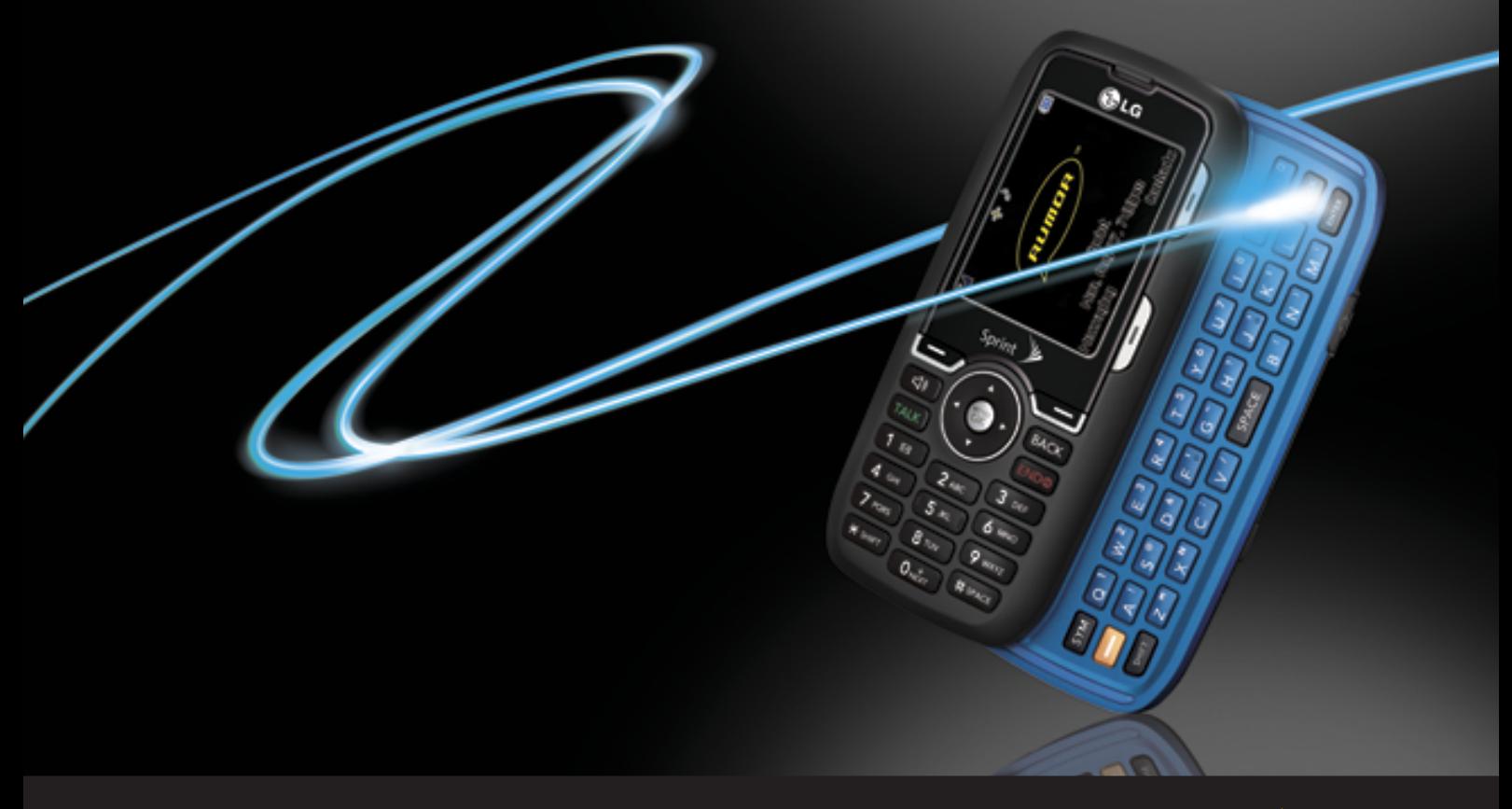

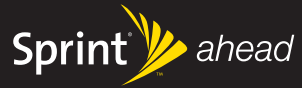

**Phone User Guide** 

 ${\bf (a)}$  by  ${\bf (b)}$  LG

MMBB0255101-H 11/07 (1.1)

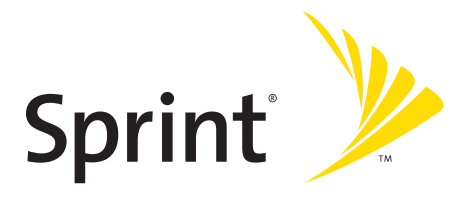

# **Phone User Guide**

**RUMOR™**

**www.sprint.com**

©2007 Sprint Nextel. All rights reserved. SPRINT, the NEXTEL name and logo, and other trademarks are trademarks of Sprint Nextel.

Printed in the U.S.A.

# **Table of Contents**

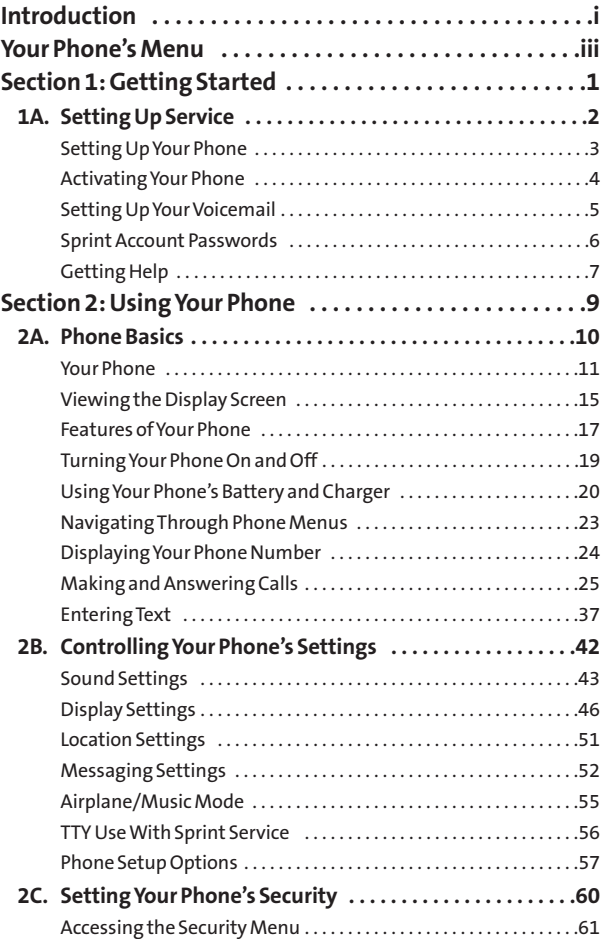

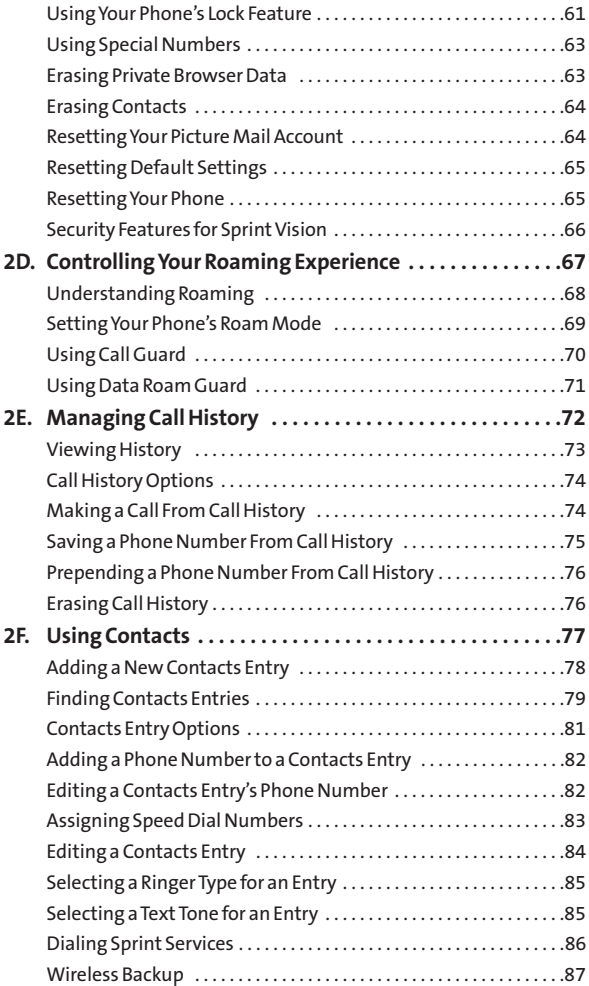

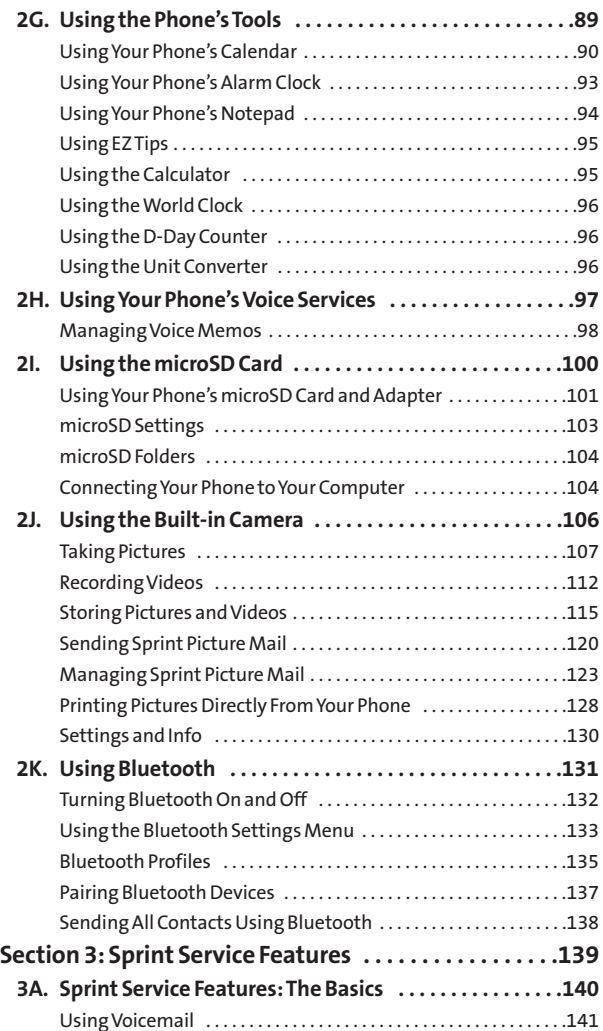

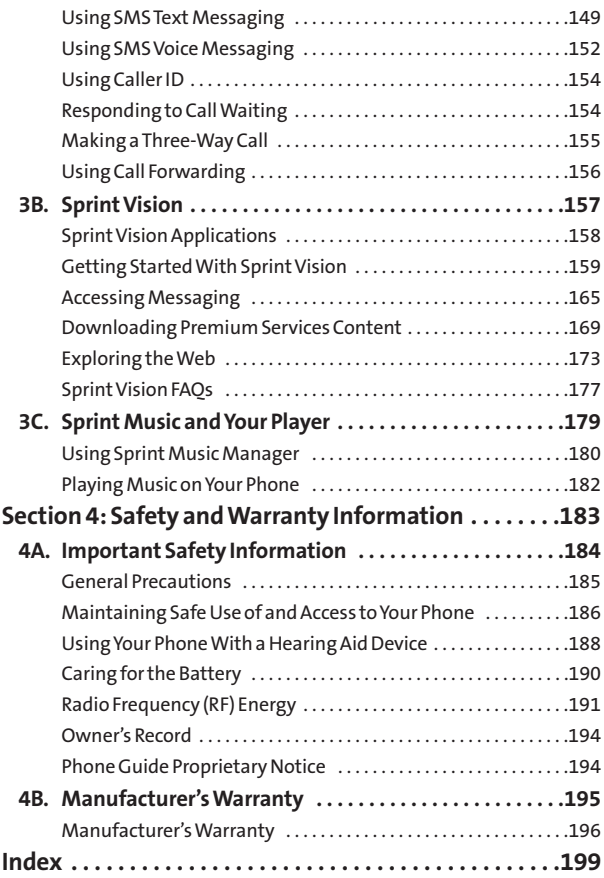

<span id="page-7-0"></span>This **Phone User Guide**introduces you to Sprint® Service and all the features of your new phone. It's divided into four sections:

- **l Section 1:** Getting Started
- **↓ Section 2: Using Your Phone**
- **l Section 3:** Sprint Service Features
- ◆ **Section 4:** Safety and Warranty Information

Throughout this guide, you'll find tips that highlight special shortcuts and timely reminders to help you make the most of your new phone and service.The Table of Contents and Index will also help you quickly locate specific information.

You'll get the most out of your phone if you read each section. However, if you'd like to get right to a specific feature, simply locate that section in the Table of Contents and go directly to that page. Follow the instructions in that section, and you'll be ready to use your phone in no time.

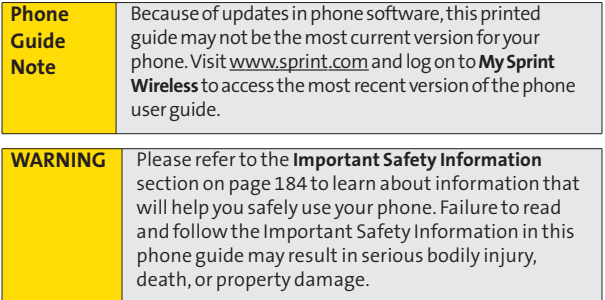

# **Want to keep track of your minutes?**

# **It's easy to check right from your phone!**

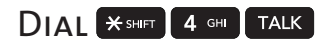

You'll hear a summary of your service plan minutes and the minutes remaining in your current billing cycle, along with your phone's individual usage if you're on a shared plan. You'll also hear a summary of your account balance and your most recent payment information.

# Use Your Phone'sWeb Browser

From the Sprint Vision Home Page, select My Account (Option 0). You'll see many helpful categories including Payment Due, Current Usage, and Plan Overview. Select a topic to display the latest information.

#### **Note**

Reported minutes and balances areestimates only.Please consult your Sprint Invoice for actual minutes used.

## **Your Phone's Menu**

<span id="page-9-0"></span>The following table outlines your phone's menu structure in Grid View. For more information about using your phone's menus, see "Navigating Through Phone Menus"on page 23.

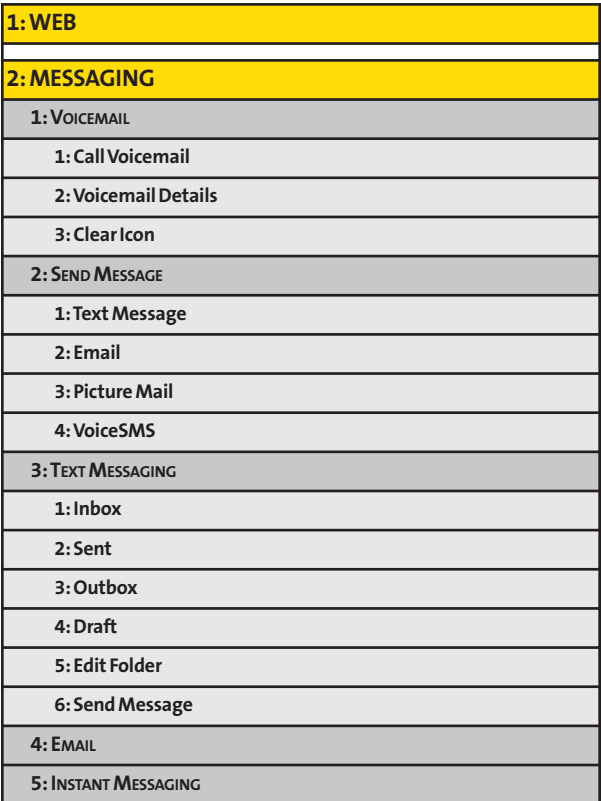

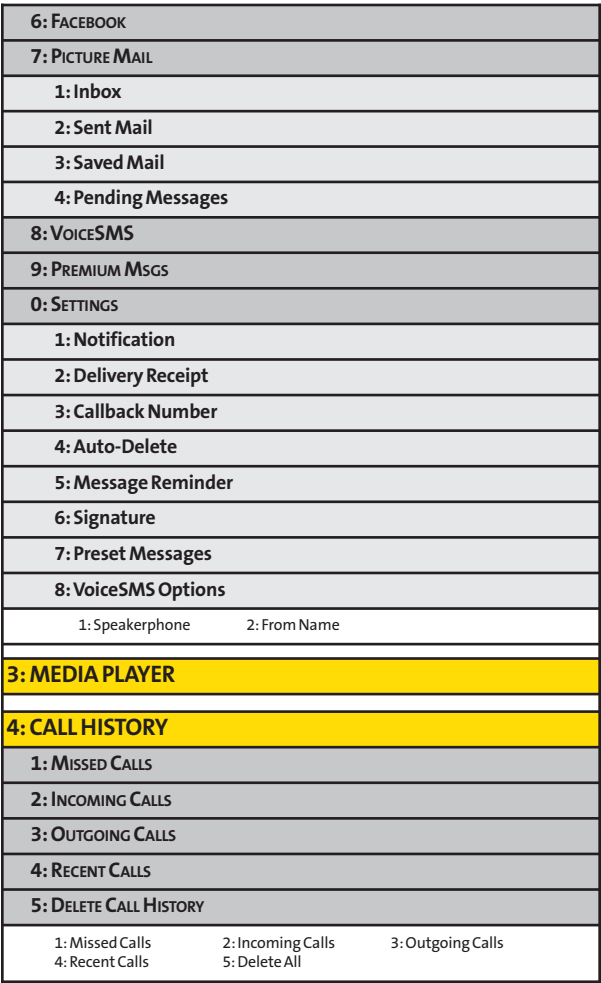

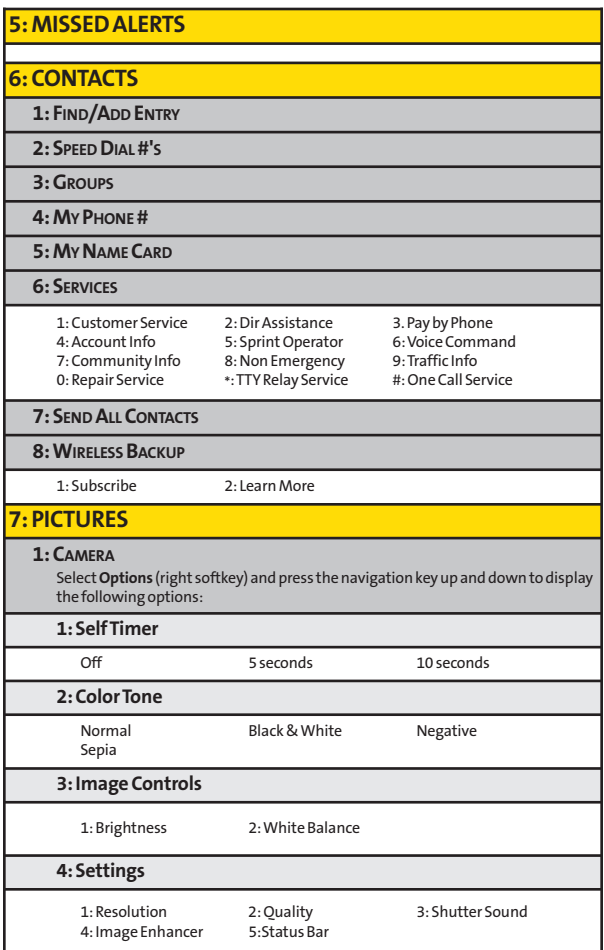

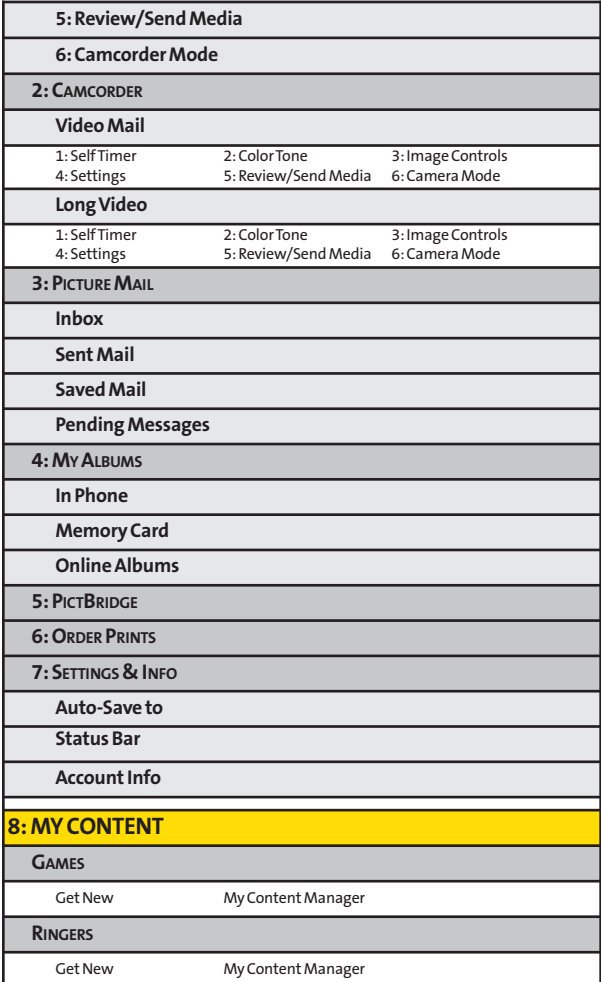

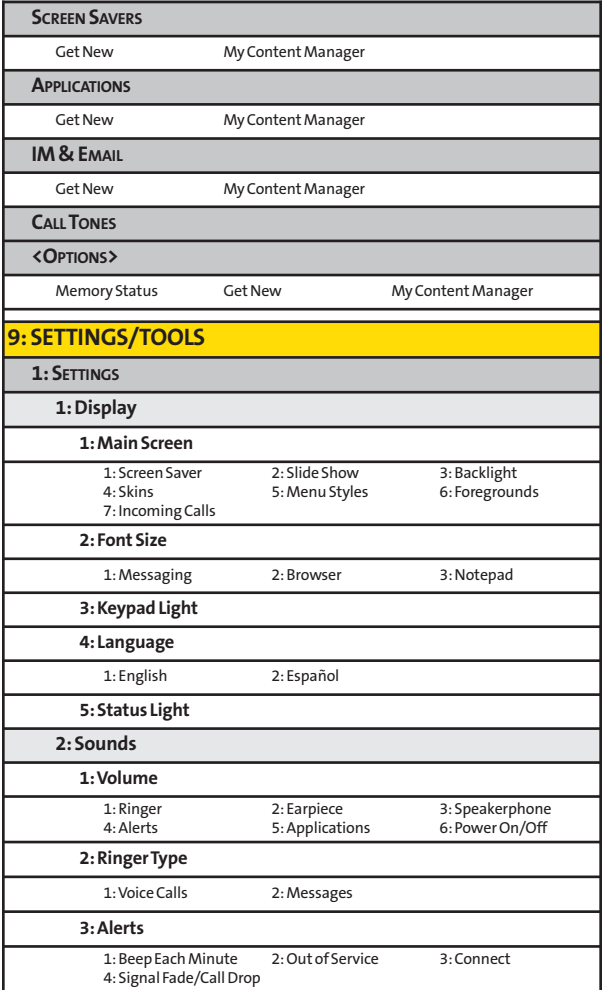

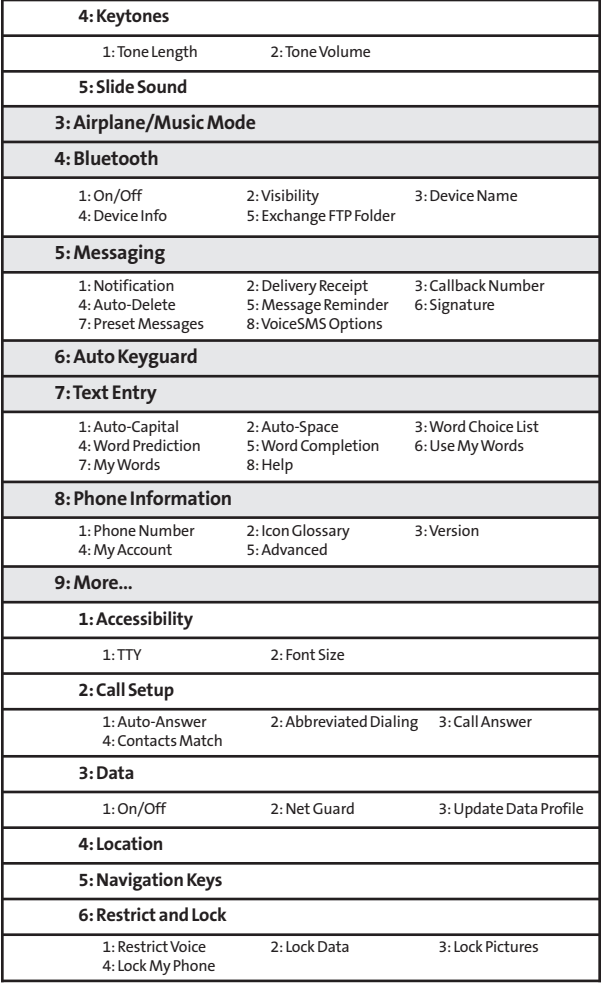

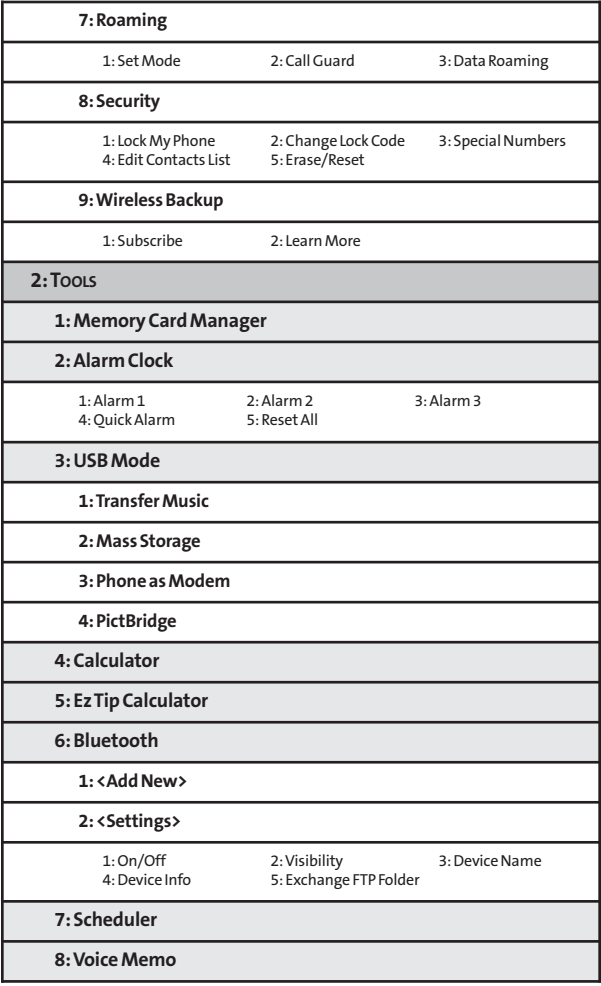

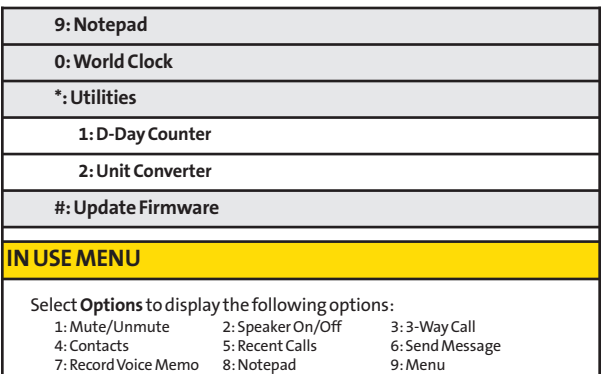

## <span id="page-17-0"></span>**Section 1**

# **Getting Started**

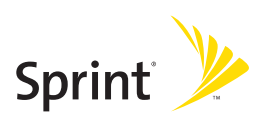

## <span id="page-18-0"></span>**Section 1A**

# **Setting Up Service**

### **In This Section**

- **l Setting Up Your Phone**(page 3)
- **l Activating Your Phone**(page 4)
- **l Setting Up Your Voicemail**(page 5)
- **l Sprint Account Passwords** (page 6)
- **l Getting Help**(page 7)

**Setting up service on your new phone is quick and easy.**This section walks you through the necessary steps to set up and turn on your phone, set up your voicemail, establish passwords, and contact Sprint for assistance with your Sprint service.

# **Setting Up Your Phone**

- **1.** Install the battery (if necessary).
	- **<sup>n</sup>** Insert the battery into the opening, making sure the connectors align. Gently press down to secure the battery.

<span id="page-19-0"></span>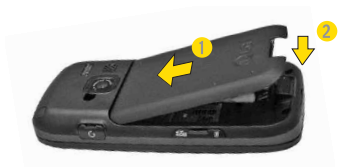

- **2.** Press ENDO to turn the phone on.
	- **<sup>n</sup>** If your phone is activated, it will turn on, search for Sprint service, and enter standby mode.
	- **<sup>n</sup>** If your phone is not yet activated, or if it is locked, see "Activating Your Phone"on the following page for more information.
- **3.** Make your first call.
	- **Use your keypad to enter a phone number.**
	- **Press** TALK

#### **Note Your phone's battery should have enough charge to turn on,** find a signal, set up your voicemail, and make a call. You should fully charge your battery as soon as possible. See "Charging the Battery"on page 22 for details.

# **Activating Your Phone**

- <span id="page-20-0"></span>**<sup>v</sup>** If you purchased your phone at a Sprint Store, it is probably activated and ready to use.
- **<sup>v</sup>** If you received your phone in the mail, it may activate automatically when you first turn it on, or you may need to perform a few simple activation steps.
- **1.** Press ENDO to turn the phone on.
	- **<sup>n</sup>** If your phone activates automatically, you will see a brief message and your phone will enter standby mode. Proceed to step 4.
	- **<sup>n</sup>** If you do not see an activation message, please proceed to step 2.
- **2.** Press **Menu > Web**.(There is no charge to use this service during phone activation.)
- **3.** Follow the onscreen prompts to update your profile and activate your phone.

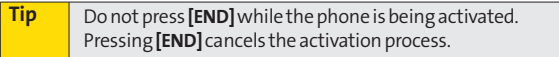

**4.** To confirm your activation, make a phone call.

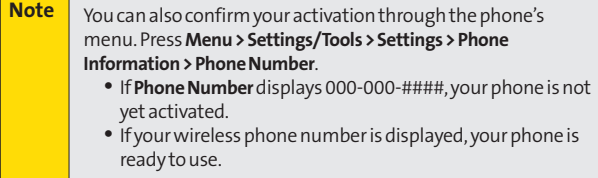

For assistance with phone activation, call Sprint Customer Service at **1-800-SPRINT1 (1-800-777-4681)** from any other phone.

# **Setting Up Your Voicemail**

<span id="page-21-0"></span>All unanswered calls to your phone are automatically transferred to your voicemail, even if your phone is in use or turned off. Therefore, you will want to set up your voicemail and personal greeting as soon as your phone is activated.

- **1.** From standby mode, press and hold  $\boxed{1 \equiv}$ .
- **2.** Follow the system prompts to:
	- **<sup>n</sup>** Create your passcode.
	- **<sup>n</sup>** Record your name announcement.
	- **<sup>n</sup>** Record your greeting.
	- **n** Choose whether to activate One-Touch Message Access (a feature that lets you access messages simply by pressing and holding  $\boxed{1\equiv}$ , bypassing the need for you to enter your passcode).

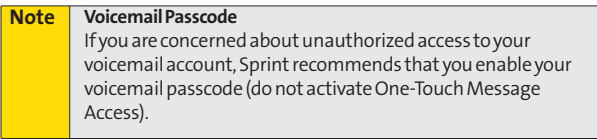

For more information about using your voicemail, see "Using Voicemail"on page 141.

# **Sprint Account Passwords**

<span id="page-22-0"></span>As a Sprint customer, you enjoy unlimited access to your personal account information, your voicemail account, and your Sprint Vision® account. To ensure that no one else has access to your information, you will need to create passwords to protect your privacy.

#### **Account Password**

If you are the account owner, you will create an account username and password when you sign on to **www.sprint.com**. (Click *Need to register for access?* to get started.) If you are not the account owner (if someone else receives the bill for your Sprint service), you can get a sub-account password at **www.sprint.com**.

#### **Voicemail Password**

You'll create your voicemail password (or passcode) when you set up your voicemail. See "Setting Up Your Voicemail"on page 5 or page 141 for more information on your voicemail password.

### **Sprint Vision Password**

With your Sprint Vision Phone, you may elect to set up an optional Sprint Vision password to control Vision access and authorize Premium Service purchases.

For more information, or to change your passwords, sign on to **www.sprint.com**or call Sprint Customer Service at **1-800-SPRINT1 (1-800-777-4681)**.

# **Getting Help**

## **Managing Your Account**

### **Online: www.sprint.com**

- <span id="page-23-0"></span>**<sup>v</sup>** Access your account information.
- **<sup>v</sup>** Check your minutes used (depending on your Sprint service plan).
- **<sup>v</sup>** View and pay your bill.
- **<sup>v</sup>** Enroll in Sprint online billing and automatic payment.
- **<sup>v</sup>** Purchase accessories.
- **<sup>v</sup>** Shop for the latest Sprint phones.
- **<sup>v</sup>** View available Sprint service plans and options.
- **<sup>v</sup>** Learn more about Sprint Vision and other great products like Sprint Picture Mail, games, ringers, screen savers, and more.

## **From Your Sprint Phone**

- **Press**  $\frac{1}{2}$  **SHIFT 4 GHI TALK** to check minute usage and account balance.
- **•** Press **X SHIFT** 3 DEF **TALK** to make a payment.
- **•** Press  $\mathbb{R}$  sHIFT 2 ABC **TALK** to access a summary of your Sprint service plan or get answers to other questions.

### **From Any Other Phone**

- **<sup>v</sup>** Sprint Customer Service: **1-800-SPRINT1 (1-800-777-4681)**.
- **<sup>v</sup>** Business Customer Service: **1-800-927-2199**.

## **Sprint 411**

Sprint 411 gives you access to a variety of services and information through your phone, including residential, business, and government listings; movie listings or showtimes; driving directions, restaurant reservations, and major local event information. You can get up to three pieces of information per call, and the operator can automatically connect your call at no additional charge.

There is a per-call charge to use Sprint 411, and you will be billed for airtime.

**To call Sprint 411:**

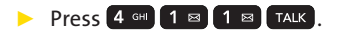

### **SprintOperator Services**

Sprint Operator Services provides assistance when placing collect calls or when placing calls billed to a local telephone calling card or third party.

**Toaccess Sprint Operator Services:**

**D** Press ONEXT TALK

For more information or to see the latest in products and services, visit us online at **www.sprint.com**.

## <span id="page-25-0"></span>**Section 2**

# **Using Your Phone**

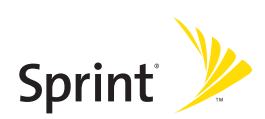

## <span id="page-26-0"></span>**Section 2A**

# **Phone Basics**

### **In This Section**

- **l Your Phone** (page 11)
- **l Viewing the Display Screen** (page 15)
- **l Features of Your Phone** (page 17)
- **l Turning Your Phone On and Off** (page 19)
- **l Using Your Phone's Battery and Charger** (page 20)
- **l Navigating Through Phone Menus** (page 23)
- **l Displaying Your Phone Number** (page 24)
- **l Making and Answering Calls** (page 25)
- **l Entering Text**(page 37)

**Your phone is packed with features that simplify your life and expand your ability to stay connected to the people and information that are important to you.**This section will guide you through the basic functions and calling features of your phone.

## **Your Phone**

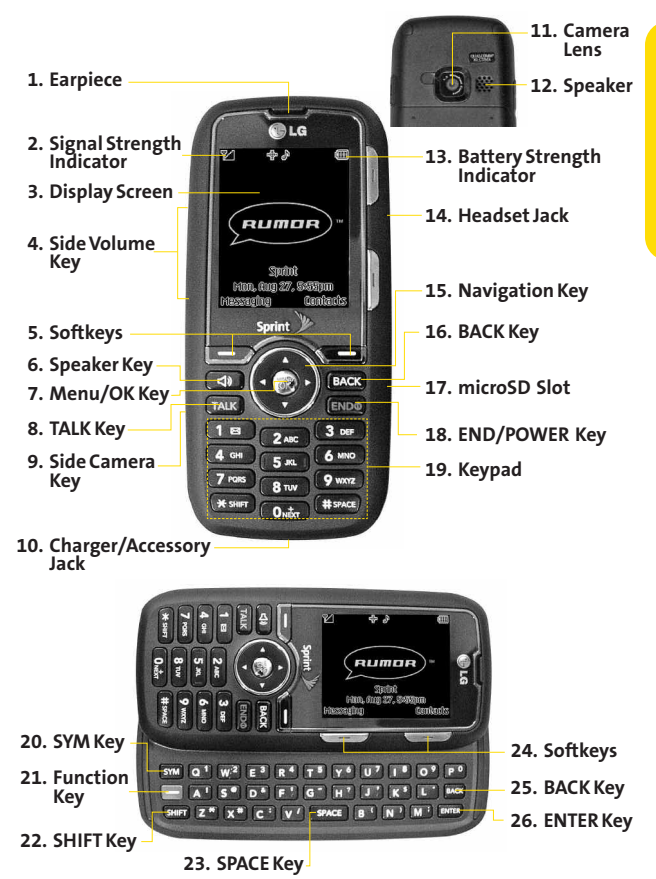

<span id="page-27-0"></span>**Phone Basics PhoneBasics**

## **Key Functions**

- **1. Earpiece**lets you hear the caller and automated prompts.
- **2. Signal Strength Indicator**represents the signal strength by displaying bars. The more bars displayed, the better the signal strength.
- **3. Display Screen**displays all the information needed to operate your phone, such as the call status, the Contacts list, the date and time, and the signal and battery strength.
- **4. Side Volume Key**allows you to adjust the ringer volume in standby mode or adjust the voice volume during a call. The volume key can also be used to scroll up or down to navigate through the different menu options.
- **5. Softkeys** let you select softkey actions or menu items corresponding to the bottom left and right lines on the display screen.
- **6. Speaker Key**lets you place or receive calls in speakerphone mode.
- 7. MENU/OK lets you access the phone's menus and selects the highlighted choice when navigating through a menu.
- **8. TALK Key**allows you to place or receive calls, answer Call Waiting, use Three-Way Calling.
- **9. Side Camera Key**lets you activate the camera and video mode and take pictures and videos.
- **10. Charger/Accessory Jack** allows you to connect the phone to the phone charger and to optional accessories, such as a USB cable. **CAUTION!**Inserting an accessory into the incorrect jack may damage the phone.
- **11. Camera Lens**, as part of the built-in camera, lets you take pictures and videos.
- **12. Speaker**lets you hear the different ringers and sounds. You can mute the ringer when receiving incoming calls by pressing  $\epsilon^{NDO}$ ,  $\epsilon^{BACK}$ , or any of the side keys. The speaker also lets you hear the caller's voice in speakerphone mode.
- **13. Battery Strength Indicator**represents the amount of remaining battery charge currently available in your phone. When all bars are displayed in the battery icon, the phone's battery is fully charged. When no bars are displayed, the phone's battery is completely discharged or empty.
- **14. Headset Jack**allows you to plug in either a stereo or mono headset for convenient, hands-free conversations. **CAUTION!**Inserting an accessory into the incorrect jack may damage the phone.
- **15. Navigation Key**scrolls through the phone's menu options and acts as a shortcut key from standby mode.
	- **<sup>n</sup>** Press **Up**to access **Send Text to**.
	- **<sup>n</sup>** Press **Down**to access **MyContent**.
	- **<sup>n</sup>** Press **Right**to launch **MusicOn**.
	- **<sup>n</sup>** Press **Left**to access **Scheduler**.
- **16. BACK Key**deletes characters from the display in text entry mode.When in a menu, pressing the Back key returns you to the previous menu. This key also allows you to return to the previous screen in a Sprint Vision session.
- **17. microSD Slot**lets you use the microSD card to expand the memory of your phone. (See "Using the microSD Card"on page 100.)
- **18. END/POWER Key**lets you turn the phone on or off, end a call, or return to standby mode. While in the main menu, it returns the phone to standby mode and cancels your input. When you receive an incoming call, press to enter silent mode and mute the ringer.
- **19. Keypad**lets you enter numbers, letters, and characters, and navigate within menus. Press and hold keys 2–9 for speed dialing.
- **20. SYM Key** allows you to enter symbols when entering text using the QWERTY keyboard.
- **21. Function Key** allows you enter the alternate character (such as @ for the S key) on the QWERTY keyboard. (See "Entering Text With the QWERTY Keyboard"on page 41 for details.)
- **22. SHIFTKey** lets you change letter capitalization when entering text using the QWERTY keyboard.
- **23. SPACEKey**lets you enter a space.
- **24. Softkeys** let you select softkey actions or menu items corresponding to the bottom left and right lines on the display screen.
- **25. BACK Key**deletes characters from the display in text entry mode. When in a menu, press this key to return to the previous menu.
- **26. ENTER Key**selects the highlighted choice when navigating through a menu.

# **Viewing the Display Screen**

<span id="page-31-0"></span>Your phone's display screen provides information about your phone's status and options. This list identifies the symbols you'll see on your phone's display screen:

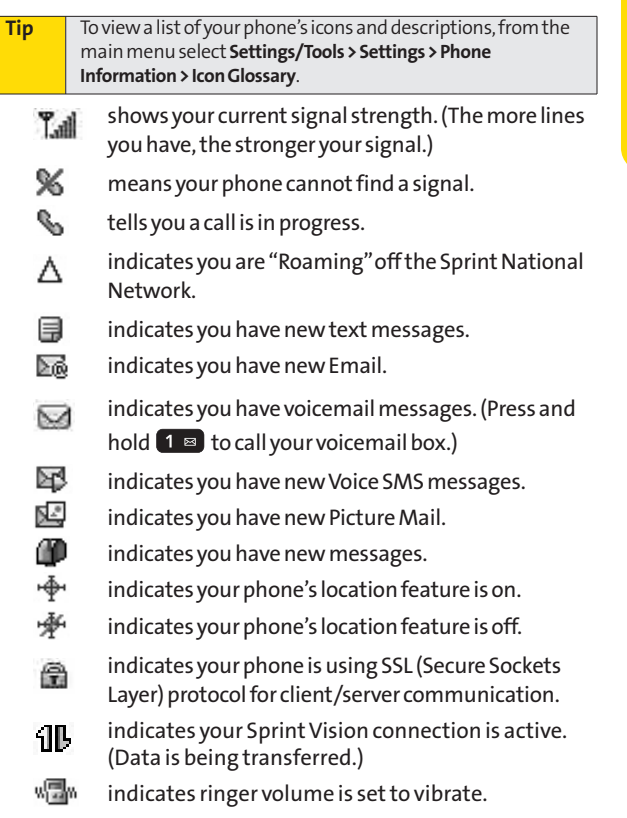

- 嗯 indicates ringer and vibrate mode is set.
	- Æ. indicates Ringer Off/Silence All mode is set.
- $\overline{u}$ indicates your phone is operating in TTY mode.
- **ill** indicates full battery.
- indicates low battery.
- **indicates charging full battery.**
- indicates charging low battery.
- $\mathbb{R}$  indicates outgoing calls number.
- 쪱 indicates missed calls number.
- **indicates incoming calls number.**
- 93 indicates alarm is activated.
- 图 indicates Bluetooth Enabled (Hidden).
- **图** indicates Bluetooth Enabled (Visible).
- **图** indicates Bluetooth Connected.
- **i**ndicates Camera Mode.
- indicates Camcorder Mode.
- $\frac{1}{2}$  indicates Camera Resolution is set to 1.3M.
- ⊞₩ indicates Camera Resolution is set to VGA.
- indicates Camera Resolution is set to QVGA.
- indicates White Balance is set to Tungsten.
- indicates White Balance is setto Sunny.
- $\odot$  indicates White Balance is set to Cloudy.
- indicates White Balance is set to Fluorescent.
- $[\overline{\mathbf{q}}]$  indicates White Balance is set to Manual.
- ₩⊒
	- indicates a picture is saving to In Phone.
- $\delta$  indicates a picture is saving to in Memory Card.
- **16 Section 2A: Phone Basics**

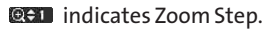

**CHEV** indicates Brightness setting.

- 
- 

 $\mathbb{S}$  indicates Self Timer setting.

<span id="page-33-0"></span>indicates memory card has been inserted.

## **Features of Your Phone**

The RUMOR™ by LG is lightweight, easy to use, and reliable, and it offers many features and service options. This list previews some of those features and provides page numbers where you can find out more:

- **<sup>v</sup>** Digital dual-band capability allows you to make and receive calls while on the Sprint National Network and to roam on other 1900 and 800 MHz digital networks where Sprint has implemented roaming agreements (page 68).
- **<sup>v</sup>** Sprint Vision provides access to the wireless Internet in digital mode (page 157).
- **<sup>v</sup>** Sprint Mail (page 165), SMS Text Messaging (page 149), and SMSVoice Messaging (page 152) provide quick and convenient messaging capabilities.
- **<sup>v</sup>** The slide-out QWERTY keyboard makes entering text fast and easy (page 41).
- **<sup>v</sup>** Games, ringers, screen savers, and other applications can be downloaded to make your phone as unique as you are (page 169). Additional charges may apply.
- **<sup>v</sup>** Your Contacts list allows you to store up to 500 entries, with up to five phone numbers per entry (page 77).
- **<sup>v</sup>** The built-in Calendar offers several personal information management features to help you manage your busy lifestyle (page 90).
- **<sup>v</sup>** The Location feature works in connection with available location-based services (page 51).
- **<sup>v</sup>** T9 Text Input lets you quickly type messages with one keypress per letter (see page 38).
- **<sup>v</sup>** Speed dial lets you dial phone numbers with one or two keypresses (see page 36).
- **<sup>v</sup>** You can wirelessly pair your Bluetooth-enabled phone to certain Bluetooth devices, including headsets and hands-free devices. You may also use a personal computer or hand-held device to pair with the phone for dial-up networking, using the phone as a wireless modem (page 133).
- **<sup>v</sup>** The built-in camera allows you to take full-color digital pictures and view your pictures using the phone's display (page 106).
- **<sup>v</sup>** Wireless Backup allows you to back up and manage your phone's Contacts list on a secure Web site (page 87). Wireless Backup supports the following uses:
	- **<sup>n</sup>** Backing up your phone's Contacts list.
	- **<sup>n</sup>** Transferring your phone's Contacts list to another Wireless Backup-compatible phone on the Sprint network.
	- **<sup>n</sup>** Viewing and editing your phone's Contacts list using aWeb browser on a desktop or laptop computer.
- **<sup>v</sup>** Data Roam Guard will alert you when you are roaming and using your browser or other online applications, giving you the option to continue using those applications while in the roaming area (page 71).
- **<sup>v</sup>** The microSD card expands your phone's available memory and lets you playback, store, and erase the pictures or videos taken with your phone (pages 100). You can also play back and store downloaded MP3 and other media files.

#### **Turning Your Phone On**

#### <span id="page-35-0"></span>**Press ENDO**.

Once your phone is on, it may display "Looking for Service." When your phone finds a signal, it automatically enters standby mode – the phone's idle state. At this point, you are ready to begin making and receiving calls.

If your phone is unable to find a signal after 15 minutes of searching, a Power Save feature is automatically activated. When a signal is found, your phone automatically returns to standby mode.

In Power Save mode, your phone searches for a signal periodically without your intervention. You can also initiate a search for Sprint service by pressing any key (when your phone is turned on).

**Tip** The Power Save feature conserves your battery power when you arein an area where there is no signal.

#### **Turning Your Phone Off**

**EX Press and hold ENDO** for three seconds until you see the powering down animation on the display screen.

Your screen remains blank while your phone is off (unless the battery is charging).
# **Using Your Phone's Battery and Charger**

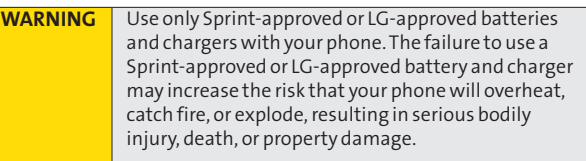

Sprint-approved or LG-approved batteries and accessories can be found at Sprint Stores or through LG; or call 1-866-343-1114 to order. They're also available at **www.sprint.com**.

### **Battery Capacity**

Your phone is equipped with a Lithium Ion (Li-Ion) battery. It allows you to recharge your battery before it is fully drained. The battery provides up to 4.5 hours of continuous digital talk time.

When the battery reaches 5% of its capacity, the battery icon blinks. When there are approximately two minutes of talk time left, the phone sounds an audible alert and then turns off.

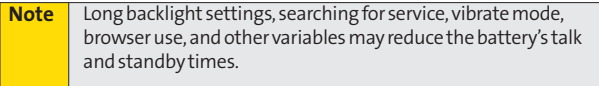

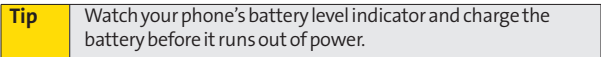

### **Installingthe Battery**

**©** To install, insert the battery into the opening on the back of the phone and gently press down until the latch snaps into place.

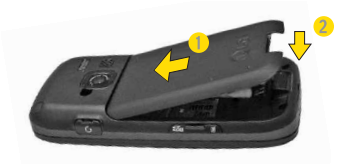

#### **Removingthe Battery**

- **1.** Make sure the power is off so that you don't lose any stored numbers or messages.
- **2.** Press the battery release latch up and remove the battery from the phone.

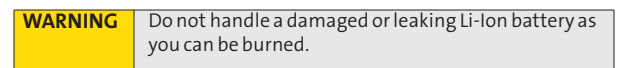

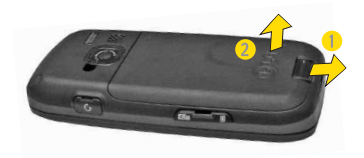

### **Chargingthe Battery**

Charge your battery as soon as possible so you can begin using your phone.

Keeping track of your battery's charge is important. If your battery level becomes too low, your phone automatically turns off, and you will lose any information you were just working on. For a quick check of your battery level, glance at the battery charge indicator located in the upper-right corner of your phone's display screen. If the battery charge is getting too low, the battery icon ( $\Box$ ) blinks and the phone sounds a warning tone.

Always use a Sprint-approved or LG-approved desktop charger, travel charger, or vehicle power adapter to charge your battery.

### **Using the Phone Charger**

- **©** Plug the flat end of the charger into the phone's charger jack and the other end into an electrical outlet.
	- **<sup>n</sup>** A**red indicator light**means the battery is charging.
	- **<sup>n</sup>** A**green indicator light**means the battery is at least 90 percent charged.

With the Sprint-approved Li-Ion battery, you can recharge the battery before it becomes completely run down.

# **Navigating Through Phone Menus**

The navigation key on your phone lets you scroll through menus quickly and easily. The scroll bar at the right of the menu keeps track of your position in the menu at all times.

To navigate through a menu, press the navigation key up or down. If you are in a first-level menu, such as **Settings**, you may also navigate to the next or previous first-level menu by pressing the navigation key right or left.

For a diagram of your phone's menu in Grid View, please see ["Your Phone's Menu"on page iii.](#page-9-0)

**Tip** To change your phone's menu view, see "Changing the Phone's Menu Style" on page 48.

### **Selecting Menu Items**

As you navigate through the menu, menu options are highlighted. Select any numbered option by pressing the corresponding number on the phone's keypad. You may also select any item by highlighting it and pressing

For example, if you want to view your last incoming call:

- **1.** Press **of the access the main menu.**
- **2.** Select **Call History**by highlighting it and pressing . (It may already be highlighted.)
- **3.** Select **Incoming Calls** by pressing 2<sup>486</sup> or by highlighting it and pressing  $\frac{1}{\sqrt{2}}$ . (If you have received any calls, they are displayed on the screen.)

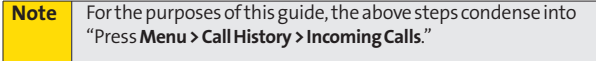

### **Backing Up Within a Menu**

**To go to the previous menu:** 

**D** Press BACK

**To return to standby mode:**

**Press** ENDO

# **Displaying Your Phone Number**

**©** Press **Menu > Settings/Tools > Settings > Phone Information > Phone Number**.(Your phone number and other information about your phone and account will be displayed.)

# **Making Calls**

Placing a call from your wireless phone is as easy as making a call from any landline phone. Enter the number, press  $\pi$ and you're on your way to clear calls.

- **1.** Make sure your phone is on.
- **2.** Enter a phone number from standby mode. (If you make a mistake while dialing, press  $\frac{BAGR}{C}$  to erase the numbers.)
- **3.** Press **TALK**. (To make a call when you are roaming and Call Guard is enabled, select **Roam Call** and press **TALK** . See "Using Call Guard" on page 70.)
- 4. Press ENDO when you are finished.

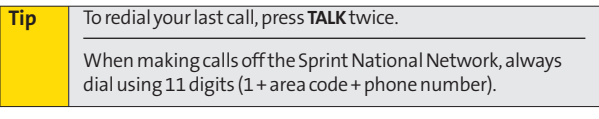

You can also place calls from your phone by using speed dialing numbers from you[r Contacts \(page 3](#page-93-0)6), and using your [Call History listings \(page 72](#page-89-0)).

# **Dialing Options**

When you enter numbers in standby mode, you will see a variety of dialing options displayed on the phone's screen.

**Tip** To speed dial a phone number from standby mode, press and hold the speed dial number. If the speed dial number is two digits, enter the first digit, and then press and hold the second digit. (For information on setting up speed dial numbers, see ["Assigning Speed Dial Numbers"on page 83.\)](#page-99-0) (This feature will not work when you are roaming off the Sprint National Network; when roaming you must dial using eleven digits [1 + the area code + the seven-digit phone number.])

- **Call dials the displayed phone number.**
- **<sup>v</sup> Contacts Match** allows you to find Contacts entries that match the displayed number.(When more than three numbers are entered, this option is displayed.)
- **<sup>v</sup> Send Message**allows you to send a text message or picture mail to the number being dialed.
- **<sup>v</sup> Save** allows you to enter a seven- or ten-digit number (phone number and area code) and save the phone number in your Contacts. (See "Saving a Phone Number" on page 32.)
- **<sup>v</sup> Find** allows you to enter a digit or string of digits to display Contacts entries that contain the entered numbers. (See "Finding a Phone Number"on page 33.)
- **<sup>v</sup> Hard Pause** allows you to enter a hard pause. (See "Dialing and Saving Phone Numbers With Pauses"on page 33.)
- **<sup>v</sup> 2-sec Pause** allows you to enter a two-second pause. (See "Dialing and Saving Phone Numbers With Pauses"on page 33.)

# **Answering Calls**

- **1.** Make sure your phone is on. (If your phone is off, incoming calls go to voicemail.)
- **2.** Press **TALK** to answer an incoming call. (Depending on your settings, you may also answer incoming calls by pressing any number key. Se[e "Call Answer Mode"on](#page-74-0) [page 5](#page-74-0)8 for more information.)

Your phone notifies you of incoming calls in the following ways:

- **•** The phone rings or vibrates.
- **•** The indicator light flashes.
- **•** The backlight illuminates.
- **•** The screen displays an incoming call message.

If the incoming call is from a number stored in your Contacts, the entry's name is displayed. The caller's phone number may also be displayed, if available.

The following options are also displayed. To select an option, press the corresponding softkey.

- **<sup>v</sup> Quiet**to mute the ringer.
- **<sup>v</sup> Ignorew/SMS**to send the call to your voicemail box and reply with an SMSText Message.

### **Answering a Roam Call With Call Guard Enabled**

Call Guard is an option that helps you manage your roaming charges when making or receiving calls while outside the Sprint National Network. Please see ["Controlling Your](#page-83-0) [Roaming Experience"on page 67](#page-83-0) for more information about roaming.

**©** Select **Answer**to answer the call. (See ["Using Call Guard"](#page-86-0) on [page 70](#page-86-0) for additional information.)

**Note** When your phone is off, calls go directly to voicemail.

### **Ending a Call**

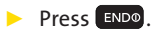

### **Missed Call Notification**

When an incoming call is not answered, the Missed Call log is displayed on your screen.

**To display the Missed Call entry from the notification screen:**

▶ Select the entry and press  $\frac{R}{2}$ . (To dial the phone number, press [TALK ].)

**To display a Missed Call entry from standby mode:**

- **1.** Press **Menu > Call History > Missed Calls**.
- **2.** Select the entry you wish to view and press  $\bullet$ .

### **Calling Emergency Numbers**

You can place calls to 911 (dial  $\sqrt{9 \text{ m/s}}$  1  $\approx$  1  $\approx$  TALK), even if your phone is locked or your account is restricted.

**Note** When you place an emergency call, your phone automatically

During an emergency call, press  $\frac{1}{\sqrt{2}}$  to select your options.

- **<sup>v</sup> Speaker On**or **Speaker Off**to route the phone's audio through the speaker or through the earpiece. enters Emergency mode.<br>
an emergency call, press to select your options.<br>
a**ker On** or **Speaker Off** to route the phone's audio<br>
bugh the speaker or through the earpiece.
	- **n** Select **Speaker On**to route the phone's audio through the speaker. (You can adjust the speaker volume using the volume keys on the side of the phone.)
	- **n** Select **Speaker Off**to use the phone's earpiece.
- **<sup>v</sup> Phone Number** to display your wireless phone number.

**To exit Emergency mode:**

- **1.** Press ENDO to end a 911 call.
- **2.** Select **Exit Emergency** and press  $\overrightarrow{ox}$ .

**Note** When you are in Emergency mode, you can exit only from the **Exit**(right softkey) menu.

### **Enhanced 911 (E911) Information**

This phone features an embedded Global Positioning System (GPS) chip necessary for utilizing E911 emergency location services where available.

When you place an emergency 911 call, the GPS feature of your phone seeks information to calculate your approximate location. Depending on several variables, including availability and access to satellite signals, it may take up to 30 seconds or more to determine and report your approximate location.

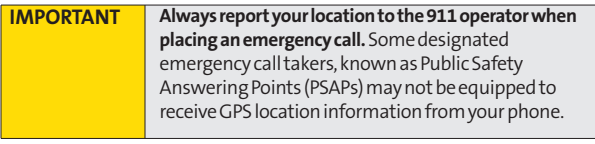

# **In-Call Options**

During a call displays a list of available in-call features. To select an option, press the corresponding keypad number or select the option and press  $\frac{M_{\text{EAV}}}{N}$ . The following options may be available through the Options menu:

- **<sup>v</sup> Mute** or**Unmute**to mute your microphone, or to unmute the microphone if it was muted earlier.
- **<sup>v</sup> Speaker On** or **Speaker Off** routes the phone's audio through the speaker or through the earpiece.
	- **n** Select **Speaker On**to route the phone's audio through the speaker. (You can adjust the speaker volume using the volume keys on the side of the phone.)
	- **n** Select **Speaker Off**to use the phone's earpiece.

**WARNING** Because of higher volume levels, do not place the phone near your ear during speakerphone use.

- **<sup>v</sup> 3-Way Call**to set up a three-way conversation.
- **<sup>v</sup> Contacts** to access the Contacts menu.
- **<sup>v</sup> Recent Calls** to access the Recent Calls list.
- **<sup>v</sup> Send Message**to send a text message.
- **Record Voice Memo** to record the current conversation
- **<sup>v</sup> Notepad**to display the phone's electronic notepad.
- **<sup>v</sup> Menu**to display the phone's main menu.

**Note** During a call, press and hold **BACK** to display the current time. Press **BACK**again to return to the call duration display.

# **End-of-Call Options**

After you receive a call from or make a call to a phone number that is not in your Contacts, the phone number and the duration of the call are displayed. Press **Save** (right softkey) to add the new number to your Contacts. (See "Saving a Phone Number"below.)

After receiving a call from or making a call to a phone number that is already in your Contacts, the Contacts entry name and phone number and the duration of the call are displayed. To select one of the following options after a call has ended, press (NEND):

- **<sup>v</sup> Save**to save the phone number in your Contacts list.
- **<sup>v</sup> View**to view the Contacts entry if the number is already in your Contacts list.

**Note** The End-of-Call options are not displayed for calls identified as No ID or Restricted.

### **Saving a Phone Number**

Your phone can store up to 5 phone numbers in each of 500 Contacts entries. Each entry's name can contain 32 characters. Your phone automatically sorts the Contacts entries alphabetically.(For more information, see ["Using Contacts"on](#page-93-0) [page 77.\)](#page-93-0)

**To save a number from standby mode:**

- **1.** Enter a phone number.
- **2.** Scroll to **Save** and press  $\frac{1}{\sqrt{2}}$ .
- **3.** Select**NewEntry**for a new contact or **ExistingEntry**to add a number to an existing contact and press  $\binom{m}{0}$ .
- **4.** Select **Mobile**,**Home**, **Office**, **Pager**, **Fax**, or **None** for the phone label.

**5.** Use the numeric keypad or the QWERTY keyboard to enter the new contact name and press  $\frac{M_{\text{Edd}}}{N_{\text{Cdd}}}$  to save the new entry.

 $-$  or  $-$ 

Search for an existing contact name and press  $\mathbb{R}$  to save the new number.

**6.** Press **Save**(left softkey) to save the new entry.

### **Finding a Phone Number**

You can search Contacts entries for phone numbers that contain a specific string of numbers.

- **1.** Enter one or more digits in standby mode. (The more numbers you enter, the more specific the search becomes.)
- **2.** Scroll to **Contacts Match** and press  $\frac{1}{2}$ .
- **3.** To display the Contacts entry that contains the phone number, highlight the entry and press  $\frac{N_{\text{ENN}}}{N_{\text{E}}}$ . To dial the number, press TALK.

# **Dialing and Saving Phone Numbers With Pauses**

You can dial or save phone numbers with pauses for use with automated systems, such as voicemail or credit card billing numbers.

There are two types of pauses available on your phone:

- **<sup>v</sup> Hard Pause** sends the next set of numbers when you press **TALK** .
- **<sup>v</sup> 2-Second Pause**automatically sends the next set of numbers after two seconds.

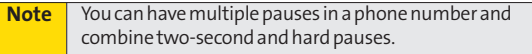

**To dial or save phone numbers with pauses:**

- **1.** Enter the phone number.
- **2.** Scroll to either **Hard Pause**or **2-sec Pause**and press  $\mathbb{R}$ . (Hard pauses are displayed as a "P" and two-second pauses as a "T.")
- **3.** Enter additional numbers.
- **4.** Press **TALK** to dial the number.

 $-$  or  $-$ 

To save the number in your Contacts list, highlight **Save** and press  $\overline{\mathbb{S}}$ .

**Note** When dialing a number with a hard pause, press **TALK**to send the next set of numbers.

### **Using Abbreviated Dialing**

Abbreviated Dialing is similar to speed dialing.You can use either of the following abbreviated dialing features.

- **<sup>v</sup> Contacts Match** Retrieve any number saved in your Contacts by entering only three to six consecutive digits of the number. Select **Contacts Match** and press **TALK** to dial the retrieved number. (See ["Contacts Match"on page 59.](#page-75-0))
- **Prepend** Prepend the first five or six digits (for example, the area code and prefix) to any four or five digits you enter. Press **TALK** to dial the resulting number.

**To place a call using Contacts Match abbreviated dialing:**

- **1.** Enter the last three to six digits of a Contacts entry's phone number.
- **2.** Select **Contacts Match** and press **TALK** to call the displayed number. (If there is more than one matched number in your Contacts, the Abbrev. Dial list is displayed. Select the name you want to call from the list, and then press  $\left(\frac{1}{2}x\right)$  to place a call.)

**To place a call using Prepend abbreviated dialing:**

- **1.** Enter the last four or five digits of the number.
- 2. Press TALK

**Tip** You can also place a call by pressing **Options** (right softkey) **> Abbrev. Dial**after step 1 above.

# **Dialing From the Contacts List**

**1.** Press **Menu > Contacts > Find/Add Entry**.

**Shortcut** From standby mode, press **Contacts** (right softkey) to list entries.

**2.** Select the entry you want to call and press **TALK** to dial the entry's default phone number.

```
- or -
```
To dial another number from the entry, select the name and press  $\frac{MERU}{NK}$ , and then select a number and press  $\boxed{TALK}$ .

# **Using Speed Dialing**

You can store up to 99 numbers in your phone's speed dial memory to make contacting friends and family as easy as pressing a button or two. With this feature, you can speed dial entries using one keypress for locations 1–9 or two keypresses for locations 10–99.

**To use One-Touch Dialing for speed dial locations 1–9:**

**©** Press and hold the appropriate key for approximately two seconds. The display confirms that the number has been dialed when it shows "Calling...".

**Touse Two-Touch Dialing for speed dial locations 10–99:**

- **1.** Press the first digit.
- **2.** Press and hold the second digit for approximately two seconds. The display confirms that the number has been dialed when it shows "Calling...".

**Note** Speed dialing is not available when you are roaming; when you are roaming off the Sprint National Network, you must always dial using eleven digits (1 + area code + number).

# **Entering Text With the Numeric Keypad**

**Tip** For faster text entry in most applications, see "Entering Text With the QWERTY Keyboard" on page 41.

### **Selecting a Text Input Mode**

Your phone provides convenient ways to enter words, letters, punctuation, and numbers whenever you are prompted to enter text (for example, when adding a Contacts entry or when using Sprint Mail and SMS Text Messaging).

- <span id="page-53-0"></span>**1.** From a screen where you can enter text, press the right softkey to change the text input mode.
- **2.** Select one of the following options:
	- **Abc** to cycle through the alpha characters associated with the letters on the keypad (see page 39).
	- **T9Word** to enter text using a predictive text-entry system that reduces the number of keystrokes required to enter a word (see page 38).
	- **123** to enter numbers by pressing the numbers on the keypad (see page 40).
	- **<sup>n</sup> Symbols** to enter symbols (see page 40).
	- **<sup>n</sup> Smileys**to enter "emoticons"(see page 40).
	- **<sup>n</sup> Settings**to enter messages settings.
	- **<sup>n</sup> Recent Messages** to enter a recent message.
	- **<sup>n</sup> PresetMessages** to enter preprogrammed messages (see page 40).
	- **<sup>n</sup> Preset Suffix**to enter preset prefixes and suffixes such as http://www., https://www., www., .com, .net , .org, .edu, .wap, //, ", "", (), {}, [], <>, and<<>>.

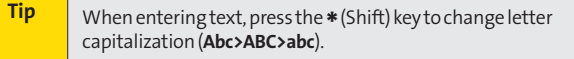

### **Entering Characters Using T9 Text Input**

T9 Text Input lets you enter text by pressing keys just once per letter. (To select the **T9 Word**mode when entering text, see ["Selecting a Text Input Mode"on page 37.\)](#page-53-0)

T9 Text Input uses an intuitive word database to analyze the letters you enter and create a suitable word. (The word may change as you type.)

- **1.** Select the **T9Word**text input mode. (See ["Selecting a](#page-53-0) [Text Input Mode"on page 37](#page-53-0).)
- **2.** Press the corresponding keys once per letter to enter aword. (For example, to enter the word "Bill,"press  $\begin{bmatrix} 2 \text{ ABC} \end{bmatrix}$   $\begin{bmatrix} 4 \text{ GHz} \end{bmatrix}$   $\begin{bmatrix} 5 \text{ GHz} \end{bmatrix}$ .) (If you make a mistake, press BACK to erase a single character. Press and hold BACK toerase an entire word.)

If the word you want is not displayed after you have entered all the letters, press  $\overline{0_{\text{max}}}$  to scroll through additional word selections. To accept a word and insert a space, press  $#_{\text{space}}$ .

### **Adding a Word to the T9 Database**

If a word you want to enter is not displayed as an option when you are using T9 Text Input, add it to the database.

- **1.** Select the **Abc** text input mode. (See ["Selecting a Text](#page-53-0) Input [Mode"on page 37](#page-53-0).)
- **2.** Enter the word using ABC Mode. (See ["Entering](#page-55-0) [Characters Using ABC Mode"on page 3](#page-55-0)9.) The word will appear as an option the next time you scroll through options during T9 Text Input.

For more information about T9 Text Input, visit the Tegic Web site at **www.T9.com**.

### **Entering Characters Using ABC Mode**

- <span id="page-55-0"></span>**1.** Select the **Abc**mode. (See ["Selecting a Text Input Mode"](#page-53-0) on [page 3](#page-53-0)7.)
- **2.** Press the corresponding keys repeatedly until the correct letter appears. (For example, to enter the word "Bill," press  $\left(2\right)$  and twice,  $\left(4\right)$  and three times,  $\left(5\right)$  and three times, and  $\boxed{5}$   $\approx$  three times again.) (If you make a mistake, press BACK to erase a single character. Press and hold BACK to erase an entire word.)

By default, the first letter of an entry is capitalized and the following letters are lowercased. After a character is entered, the cursor automatically advances to the next space after two seconds or when you enter a character on a different key.

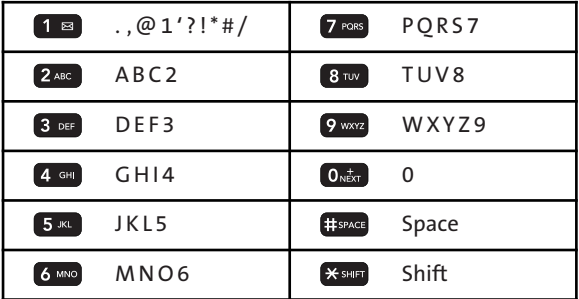

#### **Characters scroll in the following order:**

### **Entering Numbers, Symbols, Smileys and Preset Messages**

**To enter numbers:**

**©** Select the **123**mode and press the appropriate key. [\(See "Selecting a Text Input Mode"on page 37](#page-53-0)).

**To enter symbols:**

**©** Select the **Symbols**mode. [\(See "Selecting a Text Input](#page-53-0) [Mode"on page 37](#page-53-0).) To enter a symbol, press the appropriate key indicated on the display.

**To enter "emoticons"(smileys):**

**©** Select the **Smileys**mode and press the appropriate key. [\(See "Selecting a Text Input Mode"on page 37](#page-53-0).)

**To enter preset messages:**

- 1. Select the **Preset Msgs** mode. (See ["Selecting a Text Input](#page-53-0) [Mode" on page 37](#page-53-0).)
- **2.** Select a message and press  $\mathbb{R}$ .

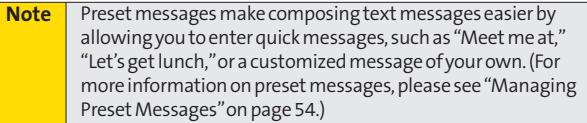

**To enter recent messages:**

- **1.** Select **Send Message > Text Message mode**.
- **2.** In message input mode, select **Mode**(right softkey) and scroll to the **Recent messages** and press **<b>RER**<sub>8</sub>.

# **Entering Text With the QWERTY Keyboard**

Your phone features a slide-out QWERTY keyboard, specifically designed for easy and comfortable text entry. The QWERTY keyboard uses the same layout and works just like the keyboard on your computer. The easiest way to enter text is using your thumbs to type on the QWERTY keyboard.

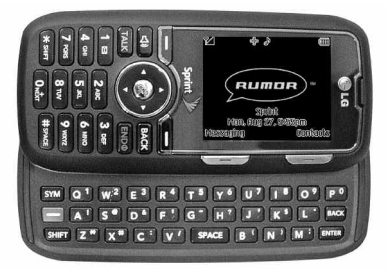

**To enter text with the QWERTY keyboard:** 

- **1.** In a text entry screen, slide open the QWERTY keyboard. (The display automatically adjusts to landscape mode.)
- **2.** Use your thumbs to enter text.
	- **n** To change capitalization, press  $\mathbb{X}$  shift.
	- **n** To enter alternate characters on a key, press and then press the key.To lock the function key (as when entering a series of numbers), press  $\Box$  twice.
	- **n** To enter symbols, press **and** and select a symbol.
	- **<sup>n</sup>** For additional test entry options, including Smileys, Preset Messages, Symbols, Preset Suffix, Emoticons, and Settings, press **Mode**(left softkey) and select an option.

# **Section 2B**

# **Controlling Your Phone's Settings**

### **In This Section**

- **l Sound Settings** (page 43)
- **l Display Settings** (page 46)
- **l Location Settings** (page 51)
- **l Messaging Settings** (page 52)
- **l Airplane/Music Mode**(page 55)
- **l TTY Use With Sprint Service**(page 56)
- ◆ **Phone Setup Options** (page 57)

**You can customize your phone to sound, look, and operate just the way you want it to**.This section describes how to change your phone's settings to best suit your needs. Take a few moments to review these options and to adjust or add settings that are right for you.

# **Sound Settings**

# **Ringer Types**

Ringer types help you identify incoming calls and messages. You can assign ringer types to individual Contacts entries, types of calls, and types of messages.

### **Selecting Ringer Types for Voice Calls**

Your phone provides a variety of ringer options that allow you to customize your ring and volume settings. These options allow you to identify incoming calls by the ring.

- **1.** Press **Menu > Settings/Tools > Settings > Sounds > Ringer Type > Voice Calls**.
- **2.** Select **Caller ID**or **No Caller ID**.(A list of ring type categories will be displayed.)
- **3.** Select a category, and then use your navigation key to scroll through the available ringers. A sample ringer will sound as you highlight each option.
- **4.** Press **to assign a ringer.**

### **Selecting Ringer Types for Messages**

- **1.** Press **Menu > Settings/Tools > Settings > Sounds > Ringer Type > Messages**.
- **2.** Select **Voicemail**, **Text Message**, **Picture Mail**,**VoiceSMS**or **Email**.(A list of ring type categories will be displayed.)
- **3.** Select a category, and then use your navigation key to scroll through the available ringers. A sample ringer will sound as you highlight each option.
- **4.** Press **of to assign a ringer.**

# **Selecting a Key Tone**

Your phone offers a number of options for selecting the audible tones accompanying a keypress.

- **1.** Press **Menu > Settings/Tools > Settings > Sounds > Keytones**.
- **2.** Select an option and press  $\frac{MEN}{ON}$ .
	- **<sup>n</sup> Tone Length**to select a key tone length. (Longer tone lengths may be better for tone recognition when dialing voicemail or other automated systems.)
	- **Tone Volume** to select a keypress volume level.

### **Adjusting the Phone's Volume Settings**

Adjust your phone's volume settings to suit your needs and your environment.

- **1.** Press **Menu > Settings/Tools > Settings > Sounds > Volume**.
- **2.** Select**Ringer**,**Earpiece**,**Speakerphone**,**Alerts**,**Applications**, or **Power On/Off**.
- **3.** Using the navigation key, choose a volume level and press (NEND).

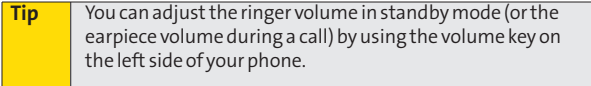

### **Selecting a Slide Sound**

Your phone offers an option for selecting the slide sound you hear when you slide open the QWERTY keyboard.

- **1.** Press **Menu > Settings/Tools > Settings > Sounds > Slide Sound**.
- **2.** Select **On** or **Off** and press  $\mathbb{R}$ .

### **Alert Notification**

Set your phone to alert you with an audible tone when you change service areas, once a minute during a voice call, or when a call has been connected.

- **1.** Press **Menu > Settings/Tools > Settings > Sounds > Alerts**.
- **2.** Select **Beep Each Minute**,**OutofService**,**Connect**,or **Signal Fade/Call Drop** and press  $\mathbb{R}$ .
- **3.** Select **On** or **Off** and press  $\frac{1}{2}$ .

### **Silence All**

The Silence All option allows you to mute all sounds without turning your phone off.

**To activate Silence All:**

**©** Press the volume key down repeatedly in standby mode. (The screen will display "Silence All.")

**Todeactivate SilenceAll:**

**©** Press the volume key up repeatedly to select a volume level.

# **Changing the Text Greeting**

Atext greeting is displayed on your phone's screen in standby mode. Choose the phone's default greeting ("Sprint"), or enter your own custom greeting.

- **1.** Press **Menu > Settings/Tools > Settings > Display > Main Screen > Foregrounds > Greeting > Custom**.
- **2.** Use the numeric keypad or the QWERTY keyboard to enter a new custom greeting.(See "Entering Text"on page 37.) (To erase the existing greeting one character at a time, press BACK . To erase the entire greeting, press and hold **BACK**.)
- **3.** Press **the same your new greeting.**

# **Changing the BacklightTime Length**

Select how long the display screen and keypad remain backlit after any keypress is made.

- **1.** Press **Menu > Settings/Tools > Settings > Display > Main Screen > Backlight**.
- **2.** Select a time setting and press  $\mathbb{R}$ .

**Note** | Long backlight settings reduce the battery's talk and standby times.

# **Changing the Display Screen for Incoming Calls**

You can set the screen saver to be shown on the Incoming Calls display.

**To set the incoming calls display:**

- **1.** Press **Menu > Settings/Tools > Settings > Display > Main Screen > Incoming Calls**.
- **2.** Select **Caller ID**or **No Caller ID**.
- **3.** Select **Preloaded**,**My Albums**,**Assigned Media**, **My Content**,**Get New**, or **Take New Picture**.
- **4.** Use the navigation key to highlight your selection and press  $\left\langle \right\rangle$  to view the image. (Once an image is displayed, you can use your navigation key to scroll through and view the other default images.)
- **5.** Press  $\frac{d}{dx}$  to assign the desired image.

# **Slide Show**

You can create a slide show screen saver of up to nine images that will change continuously on your standby screen.

**Tocreate a slide show:**

- **1.** Press **Menu > Settings/Tools > Settings > Display> Main Screen > Slide Show**.
- 2. Select a slide from  $1$  to  $12$  and press  $\binom{12}{12}$ .
- **3.** Select **Preloaded**,**MyAlbums**,**AssignedMedia**, **My Content**, or **Take New Picture**.
- **4.** Select an image, press (Fig. , and then press Add (left) softkey) to add the image to the slide show.
- **5.** When you have finished adding images , press **Options** (right softkey) to preview your slide show, or **Save**(left softkey) to save your slide show.

# **Changing the Display Screen**

Choose what you see on the display screen while powering on or off and when in standby mode.

- **1.** Press **Menu > Settings/Tools > Settings > Display > Main Screen > Screen Saver**.
- **2.** Select **Preloaded**,**My Albums**,**Assigned Media**, **My Content**,**Get New**, **Take New Picture**, or **Take New Video**.
- **3.** Use the navigation key to select an image and press to view the image. (Once an image is displayed, you can use your navigation key to scroll through and view the other default images.)
- **4.** Press  $\frac{M}{2}$  to assign the desired image.

# **Changing the Phone's Menu Style**

Choose how your phone's menu is displayed on the screen.

- **1.** Press **Menu > Settings/Tools > Settings > Display > Main Screen > Menu Styles**.
- **2.** Select an option and press  $\mathbb{R}$ .
	- **<sup>n</sup> Grid**to view the menu as a grid.
	- **<sup>n</sup> List**to display the menu as a list.

# **Changing the Theme Color**

Customize your phone's display appearance by selecting a color scheme to reflect your personality.

- **1.** Press **Menu > Settings/Tools > Settings > Display > Main Screen > Skins**.
- **2.** Select **Black**, **Bubble Gum**,**Glacial**, or **Tropical** and press (NENU).

# **Changing the Clock Display**

Choose whether you want your phone's clock to be displayed in analog mode, digital mode, or with time and date.

- **1.** Press **Menu > Settings/Tools > Settings > Display > Main Screen > Foregrounds > Clock & Calendar**.
- **2.** Select**Normal Clock**,**Analog Clock**,**Digital Clock**, **Dual Clock**, or **Calendar**, and then press  $\frac{1}{\sqrt{2}}$ .
- **3.** Press  $\otimes$  to apply the clock display setting.

### **Changing the Text Input Font**

Adjust the font when entering text (for example, when using the notepad or when adding a Contacts entry).

- **1.** Press **Menu > Settings/Tools > Settings > Display > Font Size**.
- **2.** Select **Messaging**, **Browser**, or **Notepad**.
- **3.** Select a size or color setting and press  $\frac{m}{68}$ .

### **Changing the Keypad LightTime Length**

The keypad light setting lets you select how long the keypad is backlit after any keypress is made.

**To change the keypad light setting:**

- **1.** Press **Menu > Settings/Tools > Settings > Display > Keypad Light**.
- **2.** Select **Always Off**, **8seconds**, **15 seconds**, or **30 seconds** and press  $\cos$ .

# **Changing the Status Light Mode**

This feature uses a blinking light to inform you of your phone's current status.

**To change the status light mode:**

- **1.** Press **Menu > Settings/Tools > Settings > Display > Status Light**.
- **2.** Select **On** or **Off** and press  $\frac{1}{\sqrt{6K}}$ .

# **Display Language**

You can choose to display your phone's onscreen menus in English or in Spanish.

**Toassign a language for the phone's display:**

- **1.** Press **Menu > Settings/Tools > Settings > Display> Language**.
- **2.** Select **English** or **Español** and press  $\left(\frac{1}{2}\right)^n$ .

# **Location Settings**

Your phone is equipped with a Location feature for use in connection with location-based services.

The Location feature allows the network to detect your position. Turning Location off will hide your location from everyone except 911.

**Note** Turning Location on will allow the network to detect your position using GPS technology, making some Sprint applications and services easier to use. Turning Location off will disable the GPS location function for all purposes except 911, but will not hide your general location based on the cell site serving your call. No application or service may use your location without your request or permission. GPS-enhanced 911 is not available in all areas.

**Toenable your phone'sLocation feature:**

- **1.** Press **Menu > Settings/Tools > Settings > More… > Location**.(The Location disclaimer will be displayed.)
- **2.** Read the disclaimer and press  $\frac{1}{2}$ .
- **3.** Select **On** or **Off** and press  $\frac{d}{dx}$ .

When the Location feature is on, your phone's standby screen will display the  $\mathcal{F}$  icon. When Location is turned off, the  $\mathcal{F}$ icon will be displayed.

# **Messaging Settings**

Staying connected to your friends and family has never been easier. With your phone's advanced messaging capabilities, you can send and receive many different kinds of text messages without placing a voice call. (For more information, [see "Accessing Messaging"on page 16](#page-181-0)5.)

Messaging settings make text messaging easier by letting you decide how you would like to be notified of new messages, create a signature with each sent message, and create your own preset messages.

### **Setting Message Notification**

When you receive a message, your phone notifies you by displaying an icon on your display screen. You can also choose to be notified with a message notification on your display screen.

- **1.** Press **Menu > Settings/Tools > Settings > Messaging > Notification**.
- **2.** Select **Message&Icon**or **Icon Only**.

**Tip** Toaccess the Messaging Settings menu, you can also press **Menu > Messaging > Settings**.

### **Setting Message Alerts**

When new messages arrive, you can choose to have your phone notify you by playing an audible alert.

**Tohear an alertwhen you receiveanewmessage:**

- **1.** Press **Menu > Settings/Tools > Settings > Messaging > Message Reminder**.
- **2.** Select **On** or **Off** and press  $\frac{1}{\sqrt{6}}$ .
- **52 Section 2B: Controlling Your Phone's Settings**

#### **Callback Number**

- **1.** Press **Menu > Settings/Tools > Settings > Messaging > Callback Number**.
- **2.** Select **None, My Phone Number**, or **Other** and press  $\frac{MSE}{OR}$ . (If you select **Other**, enter a number and press ( $\frac{M_{\text{EAV}}}{N_{\text{EAV}}}.$ )

### **Deleting Old Messages**

Delete messages you have read whenever you like, or have your phone delete them automatically for you.

**To automatically delete read messages:**

- **1.** Press **Menu > Settings/Tools > Settings > Messaging > Auto-Delete**.
- **2.** Select **On** or **Off** and press  $\frac{MENQ}{QK}$ .

#### **Delivery Receipt**

This function allows you to know whether the message is successfully transmitted to other party or not when the transmitted message is received in other party's phone. If you want to activate this function, set to on.

- **1.** Press **Menu > Settings/Tools > Settings > Messaging > Delivery Receipt**.
- **2.** Select **On** or **Off** and press  $\mathbb{R}$ .

### **Adding a Customized Signature**

Add a customized signature to each message you send.

- **1.** Press **Menu > Settings/Tools > Settings > Messaging > Signature > Custom**.(If you do not wish to attach a signature to your outgoing messages, select**None**.)
- <span id="page-70-0"></span>**2.** Enter a signature and press  $\mathbb{R}$ . (See "Entering Text" on [page 37](#page-53-0).)

### **Managing Preset Messages**

Your phone is loaded with 20 preset messages to help make sending text messages easier. Customize or delete these messages, such as "Where are you?,""Let's get lunch,"and "Meet me at"to suit your needs, or add your own messages to the list.

**Toeditor delete a preset message:**

- **1.** Press **Menu > Settings/Tools > Settings > Messaging > Preset Messages**. (The list of preset messages will be displayed.)
- **2.** To edit or delete a preset message, highlight it and press  $\overline{\text{cos}}$ .
- **3.** Scroll to **Edit** and press  $\mathbb{R}$ , edit the selected message (see "Entering Text" on page 37), and press  $C_{\text{OK}}^{\text{MENU}}$ .  $-$  or  $-$

Scroll to **Delete** and press , and then select**Yes** to delete the selected message. (Select**No**to cancel the deletion.)

**Toadd a newpresetmessage:**

- **1.** Press **Menu > Settings/Tools > Settings > Messaging > Preset Messages**.(The list of preset messages will be displayed.)
- **2.** To add a new message, select **<Add New>**.
- **54 Section 2B: Controlling Your Phone's Settings**

**3.** Enter your message [\(see "Entering Text"on page 37](#page-53-0)), and press  $\frac{MERQ}{Q}$ . (Your new message will be added to the beginning of the list.)

**Tip** Use the QWERTY keyboard for Signature and Preset Messages.

### **SMS Voice Options**

Your phone offers several options for organizing and accessing your SMS Voice messages.

- **1.** Press **Menu > Settings/Tools > Settings > Messaging > VoiceSMS Options**.
- **2.** Select **Speakerphone** or **From Name** and press  $\mathbb{R}$ .

# **Airplane/Music Mode**

Airplane/Music Mode allows you to use many of your phone's features, such as Games, Notepad, Voice Memos, etc., when you are in an airplane or in any other area where making or receiving calls or data is prohibited. When you set your phone to Airplane/Music Mode, it cannot send or receive any calls or access online information.

- **1.** Press **Menu > Settings/Tools > Settings > Airplane/Music Mode**.
- **2.** Read the disclaimer and press  $\frac{1}{2}$ .
- **3.** Select **On**, **Off** or **On Power Up** and press  $\mathbb{R}$ .

While in Airplane/Music Mode, your phone's standby screen will display "Phone Off."
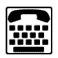

ATTY (teletypewriter, also known as a TDD or TextTelephone) is a telecommunications device that allows people who are deaf, hard of hearing, or who have speech or language disabilities, to communicate by telephone.

Your phone is compatible with select TTY devices. Please check with the manufacturer of your TTY device to ensure that it supports digital wireless transmission. Your phone and TTY device will connect via a special cable that plugs into your phone's headset jack. If this cable was not provided with your TTY device, contact your TTY device manufacturer to purchase the connector cable.

When establishing your Sprint service, please call Sprint Customer Service via the state Telecommunications Relay Service (TRS) by first dialing  $\boxed{7}$  PORs  $\boxed{1}$   $\boxed{1}$   $\boxed{1}$   $\boxed{1}$   $\boxed{1}$   $\boxed{1}$   $\boxed{1}$   $\boxed{1}$   $\boxed{1}$ provide the state TRS with this number: **866-727-4889**.

**To turn TTY Mode on or off:**

**1.** Press **Menu > Settings/Tools > Settings > More... > Accessibility > TTY**.

(An informational message will be displayed.)

- **2.** Press **ox**.
- **3.** Select **On** to turn TTY mode on.

 $-$  or  $-$ 

Select **Off** to turn TTY mode off.

**Note** In TTY Mode, your phone will displaythe TTY access icon. If TTY mode is enabled, the audio quality of non-TTY devices connected to the headset jack may be impaired.

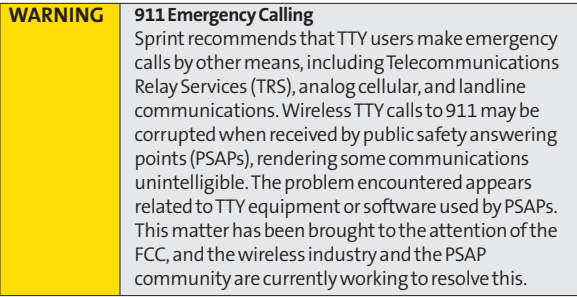

## **Phone Setup Options**

### **Auto Keyguard**

- **1.** Press **Menu > Settings/Tools > Settings > Auto Keyguard**. (An information window is displayed.)
- **2.** Read the information and press  $\frac{1}{2}$ .
- **3.** Select **On** or **Off** and press  $\mathbb{R}$ .

#### **Shortcuts**

Your phone offers you the option of assigning shortcuts to favorite or often-used functions. Pressing the navigation key to the assigned direction in standby mode will launch your personally designated shortcuts.

- **1.** Press **Menu > Settings/Tools > Settings > More... > Navigation Keys**. (An information window is displayed.)
- **2.** Read the information and press  $\frac{1}{2}$ .
- **3.** Select **Left Navigation**, **Right Navigation**,**Up Navigation**, or **Down Navigation** and press  $\frac{1}{\sqrt{6}}$ .
- **4.** Using the navigation key or your keypad, select the desired shortcut and press  $\frac{M_{\text{R}}}{N_{\text{R}}}$ .
- 4. Press END<sub>®</sub> to return to standby mode.

### **Call Answer Mode**

Select how to answer incoming calls on your phone: whether you want to be required to press TALK or to press any number key.

- **1.** Press **Menu > Settings/Tools > Settings > More... > Call Setup > Call Answer**.
- **2.** Select an option and press  $\frac{1}{2}$ .
	- **Any Key** to allow an incoming call to be answered by pressing any key.
	- **n TALK Key** to require **TALK** to be pressed to answer all incoming calls.

### **Auto-Answer Mode**

Set your phone to automatically pick up incoming calls when connected to an optional hands-free car kit.

- **1.** Press **Menu > Settings/Tools > Settings > More... > Call Setup > Auto-Answer**.
- **2.** Select an option and press  $\mathbb{R}$ .
	- **<sup>n</sup> Off**to disable Auto-Answer.
	- **<sup>n</sup> Headset**to answer calls automatically when the phone is connected to a headset. Remember, your phone will answer calls in Auto-Answer mode even if you are not present.

### **Contacts Match**

Your Contacts match option allows you to enable or disable Contacts Match dialing (page 34).

**To set your Contacts match options:**

- <span id="page-75-0"></span>**1.** Press **Menu > Settings/Tools > Settings > More... > Call Setup > Contacts Match**.
- **2.** Select **On** or **Off** and press  $\mathbb{R}$ .

### **Abbreviated Dialing**

Your Abbreviated Dialing option allows you to enable or disable Abbreviated Dialing and Speed Dialing (page 34).

**To set your abbreviated dialing options:**

- **1.** Press **Menu > Settings/Tools > Settings > More... > Call Setup > Abbreviated Dialing**.
- **2.** Select **On** and enter a five- or six-digit number (for example, area code and prefix) and press  $\mathbb{S}^n$ .

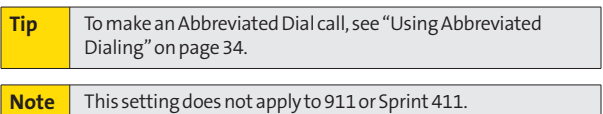

### **Text Entry**

- **1.** Press **Menu > Settings/Tools > Settings > Text Entry**.
- **2.** Select **Auto-Capital**,**Auto-Space**,**Word Choice List**,**Word Prediction**,**Word Completion**,**Use My Words**,**My Words**, or **Help** and press  $\mathbb{R}$ .

## **Section 2C**

# **Setting Your Phone's Security**

#### **In This Section**

- **l Accessing the Security Menu**(page 61)
- **l Using Your Phone's Lock Feature**(page 61)
- **l Using Special Numbers** (page 63)
- **l Erasing Private Browser Data**(page 63)
- **l Erasing Contacts** (page 64)
- **l Resetting Your Picture Mail Account**(page 64)
- **l Resetting Default Settings** (page 65)
- ◆ **Resetting Your Phone** (page 65)
- ◆ **Security Features for Sprint Vision** (page 66)

**By using the security settings on your phone, you receive peaceofmind without sacrificing flexibility.**This section will familiarize you with your phone's security settings. With several options available, you can customize your phone to meet your personal needs.

All of your phone's security settings are available through the Security menu. You must enter your lock code to view the Security menu.

- **1.** Press **Menu > Settings/Tools > Settings > More... > Security**.
- **2.** Enter your lock code to display the Security menu.

**Tip** If you can't recall your lock code, try using the last four digits of your wireless phone number. If this doesn't work, call Sprint Customer Service at 1-800-SPRINT1 (1-800-777-4681).

# **Using Your Phone's Lock Feature**

### **Locking Your Phone**

When your phone is locked, you can only receive incoming calls or make calls to 911, Sprint Customer Service, or special numbers. [\(See "Using Special Numbers"on page 63](#page-79-0).)

- **1.** Press **Menu > Settings/Tools > Settings > More... > Security** and enter your lock code.
- **2.** Select **Lock My Phone > Lock Now**.(To set your phone to lock the next time it is turned on, select **On Power Up**.)

### **Unlocking Your Phone**

- **1.** From standby mode, press **Unlock**(right softkey).
- **2.** Enter your lock code.

### **Locking Data**

**To turn data lock on or off :**

- **1.** Press **Menu > Settings/Tools > Settings > More... > Restrict and Lock**.
- **2.** Enter your lock code and scroll to **Lock Data**and press **ox**.
- **3.** Highlight **Lock** and press  $\frac{1}{\sqrt{6}}$ .

### **Locking Pictures**

**Toturn picture lock on or off :**

- **1.** Press **Menu > Settings/Tools > Settings > More... > Restrict and Lock**.
- **2.** Enter your lock code and scroll to **Lock Pictures**and press (SEND).
- **3.** Highlight **Lock** and press  $\frac{1}{6}$ .

### **Changing the Lock Code**

- **1.** Press **Menu > Settings/Tools > Settings > More... > Security** and enter your lock code.
- **2.** Select **Change Lock Code**, and then enter and re-enter your new lock code.

### **Calling in Lock Mode**

You can place calls to 911 and to your special numbers when in lock mode.(For information on special numbers, see "Using Special Numbers"below.)

**©** To call an emergency number, special number, or Sprint Customer Service, enter the phone number and press TALK.

# **Using Special Numbers**

<span id="page-79-0"></span>Special numbers are important numbers that you have designated as being "always available."You can call and receive calls from special numbers even if your phone is locked.

You can save up to 10 special numbers in addition to your Contacts entries (the same number may be in both directories).

**To add or replace a special number:**

- **1.** Press **Menu > Settings/Tools > Settings > More... > Security** and enter your lock code.
- **2.** Select **Special Numbers**.
- **3.** Select a location for your entry.
- **4.** Enter the number and press

**Note** There are no speed dial options associated with special numbers.

## **Erasing Private Browser Data**

Use the Security menu to erase all content you have downloaded to your phone.

- **1.** Press **Menu > Settings/Tools > Settings > More... > Security** and enter your lock code.
- **2.** Select **Erase/Reset > Erase Private Browser Data**.
- **3.** To select an option, highlight it and press  $\mathbb{S}^n$ .
- **4.** Press **Done**(left softkey).

Use the Security menu to quickly erase all the contents of your Contacts list.

- **1.** Press **Menu > Settings/Tools > Settings > More... > Security** and enter your lock code.
- **2.** Select **Erase/Reset > Erase Contacts**.
- **3.** If you are certain you would like to erase all of your Contacts entries, select **Yes**.

## **ResettingYour Picture Mail Account**

This option resets your authentication ID for your Sprint PictureMail account.

**Toresetyour Picture Mail account:**

- **1.** Press **Menu > Settings/Tools > Settings > More... > Security** and enter your lock code.
- **2.** Select **Erase/Reset > Reset Picture Mail**.(A disclaimer appears.)
- **3.** Read the disclaimer and press  $\frac{1}{\sqrt{2}}$ .

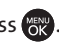

**4.** If you are certain that you would like to reset your Picture Mail account, select **Yes**.

Your Phone's Security **YourPhone'sSecurity**

### **Section 2C: Setting Your Phone's Security 65**

## **Resetting Default Settings**

Resetting the current default settings restores all the factory defaults, including the ringer types and display settings. The Contacts, Call History, Scheduler, and Messaging are not affected.

**To reset default settings:**

- **1.** Press **Menu > Settings/Tools > Settings > More... > Security** and enter your lock code.
- **2.** Select **Erase/Reset > Reset All Settings**.(A disclaimer appears.)
- **3.** Read the disclaimer and press  $\frac{M_{\text{ENN}}}{N_{\text{ENN}}}$ .
- **4.** If you are certain that you would like to restore all the factory settings, select **Yes**.

### **Resetting Your Phone**

Resetting the phone restores all the factory defaults, including the ringer types and display settings. The Contacts, Call History, Scheduler, and Messaging are not affected.

- **1.** Press **Menu > Settings/Tools > Settings > More... > Security** and enter your lock code.
- **2.** Select **Erase/Reset>ResetPhone**.(A disclaimer is displayed.)
- **3.** Read the disclaimer and press  $\mathbb{R}$ .
- **4.** If you are certain that you would like to restore all factory settings, select **Yes**.

### **Enabling and Disabling Sprint Vision Services**

You can disable Sprint Vision services without turning off your phone; however, you will not have access to all Sprint Vision services, including Web and messaging. Disabling Sprint Vision will avoid any charges associated with Sprint Vision services. While signed out, you can still place or receive phone calls, check voicemail, and use other voice services. You may enable Sprint Vision services again at any time.

**To disable Sprint Vision services:** 

- **1.** Press **Menu > Settings/Tools > Settings > More... > Data > On/Off**.(A message will be displayed.)
- **2.** Press **Yes** (right softkey) to confirm that you want to sign out.

**To enable Sprint Vision services:** 

- **1.** Press **Menu > Settings/Tools > Settings > More... > Data > On/Off**.(A messagewill be displayed.)
- **2.** Press **Yes** (right softkey) to enable Vision service.

## **Section 2D**

# **Controlling Your Roaming Experience**

#### **In This Section**

- **l Understanding Roaming**(page 68)
- **l Setting Your Phone's Roam Mode**(page 69)
- **l Using Call Guard**(page 70)
- **l Using Data Roam Guard**(page 71)

**Roaming is the ability tomake or receive calls when you're off the Sprint National Network.**Your new dual-band RUMOR™ by LG® works anywhere on the Sprint National Network and allows you to roam on 1900 and 800 MHz digital networks.

This section explains how roaming works as well as special features that let you manage your roaming experience.

#### **Recognizing the Roaming Icon on the Display Screen**

Your phone's display screen always lets you know when you're off the Sprint National Network. Any time you are roaming, the phone displays the roaming icon ( $\bigwedge$ ).

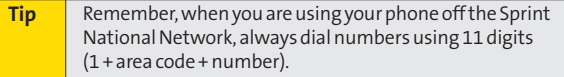

#### **Roaming on Other Digital Networks**

When you're roaming on digital networks, your call quality and security will be similar to the quality you receive when making calls on the Sprint National Network. However, you may not be able to access certain features, such as Sprint Vision, depending on the available network.

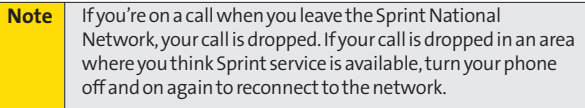

#### **Checking for Voicemail Messages While Roaming**

When you are roaming off the Sprint National Network, you may not receive on-phone notification of new voicemail messages. Callers can still leave messages, but you will need to periodically check your voicemail for new messages if you are in a roaming service area for an extended period of time.

- **1.** Dial 1 + area code + your phone number.
- **2.** When you hear your voicemail greeting, press  $\mathbb{R}$  such .
- **3.** Enter your passcode at the prompt and follow the voice prompts.

When you return to the Sprint National Network, voicemail notification will resume as normal.

## **Setting Your Phone's Roam Mode**

Your phone allows you to control your roaming capabilities. By using the Roaming menu option, you can determine which signals your phone accepts.

Choose from three different settings on your dual-band phone to control your roaming experience.

- **1.** Press **Menu > Settings/Tools > Settings > More... > Roaming > Set Mode**.
- **2.** Select an option and press  $\mathbb{R}$ .
	- **<sup>n</sup> Automatic** to seek service on the Sprint National Network. When Sprint service is unavailable, the phone searches for an alternate system.
	- **p Sprint Only** to access the Nationwide Sprint PCS Network only and prevent roaming on other networks.

**<sup>n</sup> Roaming Only**to seek a roaming system only. The previous setting (Sprint Only or Automatic) is restored the next time the phone is turned on.

# **Using Call Guard**

Your phone has two ways of alerting you when you are roaming off the Sprint National Network: the onscreen roaming icon and Call Guard. Call Guard makes it easy to manage your roaming by requiring an extra step before you can place or answer a roaming call. (This additional step is not required when you make or receive calls while on the Sprint National Network.)

**To turn Call Guard on or off:**

- **1.** Press **Menu > Settings/Tools > Settings > More... > Roaming > Call Guard**.
- **2.** Highlight **On** or **Off** and press  $\mathbb{R}$ .

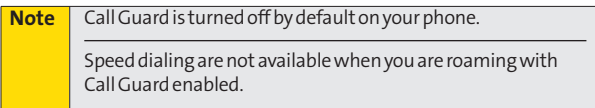

**Toplace roaming calls with Call Guard on:**

- **1.** From standby mode, dial 1 + area code + the seven-digit number and press **TALK**.
- **2.** Select **Roam Call**.

**Toanswer incoming roaming calls with Call Guard on:**

- 1. Press  $\sqrt{\frac{1}{x}}$ . (A message will be displayed notifying you that roaming charges will apply.)
- **2.** Select **Answer**.

## **Using Data Roam Guard**

Depending on service availability and roaming agreements, your phone may be able to access data services while roaming on certain digital systems. You can set your phone to alert you when you are roaming off the Sprint National Network and try to use data services such as messaging.

**Note** | Data Roam Guard is turned off by default on your phone.

**To set your Data Roam Guard notification:**

- **1.** Press **Menu > Settings/Tools > Settings > More... > Roaming > Data Roaming**.
- **2.** Select an option and press  $\frac{M_{\text{F}}}{Q_{\text{K}}}$ .
	- **<sup>n</sup> Default**: Data Roam Guard may appear when roaming internationally.:
	- **<sup>n</sup> Always Ask**:Data Roam Guard will be appeared when you are in a data roaming area.
	- **<sup>n</sup> Never Ask**:Data Roam Guard won't be appeared when you are in a data roaming area.

**Touse data services when Data Roam Guard is active:**

**©** When a pop-up notification appears informing you that data roam charges may apply, press **Roam**(left softkey) to connect.

## **Section 2E**

# **Managing Call History**

#### **In This Section**

- **l Viewing History**(page 73)
- **l Call History Options** (page 74)
- **l Making a Call From Call History**(page 74)
- **l Saving a Phone Number From Call History**(page 75)
- **l Prepending a Phone Number From Call History**(page 76)
- **l Erasing Call History**(page 76)

**The Call History keeps track of incoming calls, outgoing calls, and missed calls.**This section guides you through accessing and making the most of your Call History.

# **Viewing History**

Call History is a list of the last 50 phone numbers (or Contacts entries) for calls you placed, accepted, or missed. Call History makes redialing a number fast and easy. It is continually updated as new numbers are added to the beginning of the list and the oldest entries are removed from the bottom of the list.

Each entry contains the phone number (if it is available) and Contacts entry name (if the phone number is in your Contacts). Duplicate calls (same number and type of call) may only appear once on the list.

- **1.** Press **Menu > Call History > Missed Calls**, **Incoming Calls**, **Outgoing Calls**, or **RecentCalls**.
- **2.** Select an entry and press  $\frac{m}{\alpha K}$ .

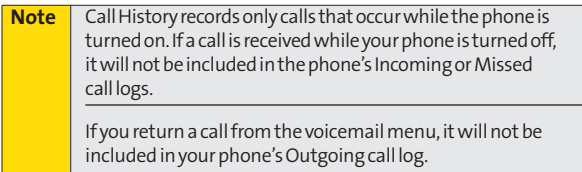

# **Call History Options**

<span id="page-90-0"></span>Select a Call History entry and press  $\binom{m}{N}$  to display the date and time of the call, the phone number (if available), and the caller's name (if the number is already in your Contacts). By pressing  $\left(\frac{1}{2}x\right)$ , you can select from the following options:

- **<sup>v</sup> Call**to dial the number.
- **<sup>v</sup> Save**to save the number if it is not already in your internal Contacts. (See "Saving a Phone Number From Call History" on page 75.)
- **<sup>v</sup> Phone Book Info**to view the entry if it is already saved to your Contacts.
- **<sup>v</sup> Send Message**to send a message.
- **<sup>v</sup> Prepend**to add numbers to the beginning of the selected number. (See "Prepending a Phone Number From Call History"on page 76.)
- **<sup>v</sup> Delete**to delete the entry.
- **<sup>v</sup> Next**to view the next entry.
- **<sup>v</sup> Previous** to view the previous entry.

**Tip** You can also view the next Call History entry by pressing the navigation key right or view the previous entry by pressing the navigation key left.

# **Making a Call From Call History**

- **1.** Press **Menu > Call History > Missed Calls**, **Incoming Calls**, **Outgoing Calls**, or **Recent Calls**.
- **2.** Select a Call History entry and press **TALK**.

**Note** Vou cannot make calls from Call History to entries identified as **No ID**,**PRIVATE**,or**Restricted**.

## **Saving a Phone Number From Call History**

Your phone can store up to 500 Contacts entries. Contacts entries can store up to a total of 5 phone numbers, and each entry's name can contain 32 characters.

- **1.** Select a Call History entry and press  $\mathbb{R}$ .
- **2.** Scroll to **Save** and press  $\frac{1}{2}$ .
- **3.** Select**New Entry** to create a new internal Contacts entry for the number or **Existing Entry** to save the number to an existing entry.
- **4.** Use your navigation key to select a phone number type (Mobile, Home, Office, etc.) and press  $\mathbb{R}$ .
- **5.** Use your navigation key to highlight the information you want to edit, and then press  $\otimes$ .
- **6.** Use the keypad or the QWERTY keyboard to type in the new entry name and press  $\frac{M_{\text{EN}}}{N}$ .

 $-$  or  $-$ 

Use your navigation key to scroll through your existing Contacts entries, highlight a name, and press  $\mathbb{R}$ .

**7.** Press **Save** (left softkey) to save the entry.

After you have saved the number, the new Contacts entry is displayed. (See "Contacts Entry Options"on page 81.)

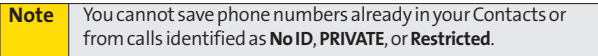

# **Prepending a Phone Number From Call History**

If you need to make a call from Call History and you are outside your local area code, you can add the appropriate prefix by prepending the number.

- **1.** Select a Call History entry and press  $\frac{M_{\text{ENN}}}{N_{\text{ENN}}}$ .
- **2.** Scroll to **Prepend** and press  $\frac{m}{\alpha K}$ .
- **3.** Enter the prefix and press **TALK** to call the number.  $-$  or  $-$

Scroll to **Save** and press **over the amended** number in your Contacts.

# **Erasing Call History**

To erase individual Call History entries[, see "Call History](#page-90-0) [Options"on](#page-90-0) page 74.

- **1.** Press **Menu > Call History > Delete Call History**.
- **2.** Select **Missed Calls**, **Incoming Calls**, **Outgoing Calls**, **Recent Calls**, or **Delete All**.(A confirmation dialog will appear.)
- **3.** If you are certain you want to erase the call history, select **Yes**.

```
- or -
```
Select **No** to return to the previous menu.

## **Section 2F**

# **Using Contacts**

#### **In This Section**

- **l Adding a New Contacts Entry**(page 78)
- **l Finding Contacts Entries** (page 79)
- **l Contacts Entry Options** (page 81)
- **l Adding a Phone Number to a Contacts Entry**(page 82)
- **l Editing a Contacts Entry's Phone Number**(page 82)
- **l Assigning Speed Dial Numbers** (page 83)
- **l Editing a Contacts Entry**(page 84)
- **l Selecting a Ringer Type for an Entry**(page 85)
- ◆ **Selecting a Text Tone for an Entry** (page 85)
- **l Dialing Sprint Services** (page 86)
- **l Wireless Backup**(page 87)

**Your phone's Contacts list helps you stay in touch with family, friends, and colleagues by keeping track of all their contact information.**This section explains how to use your phone's Contacts list.

## **Adding a New Contacts Entry**

Your phone can store up to 500 Contacts entries. Contacts entries can store up to a total of 5 phone numbers, and each entry's name can contain 32 characters.

- **1.** Press **Menu > Contacts > Find/Add Entry**.
- **2.** Scroll to **<New Entry>** and press  $\frac{1}{2}$ .

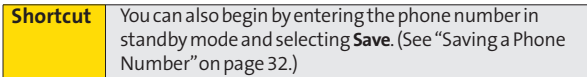

- **3.** Enter a name for the new entry and press  $\circledast$ . (See "Entering Text"on page 37.)
- **4.** Scroll to **[Add Number]**, enter the phone number, and then press **exp**.
- **5.** Select a label field (**Mobile**,**Home**, **Office**, **Pager**, **Fax**, or **None**) and press  $\mathbb{R}$ .
- **6.** Scroll down to additional fields and enter or edit information as desired.
- **7.** Press **Save**(left softkey).

After you have saved the number, the new Contacts entry is displayed. [\(See "Contacts Entry Options"on page 81](#page-97-0).)

There are several ways to display your Contacts entries: by name, by speed dial number, and by group. Follow the steps outlined in the sections below to display entries from the Contacts menu.

#### **Finding Contacts by Name**

- **1.** Press **Menu > Contacts > Find/Add Entry**.
- **2.** Scroll through all the entries.

<span id="page-95-0"></span> $-$  or  $-$ 

Enter the first letter of a name. (The more letters you enter, the more your search narrows.)

- **3.** To display an entry, select it and press  $_{\rm OK}^{\rm (reg)}$ .
- **4.** To dial the entry's default phone number, press **TALK**.  $-$  or  $-$

To display additional Contacts entries, press the navigation key left or right.

**Shortcut** From standby mode, press **Contacts** (right softkey) to displaythe Contacts feature.

#### **Finding Speed Dial Numbers**

- **1.** Press **Menu > Contacts > Speed Dial #'s**.
- **2.** Scroll through speed dial entries. Speed dial numbers are displayed in numeric order.  $-$  or  $-$

Enter the number of a speed dial location using your keypad.

- **3.** To display an entry, highlight it and press  $\cos \theta$ .
- 4. To dial the entry's default phone number, press TALK.

#### **Finding Group Entries**

- **1.** Press **Menu > Contacts > Groups**.
- **2.** Scroll through the group titles. To display entries belonging to a group, select the group and press  $\mathbb{C}$ .
- **3.** To display an entry within the group, select it and press (SEND).
- **4.** To dial the entry's default phone number, press **TALK**.

To access a Contacts entry's options, after display the entry, scroll to **<Edit Entry>** and press  $\mathbb{R}$ . Select an option and press **example**.

- **<b>2** [Add Name] to add a new contact name to the entry.
- **<b>[Add Number**] to add a phone number to the entry. (See "Adding a Phone Number to a Contacts Entry"on page 82.)
- **<sup>v</sup> [Add Email]**to add an email address to the entry.
- **<b>R** No Group to assign the entry to a group.
- **<sup>o</sup>**  $\triangleq$  **Default Ringer** to assign a preprogrammed or downloaded ringer.
- **<b>E** Default Text Tone to assign a preprogrammed or downloaded tone for incoming text messages.
- **<sup>v</sup> [Memo]** to add a note, street address, or other information.
- **• Default Image** to assign an image type to the entry.
- **We [URL]** to add a Web site's URL to the entry.

**Tip** You can view the next entry by pressing the navigation key right or view the previous entry by pressing the navigation key left.<br> **Contact Server Contact Server Contact Server Contact Server Contact Server Contact Server Contact**<br> **Contact Server Contact Server Contact Server Contact Server Contact Server** Contact Server Contact Server Con

<span id="page-97-0"></span>

# **Adding a Phone Number to a Contacts Entry**

- **1.** Display a Contacts entry. [\(See "Finding Contacts Entries"](#page-95-0) on [page 7](#page-95-0)9.)
- **2.** Scroll to **<Edit Entry>** and press  $\mathbb{R}$ .
- **3.** Highlight **[Add Number]** and press  $\frac{1}{100}$ .
- **4.** Enter the new phone number and press  $\mathbb{R}^n$ .
- **5.** Select a label field for the number and press  $\odot$ .
- **6.** Press **Save** (left softkey) to save the new number.

 $-$  or  $-$ 

Press **Options** (right softkey), reassign the phone label, setthe number as the entry's default, or assign a speed dial number for the number, and then press **Save**(left softkey) to save your new settings.

# **Editing a Contacts Entry's Phone Number**

- **1.** Display a Contacts entry (see page 79).
- **2.** Scroll to **<Edit Entry>** and press  $\mathbb{R}$ .
- **3.** Highlight the number you wish to edit and press  $\binom{m}{0}$ .
- 4. Press BACK to clear one digit at a time, or press and hold BACK to erase the entire number.
- **5.** Re-enter or edit the number and press  $\frac{1}{\sqrt{6K}}$ .
- **6.** Press **Save** (left softkey) to save the number.  $-$  or  $-$

Press **Options** (right softkey) for additional options. When you're finished, press **Save**(left softkey) to save your new settings.

# **Assigning Speed Dial Numbers**

Your phone can store up to 99 phone numbers in speed dial locations. (For details on how to make calls using speed dial numbers, [see "Using Speed Dialing"on page 36](#page-52-0).)

You can assign speed dial numbers when you add a new Contacts entry, when you add a new phone number to an existing entry, or when you edit an existing number.

**To assign a speed dial number to a new phone number:**

- **1.** Add a phone number to a new or to an existing Contacts entry. (See "Adding a New Contacts Entry"on page 78 or "Adding a Phone Number to a Contacts Entry"on page 82.)
- **2.** Press **Options** (right softkey).
- **3.** Highlight **Set Speed Dial** and press  $\frac{d}{dx}$ .
- **4.** Select an available speed dial location and press  $\frac{M_{\text{C}}}{N_{\text{C}}}$ . (A confirmation will be displayed.)
- **5.** Scroll to **Set Speed Dial** and press  $\left(\frac{1}{2}X\right)$ . (A confirmation will be displayed.)
- **6.** Press **Save**(left softkey) to save the new speed dial number.

**To assign a speed dial number to an existing phone number:**

- **1.** Display a Contacts entry. (See "Finding Contacts Entries" on page 79.)
- **2.** Scroll to **<Edit Entry>** and press  $\frac{1}{2}$ .
- **3.** Highlight the phone number for which you wish to assign a speed dial number, and press **Options** (right softkey).
- **4.** Highlight **Set Speed Dial** and press  $\mathbb{R}^n$ .
- **5.** Select an available speed dial location and press  $\binom{m}{0}$ .
- **6.** Scroll to **Set Speed Dial** and press  $\mathbb{R}$ . (A confirmation will be displayed.)
- **7.** Press **Save**(left softkey) to save the new speed dial number.

**Note** | If you attempt to assign an already in-use speed dial location to a new phone number, a message will appear asking if you wish to replace the existing speed dial assignment. Press **Yes** to assign the location to the new phone number and delete the previous speed dial assignment.

## **Editing a Contacts Entry**

- **1.** Display a Contacts entry.
- **2.** Scroll to **<Edit Entry>** and press  $\frac{MEN}{QK}$ .
- **3.** Highlightthe part of the entry you wish to edit (**Name**, **Group, Ringer, etc.) and press (SKN).**
- **4.** Add or edit the desired information and press  $\cos$ .
- **5.** Press **Save**(left softkey) to save your changes.

# **Selecting a Ringer Type for an Entry**

Assign a ringer type to a Contacts entry so you can identify the caller by the ringer type. [\(See "Ringer Types"on page 43](#page-59-0).)

- **1.** Display a Contacts entry.
- **2.** Scroll to **<Edit Entry>** and press  $\frac{1}{2}$ .
- **3.** Highlight the current ringer type and press  $\frac{dP}{dX}$  to display the Ringer menu.
- **4.** Select a ringer type and press  $\mathbb{R}$ .
- **5.** Use your navigation key to scroll through available ringers. (When you highlight a ringer type, a sample ringer will sound.)
- **6.** Highlight a ringer and press  $\frac{M_{\text{R}}}{N_{\text{R}}}$ .
- **7.** Press **Save**(left softkey) to save the new ringer type.

## **Selecting a TextTone for an Entry**

Assign a text tone to a Contacts entry so you can identify the sender of incoming text messages by the text tone.

- **1.** Display a Contacts entry.
- **2.** Scroll to **<Edit Entry>** and press
- **3.** Highlight the current text tone and press  $\left($  to display the Text Tone menu.
- **4.** Use your navigation key to scroll through available text tones. (When you highlight a text tone, a sample text tone will sound.)
- **5.** Highlight a text tone and press  $\mathbb{R}$ .
- **6.** Press **Save**(left softkey) to save the new text tone.

# **Dialing Sprint Services**

Your Contacts list is preprogrammed with contact numbers for various Sprint services.

**To dial a service from your Contacts:**

- **1.** Press **Menu > Contacts > Services**.
- **2.** Select **Customer Service**,**Dir Assistance**(Sprint 411), **Pay by Phone**,**Account Info**, **Sprint Operator**,**Voice Command**, **Community Info**,**Non Emergency**, **Traffic Info**, **Repair Service**, **TTY Relay Service**, or **One Call Service**.

**To dial a service from standby mode using your keypad:**

- **1.** Dial the appropriate service number:
	- **Customer Service** <del>X shift</del> 2 ABC )
	- **n Sprint 411 4 cm 1 <b>e 1 <b>e**
	- **n Pay by Phone**  $\leftarrow$  SHIFT 3 DEF
	- **<sup>n</sup> Account Info**–
	- **n Sprint Operator Onea**
	- **<sup>n</sup> Voice Command**–
	- **n Community Info 2 ABC 1 BC** 1 BC
	- **n Non Emergency** 3 DEF 1 **B** 1 **B**
	- **n Traffic Info 5 Ru** 1 **⊠** 1 **⊠**
	- **n Repair Service** 6 MNO 1 **8** 1 **8**
	- **n TTY Relay Service 7** Pors **1** ⊠ **1** ⊠
	- **One Call Service** 8 TUV 1 B 1 B
- **2.** Press **TALK** to place the call.

## **Wireless Backup**

This feature allows you to back up all of your contacts to the Sprint Web site and restore them if your phone is lost, stolen, damaged, or replaced.

**Tip** To use the wireless backup service, you are required to activate the service from your phone.

To subscribe to the wireless backup service, you will need to purchase a license to use the wireless backup service through your phone's browser. The license expires after a set period of time and must be renewed regularly. As part of the initial subscription process, a random wireless backup password is generated. The randomly-generated password will be sent to your phone as an SMS text message. (**Subscribe**launches the subscription process. If you are already subscribed to wireless backup service, **Unsubscribe**will be displayed.)

#### **Activating Wireless Backup During Phone Activation**

- **1.** When you turn on your phone, you will be prompted to register your phone.
- **2.** Select **Yes**.(When activation is complete, an activation confirmation screen is displayed.)

#### **Activating and Deactivating Wireless Backup Service**

**Toactivate the wireless backup service:**

- **1.** Press **Menu > Contacts > Wireless Backup > Subscribe**. (You will be prompted to confirm your license status.)
- **2.** Select Yes and press  $\mathbb{R}$  and follow the onscreen instructions to purchase the license.
- **3.** Please wait while registering the license. (You will see a confirmation screen if it has been registered.)

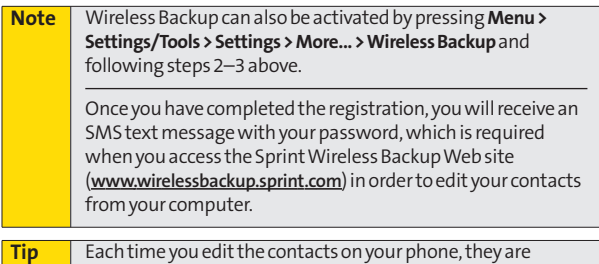

backed up at**www.wirelessbackup.sprint.com**.

**To deactivate the wireless backup service:**

- **1.** Press **Menu > Contacts > Wireless Backup > Unsubscribe**. (A message will be displayed.)
- **2.** Follow the onscreen instructions to unsubscribe from the wireless backup service.

**Note You can unsubscribe from the wireless backup service only** through the Sprint Web site.

#### **Viewing Your Wireless Backup Status**

- **1.** Press **Menu > Contacts > Wireless Backup > View Status**.
- **2.** Press  $\frac{MEN}{QK}$ .

#### **Setting the Wireless Backup Alert**

This feature turns the pop-up alert on or off when a Wireless Backup is in progress.

- **1.** Press **Menu > Contacts > Wireless Backup > Alert**.
- **2.** Select **Yes**or **No**.

## **Section 2G**

# **Using the Phone's Tools**

#### **In This Section**

- **l Using Your Phone's Calendar**(page 90)
- **l Using Your Phone's Alarm Clock**(page 93)
- **l Using Your Phone's Notepad**(page 94)
- **l Using Ez Tips** (page 95)
- **l Using the Calculator**(page 95)
- **l Using the World Clock**(page 96)
- **l Using the D-Day Counter**(page 96)
- **l Using the Unit Converter**(page 96)

**Your phone is equipped with several personal information management features that help you manage your busy lifestyle**. This section shows you how to use these features to turn your phone into a time management planner that helps you keep up with your contacts, schedules, and commitments.

### **Adding an Event to the Calendar**

Your Calendar helps organize your time and reminds you of important events.

- **1.** Press **Menu > Settings/Tools > Tools > Scheduler**.
- **2.** Using your navigation key, highlight the day to which you would like to add an event and press **Add** (left softkey).

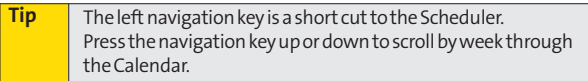

- **3.** Select a time for the event by highlighting the time field and pressing  $\cos$ .
	- **<sup>n</sup>** Using your keypad or navigation key, set the start and end times for the event and press  $\mathcal{L}_{\text{CK}}$ .
- **4.** Enter a title for the event by highlighting **[Content]** and pressing  $\mathbb{R}$ .
	- **n** Enter the event title and press **(SEAP)**. (See "Entering Text"on page 37.)

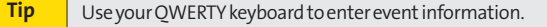

- **5.** Select a repeating status for the event by highlighting the repeat field and pressing  $\mathbb{R}^n$ .
	- **<sup>n</sup>** Select**None**,**Daily**,**Mon Fri**,**Weekly**,**Monthly**, or Yearly and press  $\left(\frac{1}{\sqrt{2}}\right)$ .
- **6.** Select an alarm time for the event by highlighting the alarm field and pressing  $\left( \frac{1}{2} \right)$ .
	- **<sup>n</sup>** Select**None**, **On Time**, **5minutes**, **10 minutes**, **1 hour, 1 day, or 2 days** and press  $\frac{m}{\sqrt{6}}$ .
- **7.** Select a ringer type for the alarm by highlighting the ringer field and pressing  $\mathbb{R}$ .
	- **<sup>n</sup>** To select a ringer menu, press **Options > Single Tones, Ring Tones, Melodies, Voice Memo**,**My Content, Get New** for ringers.
- **8.** Press **Save** (left softkey) to save the event.

### **Event Alert Menu**

When your phone is turned on and you have an event alarm scheduled, your phone alerts you and displays the event summary. There are several ways your phone alerts you to scheduled events:

- **<sup>v</sup>** By playing the assigned ringer type.
- **<sup>v</sup>** By illuminating the backlight.
- **<sup>v</sup>** By flashing the LED.

To silence the alarm and reset the schedule, press  $\mathbb{R}^n$ .

To view additional options, press the appropriate softkey:

- **<sup>v</sup> Detail**(right softkey) displays the event detail screen.
- **Snooze** (left softkey) silences the alarm and schedules it to replay again in 5 minutes.

### **Viewing Events**

- **1.** Press **Menu > Settings/Tools > Tools > Scheduler**.
- **2.** Select the day for which you would like to view events and press . (If you have events scheduled for the selected day, they will be listed in chronological order.)

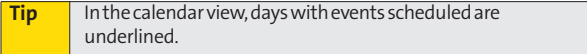

**3.** To display an event's details, highlight it and press
# **Going to Today's Calendar Menu**

**To go to the Calendar menu for today's date:**

**©** Press **Menu > Settings/Tools > Tools > Scheduler > Options > Go to Today**.

# **Erasing a Day's Events**

- **1.** Press **Menu > Settings/Tools > Tools > Scheduler**.
- **2.** Select the day for which you would like to erase events and press **exp**.

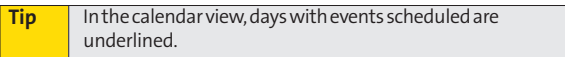

- **3.** Press **Options > Delete All**.(An alert will be displayed notifying you that all events will be deleted.)
- **4.** Select **Yes** or **No**.

#### **Note** If the dayforwhich you are erasing events contains a repeating event, you will receive the following prompt: "There are some recurring events. Do you want to delete?" Select **Yes** to erase all occurrences of the event, or **No**to cancel the deletion of the repeating event.

# **Erasing Past Events**

**To delete events scheduled before a specific time and date:**

- **1.** Press **Menu > Settings/Tools > Tools > Scheduler > Options > Delete Old**.
- 2. Select the option to erase events older than One day, **One week**, **One month**, or **One year**.(A dialog will be displayed informing you that all events will be deleted.)

# **Erasing All Events**

- **1.** Press **Menu > Settings/Tools > Tools > Scheduler > Options > Delete All**. (A dialog will be displayed informing you that all events will be deleted.)
- **2.** Select **Yes** to erase all events or **No**to return to the calendar view.

# **Using Your Phone's Alarm Clock**

Your phone comes with a built-in alarm clock that has multiple alarm capabilities.

- **1.** Press **Menu > Settings/Tools > Tools > Alarm Clock**.
- **2.** Select **Alarm 1**,**Alarm 2**,**Alarm 3**, **Quick Alarm**, or **ResetAll**.
- **3.** Turn the alarm on or off by selecting the activation field and pressing  $\binom{mm}{0}$ .
	- **n** Select **On** or **Off** and press  $\frac{M_{\text{max}}}{N_{\text{max}}}$ .
- **4.** Select a time for the alarm by selecting the time field and pressing  $\left(\frac{1}{\sqrt{2}}\right)$ .
	- **<sup>n</sup>** Using your keypad and/or navigation key, set the alarm time and press  $\frac{1}{2}$ .
- **5.** Select a repeating status for the alarm by selecting the repeat field and pressing  $\frac{M_{\text{ENN}}}{N_{\text{ENN}}}$ .
	- **<sup>n</sup>** Highlight **Once**,**Daily**,**Mon Fri**, or **Weekends** and press (MENU).
- **6.** Select a ringer type for the alarm by selecting the ringer field and pressing  $\frac{M_{\text{max}}}{N_{\text{max}}}$ .
	- **<sup>n</sup>** To select a ringer menu, press **Options** (right softkey) **>Single Tones, Ring Tones, Melodies, Voice Memo**, **My Content, Get New** for ringers.
- **7.** Press **Save**(left softkey) to set the alarm.

**To use the Quick Alarm:**

- **1.** Press **Menu > Settings/Tools > Tools > Alarm Clock**.
- **2.** Select **Quick Alarm**.
- **3.** Select the quick alarm time. **Off / 1 min later / 10 min later / 30 min later / 1 hour later**

# **Using Your Phone's Notepad**

Your phone comes with a notepad that you can use to compose and store reminders and notes to help keep you organized.

**Tocompose a note:**

- **1.** Press **Menu > Settings/Tools > Tools > Notepad > <Add New>**.
- **2.** Type your note using the numeric keypad or the QWERTY keyboard and press ... (See "Entering Text" on [page 37](#page-53-0)).

**To read a saved note:**

- **1.** Press **Menu > Settings/Tools > Tools > Notepad**.
- **2.** Select a note and press  $\frac{M_{\text{R}}}{N_{\text{R}}}$ .

**Tools**

**To delete saved notes:**

- **1.** Press **Menu > Settings/Tools > Tools > Notepad**.
- **2.** Select a note and press  $\frac{1}{\sqrt{2}}$ .
- **3.** Press **Delete** (right softkey).
- **4.** Scroll to **Yes** and press  $\frac{1}{\sqrt{2}}$ .

# **Using EZ Tips**

- **1.** Press **Menu > Settings/Tools > Tools > Ez Tip Calculator**.
- **2.** Use your keypad and navigation key to enter the bill amount and tip percentage. (The correct tip will be calculated instantly.)
- **3.** If you're splitting the check, highlight **Split**and enter the number of people in your party. (An equal split of the bill will be calculated and displayed.)

# **Using the Calculator**

Your phone comes with a built-in calculator.

- **1.** Press **Menu > Settings/Tools > Tools > Calculator**.
- **2.** Enter numbers using your keypad.
	- **n** Press  $\times$ sturn to enter decimal points.
	- **n** Press **Expand** to change the numeric value from positive to negative.
	- **<sup>n</sup>** Press **Clear** (left softkey) to clear all numbers.
- **3.** Press  $\frac{1}{\sqrt{2}}$  for the total.

# **Using the World Clock**

**To view the time in over 50 different locations:**

- **1.** Press **Menu > Settings/Tools > Tools > World Clock**.
- **2.** Press **Cities** (right softkey) to choose a city.

 $-$  or  $-$ 

Press the navigation key left or right to scroll through different time zones.

# **Using the D-Day Counter**

**To set a countdown timer for an upcoming event:**

- **1.** Press **Menu > Settings/Tools > Tools > Utilites > D-DayCounter**.
- **2.** Press **Add** (left softkey).
- **3.** Select a time for the event by highlighting the time field and pressing  $\left(\frac{1}{6K}\right)$ .
- **4.** Select a title for the event by highlighting **[Content]** and pressing  $\circ$ .
	- **n** Enter the event title and press  $\frac{1}{\sqrt{2}}$ . [\(See "Entering](#page-53-0)" [Text"on page 37.\)](#page-53-0)

# **Using the UnitConverter**

- **1.** Press **Menu > Settings/Tools > Tools > Utilites > Unit Converter**.
- **2.** Select **Length**,**Area**,**Mass**,**Volume**, or **Temperature**.
- **3.** Highlight the known unit type and enter the value. The conversion is displayed automatically.

# **Section 2H**

# **Using Your Phone's Voice Services**

#### **In This Section**

**l Managing Voice Memos** (page 98)

#### **Your phone's Voice Services let you record memos right on**

**your phone.**This section includes easy-to-follow instructions for using and managing voice memos.

# **Managing Voice Memos**

Use your phone's Voice Services to record brief memos to remind you of important events, phone numbers, or grocery list items.

## **Recording Voice Memos**

- **1.** Press **Menu > Settings/Tools > Tools > Voice Memo> <Record New>**.(The phone prompts you to start recording after the tone.)
- **3.** Wait for the tone and then start speaking. (As it is recording, the phone displays a countdown timer that shows how many seconds are left for recording.)

**To end the recording of your memo:**

**E** Scroll to **Stop** and press

**Torecordaconversation during a phone call:**

**©** During a call, scroll to **Record Voice Memo** and press  $\mathbb{S}_{\mathbb{K}}^{\mathbb{N}}$ . (A one-minute counter is displayed on the screen to indicate the amount of time a single voice memo can be recorded.)

**Toend the recording of your conversation:**

**EX** Scroll to **Stop Voice Memo** and press  $\frac{d}{dx}$  to end the recording prior to the countdown completion.

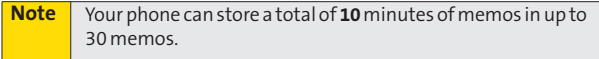

## **Voice Memo Options**

**To play the voice memos you have recorded:**

- **1.** Press **Menu > Settings/Tools > Tools > Voice Memo**.
- **2.** Scroll to the voice memo you wish to hear and press (SERV).
	- **<sup>n</sup> Play**to play the selected voice memo.
	- **<sup>n</sup> Set As** to assign the recording as a default ringer, a voicemail alert, a message alert, or a Contacts ringer.
	- **<sup>n</sup> View Details** to view the selected voice memo information.
	- **<sup>n</sup> EditTitle**to edit the selected voice memo title.
	- **<sup>n</sup> Delete**to erase the selected voice memo.
- **3.** Scroll to **Play** and press  $\frac{1}{\sqrt{6}}$ .

## **Erasing Voice Memos**

**To erase all voice memos:**

- **1.** Press **Menu > Settings/Tools > Tools > Voice Memo**.
- **2.** Scroll to **<Delete All>** and press  $\frac{1}{\sqrt{6}}$ .
- **3.** Scroll to **Yes** and press to confirm that you want to erase all voice memos.

# **Using the microSD Card**

#### **In This Section**

- **l Using Your Phone's microSD Card and Adapter**(page 101)
- **l microSD Settings** (page 103)
- **l microSD Folders** (page 104)
- **l Connecting Your Phone to Your Computer**(page 104)

**Your phone lets you use a microSD card and an adapter to expand the available memory space.** This highly secure digital card enables you to exchange images, music, and voice data between SD-compatible devices.

This section details the features and options of your phone's microSD functionality.

# **Using Your Phone's microSD Card and Adapter**

### **Using the microSD Card**

Your phone is not equipped with memory card. So you purchase your own memory card to enjoy music on.

#### **Inserting the microSD Card**

- **1.** Open the microSD access panel located on the right side of the phone.
- **2.** Position the microSD card perpendicular to the opening and gently slide it into place until it is fully inserted and locked.

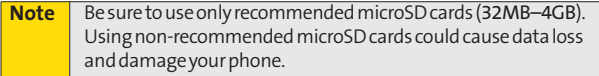

#### **Removing the microSD Card**

- **1.** Open the microSD access panel located on the right side of the phone.
- **2.** Push in and then release the microSD card to eject.
- **3.** Pull the microSD card out of the phone.

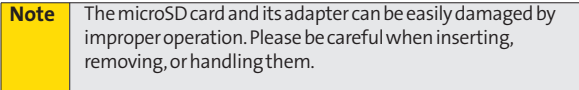

#### **microSD Icon Indicators**

The following icons will be displayed on your phone's display screen when a microSD card is properly inserted into the microSD card slot:

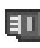

Indicates that a microSD card has been inserted into your phone.

**Note** DO NOT remove a microSD card while files are being accessed or transferred. Doing so will result in loss or damage of data.

> Make sure your battery is fully charged before using the microSD card. Your data may become damaged or unusable if the battery runs out while using the microSD card.

# **Using the microSD Adapter**

AmicroSD adapter (included when you purchase a microSD card) allows microSD cards to be used in SD-compatible devices. Before using, you will need to insert the microSD card into the microSD adapter.

**To insert the microSD card into the microSD adapter:**

**©** With the label side of the microSD card facing up, insert the card into the supplied microSD adapter, and gently slide the card until it is fully inserted.

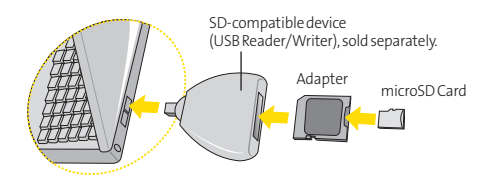

**Toremove the microSD card from the microSD adapter:**

**©** Hold the front edge of the microSD card, and gently pull outward to remove it from the adapter.

# **Creating Folders in the microSD Card**

The following steps allow your phone to create default folders for storing files in your microSD card.

- **1.** With the microSD inserted, press **Menu > Settings/Tools > Tools > Memory Card Manager**.
- **2.** Press **Options** (right softkey) and select **Create New Folder**.(The phone will create the microSD's default folders: DCIM.)

# **Viewing Memory in the microSD Card**

- **1.** With the microSD inserted, press **Menu > Settings/Tools > Tools > Memory Card Manager**.
- **2.** Press **Options** (right softkey) and select **Memory Info**. (The used and available memory space will be displayed.)

# **Formatting the microSD Card**

Formatting a microSD card permanently removes all files stored on the card.

- **1.** With the microSD inserted, press **Menu > Settings/Tools > Tools > Memory Card Manager**.
- **2.** Press **Options** (right softkey) and select **FormatMemory Card**.
- **3.** If you are sure you wish to remove all the files from your microSD card, select **Format** and press  $\frac{1}{\sqrt{2}}$ .

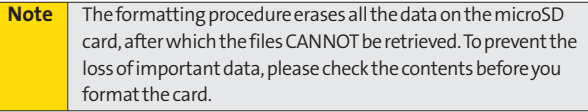

### **Displaying Your microSD Folders**

All the files stored in your microSD are accessible through your microSD card folders.

- **1.** With the microSD inserted, press **Menu > Settings/Tools > Tools > Memory Card Manager**.
- **2.** Select a folder and press  $\mathbb{R}$ .
- **3.** To view or play a file, select it and press  $\otimes$  or the appropriate softkey.

# **ConnectingYour Phone to Your Computer**

Before using your phone's mass storage capabilities, you need to prepare your phone's data services to synchronize with your desktop or laptop computer. Once the phone is connected to the computer, you can transfer your data to or from the microSD card.

- **1.** With the microSD inserted, press **Menu > Settings/Tools > Tools > USB Mode > Mass Storage**.
- **2.** Select **Yes** and press  $\mathbb{R}$ .
- **3.** Connect your phone to your computer using a compatible USB cable. (Wait for the connection to be completed. When connected, the host computer will automatically detect your phone.)

**To remove the connection:**

**©** When you have finished transferring data, click the USB device icon on your computer's taskbar, and follow the onscreen instructions to safely unplug the USB cable.

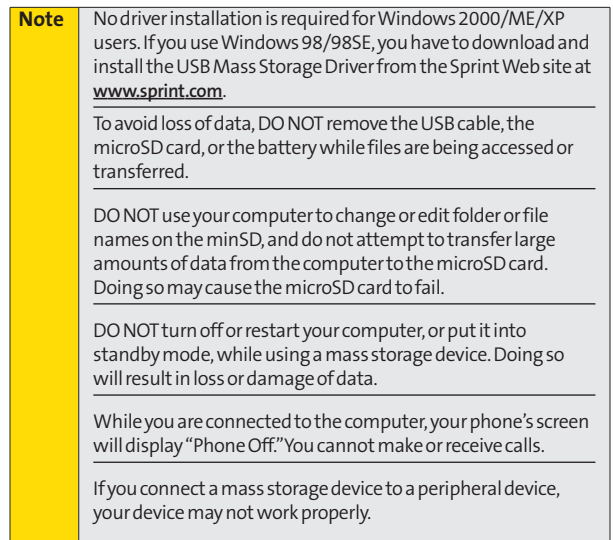

# **Section 2J**

# **Using the Built-in Camera**

#### **In This Section**

- **l Taking Pictures** (page 107)
- **l Recording Videos** (page 112)
- **l Storing Pictures and Videos** (page 115)
- **↓ Sending Sprint Picture Mail (page 120)**
- **l Managing Sprint Picture Mail**(page 123)
- **l Printing Pictures Directly From Your Phone**(page 128)
- **l Settings and Info**(page 130)

**Your phone's built-in camera gives you the ability to take full-color digital pictures, view your pictures using the phone's display, and instantly send them to family and friends.**It's fun, and it's as easy to use as a traditional point-and-click camera: just take a picture, view it on your phone's display, and send it from your phone to up to 10 people.

This section explains the features and options of your phone's built-in camera.

# **Taking Pictures**

Taking pictures with your phone's built-in camera is as simple as choosing a subject, pointing the lens, and pressing a button.

**To take a picture with the phone open:**

**1.** Press **Menu > Pictures > Camera**to activate camera mode. (Additional camera options are available through the camera mode **Options**menu. [See "Camera Mode](#page-125-0) [Options"on page 10](#page-125-0)9 for more information.)

**Shortcut** To activate camera mode, you can also press the side camera button. (See illustration on page 11.)

- **2.** Using the phone'smain display screen as a viewfinder, aim the camera lens at your subject.
- **3.** Press Capture (left softkey),  $\frac{1}{2}$  or the side camera button until the shutter sounds. (The picture will automatically be saved in your selected storage area.)
	- **<sup>n</sup>** To return to camera mode to take another picture, press the side camera button.
- **4.** Press **Options** (right softkey) for more options:
	- **<sup>n</sup> Send**to send your picture. (See page 120 for details.)
	- **<sup>n</sup> Upload**to upload the picture to the Sprint Picture Mail Web site (**www.sprint.com/picturemail**).
	- **<sup>n</sup> Assign** to assign the picture to a phone task. Select an option:
		- **<sup>n</sup> Picture ID**to assign the picture to a Contacts entry.
		- **<sup>n</sup> Screen Saver**to use the picture as a screen saver.
		- **n Incoming Calls** to display the picture for all incoming calls.
- **<sup>n</sup> Delete**to delete the picture you just took.
- **<sup>n</sup> Print**to print the pictures. You can choose whether to pick up your prints at a retail store, have them mailed to you, use a PictBridge-enabled printer (see page 128), or use a Bluetooth-enabled printer (see page 135).
- **<sup>n</sup> Post to Service**to access available services. Select **Update**to display the latest services.
- **<sup>n</sup> Review/Send Media**to go to the In Phone folder or microSD folder (if available) to review your saved pictures.
- <span id="page-124-0"></span>**<sup>n</sup> Take New Picture**to return to camera mode to take another picture.

# **Registering Your Sprint Picture Mail Account**

The first time you use any of the picture management options involving the Sprint Picture Mail Web site, you will be prompted to register your Sprint Picture Mail account and establish a password through your phone. This password will also allow you to sign in to the Sprint Picture Mail Web site at **www.sprint.com/picturemail**to access and manage your uploaded pictures and albums.

**1.** Press **Menu > Pictures > My Albums > Online Albums > ViewAlbums**.(You will be prompted to register your Sprint Picture Mail account.)

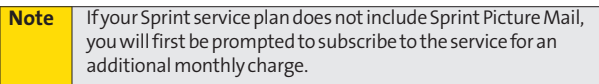

- **2.** Enter a password for your Picture Mail account and press  $\left(\frac{1}{2}\right)$ . (You will be prompted to confirm your password.)
- **3.** Please wait while the system creates your account.

Once you have received confirmation that your account has been successfully registered, you may upload and share pictures and access the Sprint Picture Mail Web site.

## **Camera Mode Options**

When the phone is open and in camera mode, press **Options** (right softkey) to display additional camera options:

- <span id="page-125-0"></span>**<sup>v</sup> Self Timer**to activate the camera's timer. (See "Setting the Self-timer"on page 110 for details.)
- **<sup>v</sup> Color Tone**: Press the navigation key right or left to select **Normal**, **Black & White**,**Negative**, or **Sepia**.(The default setting is **Normal**.)
- **Image Controls** to select from the following options:
	- **<sup>n</sup> Brightness** to select **Auto**or **Manual**brightness control. If you select **Manual**, press the navigation key right (increase) or left (decrease) to select a setting, and press  $\frac{1}{\sqrt{N}}$  to apply the selected setting.
	- **<sup>n</sup> White Balance**to adjust white balance based on changing conditions. Selectfrom **Auto,Tungsten, Fluorescent, Sunny, Cloudy,** or **Manual -5~5**.
- **<sup>v</sup> Settings** to select **Resolution, Quality, Shutter Sound, Image Enhancer, or Status Bar.** (See "Selecting Camera Settings" on page 111 for details.)
- **<sup>v</sup> Review/Send Media**to display the pictures saved in the In Phone or MemoryCard folder.
- **<sup>v</sup> Camcorder Mode**to switch to Video mode. (See "Recording Videos"on page 112 for details.)

#### **Setting the Self-timer**

- **1.** From camera mode, press **Options > Self Timer**.
- **2.** Highlight the length of delay you want the timer to use **(OFF, 5 seconds, or 10 seconds) and press**  $\frac{dP}{dX}$ **.**
- **3.** Press **Start**(left softkey) when you are ready to start the timer. ( $\Box$ ) is displayed on the lower right portion of the main LCD during the Self-timer countdown.)
- **4.** Get ready for the picture. (When the timer is down to three seconds, the Self-timer icon will turn red and the phone will begin to beep.)

**To cancel the Self-timer after it has started:**

**©** Press **Cancel**(right softkey).

**Note** While the Self-timer is active, all keys are disabled except **Back**,**End**,and the right softkey (**Cancel**).

#### **Using the Zoom**

This feature allows you to zoom in on an object when you take a picture. Depending on your resolution settings, you can adjust the zoom from 1 step to 15 step.

- **1.** From camera mode, press the navigation key up or down, or the side volume key up or down to adjust the zoom. (The gauge bar is displayed.)
- **2.** Press **Capture** (left softkey), **微**, or the side camera button to take the picture.(The picture will automatically be saved in your selected storage area.)

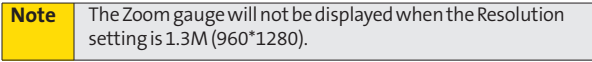

# **Selecting Camera Settings**

- **1.** From camera mode, press **Options > Settings**.
- **2.** Select an option and press  $\mathbb{R}$ :
	- **<sup>n</sup> Resolution**to select a picture's file size [**1.3M (960\*1280), VGA (480\*640),** or**QVGA (240\*320)**].
	- **<sup>n</sup> Quality**to select the picture quality setting (**Fine , Normal,**or **Economy**).
	- **<sup>n</sup> Shutter Sound**to select a shutter sound (**Shutter 1~4,** or **Off**).
	- **<sup>n</sup> Image Enhancer**to enhance image resolution (**ON**or **OFF**).
	- **<sup>n</sup> Status Bar**to select a status bar (**ON**or **OFF**).

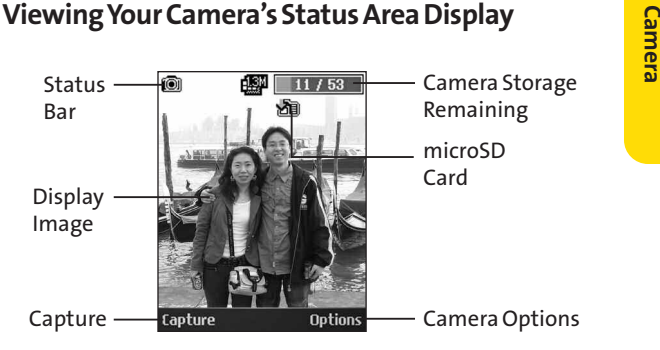

# **Recording Videos**

In addition to taking pictures, you can also record, view, and send videos to your friends and family with your phone's built-in video camera.

- **1.** Press **Menu > Pictures > Camcorder > Video Mail** or **Long Video**to activate video mode. (Additional video options are available through the video mode **Options** menu. See "Video Mode Options"on page 113 for more information.)
- **2.** Using the phone's main display screen as a viewfinder, aim the camera lens at your subject.
- **3.** Press **Record** (left softkey),  $\bullet$ , or the side camera button to begin recording.
- **4.** Press **Done**(left softkey), or the side camera button to stop recording.(The video will automatically be saved to the In Phone Folder if you do not have amicroSD card inserted. If you have a microSD card in the phone then the video will be automatically saved to your memory card instead. To change this option go to the Pictures menu, select **Settings & Info**, and then select the **Auto-Saveto**option. Select **MemoryCard**or **In Phone**.)
- **5.** Press **Options** (right softkey) for more options:
	- **<sup>n</sup> Play** to play the video that was just captured.
	- **<sup>n</sup> Send** to send the video to up to 10 contacts at one time.
- **<sup>n</sup> Upload** to upload videos from the In Phone Folder or the memory card to the Sprint Picture Mail Web site (**www.sprint.com/picturemail**). Depending on your settings, you may be prompted to accept a Sprint Vision connection. Choose **My Uploads**or **My Albums**.
- **<sup>n</sup> Assign** to assign the video as an animated screen saver or ringer.
	- **<sup>n</sup> Screen Saver**to display the currently highlighted video as a screen saver.
	- **<sup>n</sup> Incoming Calls** to display the video for all incoming calls.
- **<sup>n</sup> Delete**to delete the video you just recorded.
- **<sup>n</sup> Post to Service** to send the video to a number of popular third-party Web image services.
- **<sup>n</sup> Review/Send Media** to display the pictures and videos saved in the In Phone folder or memory card or to send videos.
- **<sup>n</sup> Take New Video** to return to camcorder mode.

#### **Video Mode Options**

When the phone is open and in camcorder mode, press **Options** (right softkey) to display additional camera options:

- **<sup>v</sup> Self Timer**to activate the timer (**Off**, **5seconds**, or **10 seconds**).
- **<sup>v</sup> Color Tone**: Press the navigation key right or left to select **Normal**, **Black & White**,**Negative**, or **Sepia**.(The default setting is **Normal**.)
- **<sup>v</sup> Image Controls** to select from the following options:
	- **<sup>n</sup> Brightness** to select **Auto**or **Manual**brightness control. If you select **Manual**, press the navigation key right (increase) or left (decrease) to select a setting and press  $\frac{d}{dx}$  to apply the selected setting.
	- **<sup>n</sup> White Balance**to adjust white balance based on changing conditions. Select from **Auto, Tungsten**, **Fluorescent**, **Sunny**,**Cloudy**, or **Manual -5~5**.
- **<sup>v</sup> Settings** to select **Resolution**,**Quality**,**Cue Sound**, or **Video Length**.(See "Selecting Video Settings"below for details.)
- **<sup>v</sup> Review/Send Media**to display the videos saved in the In Phone or Memory Card folder and to send the videos.
- **<sup>v</sup> Camera Mode**to switch to Camera mode. (See "Taking Pictures"on page 107 for details.)

## **Selecting Video Settings**

**To select your video settings:**

- **1.** From camcorder mode, select **Options > Settings**.
- **2.** Select one of the following options and press  $\frac{NEN}{OR}$ :
	- **<sup>n</sup> Resolution**to select a video's file size [**QCIF(176\*144), Sub-QCIF(128\*96)**].
	- **n Ouality** to select the video quality setting (Fine, **Normal**, or **Economy**).
	- **<sup>n</sup> Cue Sound**to select a cue sound (**Cue 1~3,**or **Off**).
	- **<sup>n</sup> Video Length**to select **Video Mail**or **Long Video**.

# **Storing Pictures and Videos**

Your phone's picture and video storage area is called **My Albums**.There are three types of folders in My Albums:

- **<sup>v</sup> In Phone**.
- **<sup>v</sup> Memory Card**.
- **<sup>v</sup> Online Albums**.

## **Setting Storage Options**

- **1.** Press **Menu > Pictures > Settings & Info > Auto-Save to**.
- <span id="page-131-0"></span>**2.** Select **Memory Card**or **In Phone**.

## **In Phone Folder**

Your phone's internal storage area is called the **In Phone**folder. From the In Phone folder, you can view all the pictures and videos you have stored there, send items to the Sprint Picture Mail Web site (**www.sprint.com/picturemail**), delete files, and access additional options.

**To review your stored pictures and videos in the In Phone folder:**

- **1.** Press **Menu > Pictures > My Albums > In Phone**.
- **2.** Use your navigation key to view and scroll through the pictures and videos.

# **Memory Card Folders**

You can save pictures and videos directly to the microSD card using your phone's pictures and videos settings.

**To review your stored pictures and videos in the microSD:**

- **1.** Press **Menu > Pictures > My Albums > Memory Card**.
- <span id="page-132-0"></span>**2.** Use your Navigation key to scroll through and view saved pictures and videos.

# **In Phone Folder and Memory Card Options**

When you are viewing the In Phone folder or the Memory Card folders, press **Options** (right softkey) to display the following options:

- **<sup>v</sup> Play**to play a video (if applicable).
- **<sup>v</sup> Send** to send an image to another user using Picture Mail.
- **<sup>v</sup> Upload**to upload files from the In Phone folder to the Picture Mail Web site (www.sprint.com/picturemail). Depending on your settings, you may be prompted to accept a Sprint Vision connection. Select **My Uploads**or **MyAlbums**and then press **Continue**to upload the selected image(s).

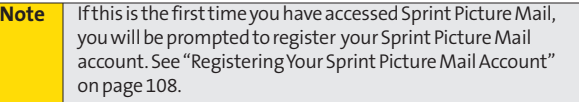

- **<sup>v</sup> Assign** to display the following options:
	- **<sup>n</sup> PictureID**to display the currently highlighted picture or video for incoming calls from a specific Contacts entry. Select the desired entry and press  $\mathbb{R}$ .
- **<sup>n</sup> Screen Saver**to display the currently highlighted picture or video as a screen saver.
- **<sup>n</sup> Incoming Calls** to display the currently highlighted picture or video for all incoming calls.
- **<sup>v</sup> Delete**to delete pictures or videos from the In Phone Folder. Select**Delete selection**or **Delete all**.

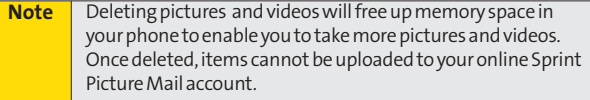

- **<sup>v</sup> Print**to order prints that can be delivered by mail or picked up at a retail outlet; or to print directly to a printer using Bluetooth or PictBridge. (Home Delivery, Retail Pickup, PictBridge, or Bluetooth)
- **<sup>v</sup> Postto Service** to send the image to a number of popular third-partyWeb image services.
- **<sup>v</sup> Copy/Move**to copy or move the image from the In Phone memory to the installed memory card.
- **<sup>v</sup> Details/Edit**to display the following options:
	- **<sup>n</sup> Text Caption**to edit the selected item's caption.
	- **<sup>n</sup> Media Info**to display information such as Caption, Model, Taken, Resolution, File size, Quality, and Uploaded.
	- **<sup>n</sup> Rotate**
- **<sup>v</sup> Media Filter** to display the following options:
	- **All to display all media.**
	- **<sup>n</sup> Pictures Only** to display only pictures.
	- **Videos Only** to display only videos.
- **<sup>v</sup> AlbumList**to display the My Album list.
- **<sup>v</sup> Camera/Camcorder Mode**to activate Camera/Camcorder mode.

#### **<sup>v</sup> Zoom**

When you are viewing images in a folder, press **Expand**(left softkey) to display the following option:

**<sup>v</sup> Expand/Thumbnail**to switch the display from expanded view to thumbnail view (up to nine pictures per screen).

# **Online Albums**

Sprint Picture Mail allows you to save your pictures and videos to Online Albums that make it easy to save, organize and share all your pictures and videos.

**Note:** If this is the first time you have accessed the Sprint Picture Mail account, you will be prompted to create your Sprint Picture Mail password.

**To save pictures and videos to an online album:**

- **1.** Press **Menu > Pictures > My Albums > In Phone**or **Memory Card**.
- **2.** Choose the items you want to upload and then select **Options**.
- **3.** Select an album (**My Uploads**or **My Albums**) and press to upload your picture(s).

**To review your online albums:**

- **1.** Press **Menu > Pictures > My Albums > Online Albums**. (The **Uploads** folder and your albums appear.)
- **2.** Select **Uploads** or an album title and press **to display** your saved images.

#### **Online Album Options**

When you are viewing images in your online albums, press **Options** (right softkey) to display the following options:

- **<sup>v</sup> Send** to send an image to another user using Picture Mail.
- **<sup>v</sup> Assign** to download the selected item and assign it to a phone task. (See "In Phone Folder and Memory Card Options"on page 116.)
- **<sup>v</sup> Delete**to delete and videos from the current online album. Select**Delete selection**or **Delete all**.
- **<sup>v</sup> Print**to order prints that can be delivered by mail or picked up at a retail outlet; or to print directly to a printer using Bluetooth or PictBridge.
- **<sup>v</sup> Post to Service** to send the image to a number of popular third-partyWeb image services.
- **<sup>v</sup> SaveTo** to download the image to your phone's In Phone Folder or Memory Card.
- **<sup>v</sup> Copy/Move**to copy or move images between the currently selected folder and another folder in Online Albums.
- **<sup>v</sup> Detail/Edit**to display the following options:
	- **F Text Caption** to edit the selected item's caption.
	- **<sup>n</sup> Media Info**to display information such as the Caption, Model, Taken, Resolution, File size, Quality, and Uploaded.
- **<sup>v</sup> Media Filter** to display the following options:
	- **All to display all media.**
	- **<sup>n</sup> Pictures Only** to display only pictures.
	- **<sup>n</sup> Videos Only** to display only videos.
- **<sup>v</sup> Album List**to display the My Album list.

# **Sending Sprint Picture Mail**

Once you have taken a picture or a video, you can use the messaging capabilities of your phone to instantly share it with family and friends. You can send a picture to up to 10 people at a time using their email addresses or their phone numbers.

## **Sending Pictures and Videos From the In Phone Folder or the Memory Card**

- **1.** Press **Menu > Pictures > My Albums > In Phone** or **Memory Card**.
- **2.** Select a picture or video to send and press  $\mathbb{R}$ . (The check box in the lower right corner will be marked. You can select multiple pictures and videos.)
- **3.** Press **Options** (right softkey) **>Send**.

**Note The first time you send Sprint Picture Mail, you will be** prompted to register your Sprint Picture Mail account. [\(See](#page-124-0) ["Registering Your Sprint Picture Mail Account"on page 108.\)](#page-124-0)

- **4.** Select an option and press  $\mathbb{R}$ :
	- **<sup>n</sup> Contacts** to select recipients from your Contacts. Select a recipient and press  $\mathbb{R}^n$ .
	- **<sup>n</sup> Mobile #** to enter a mobile phone number directly.
	- **<sup>n</sup> Email** to enter an email address directly.
	- **Exercent List** to select from a list of recent Sprint Picture Mail or messaging recipients.
- **5.** Select a contact or enter a mobile number or an email address using the keypad, and press  $\cos$ .
- **6.** Use the keypad or QWERTY keyboard to enter a number or email address and press **OK**(left softkey) to continue.
- **7.** Enter additional recipients or press **Next**(left softkey) to continue.
- **8.** If you wish to include a subject, scroll to **Subject**and press **Add**(right softkey). Enter your subject using the keypad and press **Next**(left softkey) to save and exit.
- **9.** If you wish to include a text message, scroll to **Text**and press  $\mathbb{R}$ . Enter your message using the phone's keypad or QWERTY keyboard (or press **Options** [right softkey] to select from **Preset Msg**or **Recent Msg**) and press **Next** (left softkey) to save and exit.
- **10.** If you wish to include a voice memo message with the picture, use the Navigation Pad to highlight the **Audio** box and press **Record**(right softkey). Press **Done**(left softkey) to stop recording. (The maximum recording time is 15 seconds.)
- **11.** Confirm the recipients, subject, message, attached audio and picture.
	- **<sup>n</sup>** To change a recipient, highlight the recipient, select the appropriate softkey, and follow the instructions in step 5 to select or edit the recipient.
	- **<sup>n</sup>** To change the text message, scroll to **Text**and select the appropriate softkey.
	- **<sup>n</sup>** To change the voice memo, highlight the box next to **Audio**, select **Review**, and select **Re-Record**under **Options**.
	- **<sup>n</sup>** To change the attached picture(s), select the thumbnail picture and press **Change**(right softkey). Select**In Phone**and press **Next**(left softkey).

**12.** Press **Send**(left softkey) to send the picture. If you are notified that "**Your message is being sent**,"press **Continue** (left softkey) to complete the process of sending the picture.

## **Sending Pictures and Videos From Messaging**

You can also send Sprint Picture Mail from your phone's Messaging menu.

- **1.** Press **Menu > Messaging > Send Message > PictureMail**.
- **2.** Select **Contacts**or **Recent List**to select a contact, or select **Mobile#**or **Email**and enter a mobile number or an email address using the keypad or QWERTY keyboard and press **OK**(right softkey).
- **3.** Enter additional recipients or press **Next**(left softkey) to continue.
- **4.** Use the navigation key to select one of the following media sources and press  $\mathbb{R}$ .
	- **<sup>n</sup> In Phone**
	- **<sup>n</sup> Memory Card**
	- **<sup>n</sup> Online Albums**
	- **<sup>n</sup> Take New Picture**
	- **<sup>n</sup> Take New Video**
	- **<sup>n</sup> Text Only**
- **5.** Display the picture or video you wish to send and press **END.** (You can select multiple items.)
- **6.** Press **Next**(left softkey) to continue.
- **7.** To complete and send the picture mail, follow steps 8-12 in "Sending Pictures and Videos From the In Phone Folder or the Memory Card"on page 120.
- **122 Section 2J: Using the Built-in Camera**

## **Using the Sprint Picture Mail Web Site**

Once you have uploaded pictures or videos to your online Sprint Picture Mail account at **www.sprint.com/picturemail** [\(see "In Phone Folder and Memory Card Options"on page](#page-132-0) [116\), y](#page-132-0)ou can use your computer to manage your pictures. From the Sprint Picture Mail Web site, you can share pictures, edit album titles, add captions, and organize images. You can even send your pictures to be printed at participating retail locations.

You will also have access to picture management tools to improve and customize your pictures. You'll be able to lighten, darken, crop, add antique effects, add comic bubbles and cartoon effects, and use other features to transform your pictures.

**To access the Sprint Picture Mail Web site:**

- **1.** From your computer's Internet connection, go to **www.sprint.com/picturemail**.
- **2.** Enter your phone number and Sprint Picture Mail password to register. [\(See "Registering Your Sprint](#page-124-0) [Picture Mail Account"on page 10](#page-124-0)8.)

# **Managing Online Pictures and Videos From Your Phone**

<span id="page-140-0"></span>Use your phone to manage, edit, or share pictures you have uploaded to the Sprint Picture Mail Web site at **www.sprint.com/picturemail**.[\(See "In Phone Folder and](#page-132-0) [Memory Card Options"on page 11](#page-132-0)6 for information about uploading.)

**To view your online pictures from your phone:**

- **1.** Press **Menu > Pictures > My Albums > Online Albums**. (Depending on your settings you may be prompted to accept aSprintVision connection.) (The **MyUploads** folder and your albums are displayed.)
- **2.** Select My Uploads or an album title and press  $\mathbb{R}$  to display. (Thumbnail pictures, up to nine per screen, are displayed.)

**Tip** To expand a selected picture from thumbnail to full-screen, press **Expand**(left softkey).

**3.** Select a picture and press **Options** (right softkey) to display your online picture options.

# **Uploading Pictures**

- **1.** Press **Menu > Pictures > My Albums > In Phone** or**Memory Card**.(Thumbnail pictures will be displayed.)
- **2.** Select the picture(s) you wish to upload and press **Options** (left softkey) and select**Upload**.
- **3.** Select **This Picture, Selected Pictures,**or **All Pictures**, and then select **My Uploads**.

## **Downloading Your Online Pictures**

From your online Sprint Picture Mail albums display at **www.sprint.com/picturemail**, you can select pictures to download to your phone's In Phone folder or microSD card.

- **1.** From the online pictures display, select the picture you wish to download and press **Options** (right softkey). (See ["Managing Online Pictures and Videos From Your](#page-140-0) [Phone"on page 12](#page-140-0)4.)
- **2.** Select **Save to Phone**, and then select one of the following options and press  $\mathbb{R}$ :
	- **<sup>n</sup> Set as Picture ID**to download and assign the selected picture as a Picture ID.
	- **<sup>n</sup> Setas Screen Saver**to download and assign the selected picture as a screen saver.
	- **n Download Only** to download the picture to the In Phone folder.

# **Sending Online Sprint Picture Mail**

**To send pictures using the online Address Book:**

- **1.** From the online Sprint Picture Mail display at **www.sprint.com/picturemail**, select a picture and press **Send**(left softkey). [\(See "Managing Online Pictures and](#page-140-0) [Videos From Your Phone"on page 12](#page-140-0)4.)
- **2.** Select **Recipients > Online Addr. Book**.
- **3.** Select a recipient or recipients (up to 10) from your Online Address Book and press  $\frac{M_{\text{F}}}{N_{\text{C}}N}$ .
- **4.** Press **Done**(left softkey) when you have finished selecting recipients.
- **5.** Press **Next**(left softkey).
- **6.** To include a text message, highlight the box under **Text Message**and press the appropriate softkey. Enter your message and press  $\frac{1}{2}$ .
- **7.** Confirm your recipients and attached data.
- **8.** Press **Send**(left softkey) to send the Sprint Picture Mail.

**Tosend an album from the online pictures menu:**

- **1.** From the online albums display, select an album you wish to send and press **Send**(left softkey). [\(See](#page-140-0) ["Managing Online Pictures and Videos From Your](#page-140-0) [Phone"on page 12](#page-140-0)4.)
- **2.** Follow steps 2–8 above to complete and send your Sprint Picture Mail album.

#### **Accessing Online Picture Options From Your Phone**

- **1.** Select a picture from your online Picture Mail. (See ["Managing Online Pictures and Videos From Your Phone"](#page-140-0) [onpage 12](#page-140-0)4.)
- **2.** Press **Options** (right softkey) to display options.
- **3.** Select an option and press  $\frac{1}{2}$ .
	- **<sup>n</sup> Copy/Move**to copy or move pictures to a selected album:
		- **<sup>l</sup> Copy This** to copy the selected picture to the album.
		- **<sup>l</sup> Copy All**to copy all pictures in the current album (or Inbox) to the target album.
		- **<sup>l</sup> MoveThis** to move the selected picture to the album.
		- **Move All** to move all pictures in the current album (or Inbox) to the target album.
	- **n Download** to copy the selected picture to the In Phone folder.[\(See "In Phone Folder"on page 115.\)](#page-131-0)
	- **<sup>n</sup> Erase**to select **Erase This**or **Erase All**to erase a single picture or all pictures saved in the current album (or Inbox).
	- **<sup>n</sup> Online Albums** to create a new album (from the Inbox only). Enter the album name and press **Save** (left softkey).
	- **<sup>n</sup> Expand**to expand the selected picture.
**To access your online Albums options from your phone:**

- **1.** Display the album list in the Online Sprint Picture Mail menu. [\(See "Managing Online Pictures and Videos From](#page-140-0) [Your Phone"on page 12](#page-140-0)4.)
- **2.** Select an album (or Inbox).
- **3.** Press **Options** (right softkey) to display options.
- **4.** Select an option and press  $\frac{1}{2}$ .
	- **<sup>n</sup> Share Album**to share the album through the Sprint Picture Mail Web site. [\(See "Sending Online](#page-142-0) [Sprint Picture Mail"on page 126.\)](#page-142-0)
	- **<sup>n</sup> Create Album**to create a new album. Enter a new album name and press **Save**(left softkey).
	- **<sup>n</sup> Erase Album**to delete the selected album.
	- **<sup>n</sup> Rename Album**to rename the selected album. Enter a new name and press **Save**(left softkey).
	- **<sup>n</sup> Next**to display the next 20 albums (if applicable).
	- **<sup>n</sup> Previous** to display the previous 20 albums (if applicable).

# **Printing Pictures Directly From Your Phone**

Your phone is PictBridge compatible, allowing you to print directly from your phone without connecting to a computer. Simply connect your phone to a PictBridge-enabled printer and enjoy printing your photos.

**Note** Make sure your battery is fully charged before using the PictBridge.

**To print pictures directly from your phone:**

- **1.** Press **Menu > Pictures > PictBridge**.
- **2.** Connect your phone to the PictBridge-enabled printer by using a USB cable (not included). (Wait until the connection is completed.)
- **3.** Set the printer settings using your navigation key.
	- **Picture to Print**: You can select the picture from the In Phone folder or the microSD. (You can select up to 99 pictures; however you can only select from one folder.)

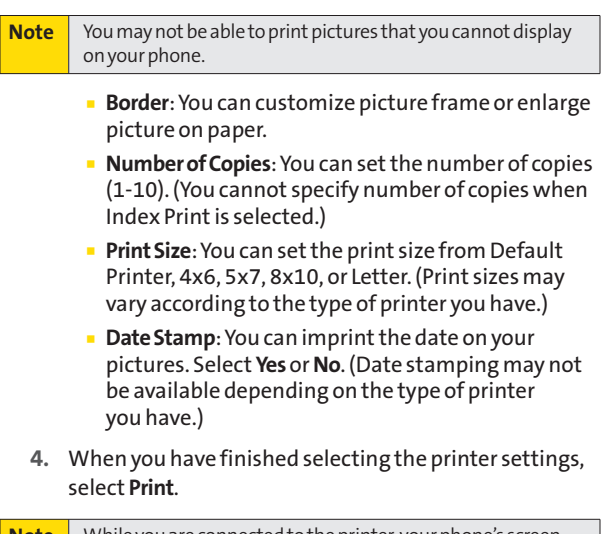

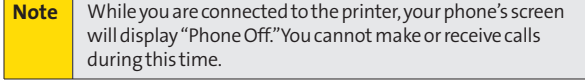

**5.** When printing is finished, press  $\begin{bmatrix} \text{FNOO} \end{bmatrix}$ .

**6.** Select **Yes**. Follow the instructions on the display to unplug the USB cable from the phone.

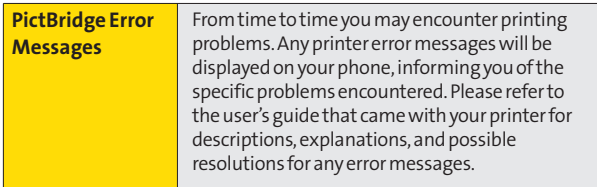

# **Settings and Info**

The settings and info menu allows you to configure where pictures or videos are saved, view your account information, or switch the format between portrait or landscape mode.

**To access the settings and info menu:**

- **1.** Press **Menu > Pictures > Settings and Info**.
- **2.** Select one of the following options and press  $\frac{M_{\text{max}}}{N_{\text{max}}}$ .
	- **<sup>n</sup> Auto-Save to** to select where to save pictures and videos. The available options are **Memory Card**and **In Phone**.
	- **n Status Bar** to select a status bar.
	- **<sup>n</sup> Account Info**to display your current Sprint account settings via an online connection.

# **Section 2K**

# **Using Bluetooth**

#### **In This Section**

- **l Turning Bluetooth On and Off**(page 132)
- **l Using the Bluetooth Settings Menu**(page 133)
- **l Bluetooth Profiles** (page 135)
- **l Pairing Bluetooth Devices** (page 137)
- **l Sending All Contacts Using Bluetooth**(page 138)

#### **Your phone features built-in Bluetooth technology, allowing you to share information more easily than ever before.**

Bluetooth is a short-range communications technology that allows you to connect wirelessly to a number of Bluetooth devices, such as headsets and hands-free car kits, and Bluetooth-enabled handhelds, computers, printers, and wireless phones. The Bluetooth communication range is usually up to approximately 30 feet.

This section details how to set up and make the most of your phone's Bluetooth capabilities.

# **Turning Bluetooth On and Off**

By default, your device's Bluetooth feature is turned off. Turning Bluetooth on makes your phone "discoverable"by other in-range Bluetooth devices.

**To turn Bluetooth on:**

- **1.** Press **Menu > Settings/Tools > Settings > Bluetooth > On/Off**.
- **2.** Select **On** and press **of the U** to enable Bluetooth.

**To turn Bluetooth off:**

- **1.** Press **Menu > Settings/Tools > Settings > Bluetooth > On/Off**.
- **2.** Select **Off** and press  $\frac{d}{dx}$  to disable Bluetooth.

#### **Bluetooth Status Indicators**

The following icons show your Bluetooth connection status at a glance:

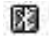

indicates Bluetooth Enabled (Hidden).

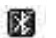

indicates Bluetooth Enabled (Visible).

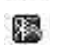

indicates Bluetooth Connected.

# **Using the Bluetooth Settings Menu**

The **Bluetooth Settings**menu allows you to set up many of the characteristics of your phone's Bluetooth service, including:

- **<sup>v</sup>** Entering or changing the name your phone uses for Bluetooth communication
- **<sup>v</sup>** Setting your phone's visibility (or "discoverability") for other Bluetooth devices
- **<sup>v</sup>** Displaying your phone's Bluetooth address

**To access the Bluetooth Settings menu:**

- **1.** Press **Menu > Settings/Tools > Settings > Bluetooth**.
- **2.** Use the navigation key to select**Visibility**or **Device Info**, and press **exp.**

### **Bluetooth Settings: Device Name**

The**Device Name**section of the Bluetooth Settings menu allows you to select a Bluetooth name for your phone. Your phone's Bluetooth name will appear to other in-range Bluetooth devices, depending on your visibility settings.

To set a Bluetooth name for your phone:

- **1.** Press **Menu > Settings/Tools > Settings > Bluetooth > DeviceName**.
- **2.** Press BACK to clear the current name.
- **3.** Use your keypad or QWERTY keyboard to enter a new name and press (FR) to save and exit. (See "Entering Text" onpage 37.)

### **Bluetooth Settings: Visibility**

The**Visibility**section of the Bluetooth Settings menu allows you to manage your phone's availability to other Bluetooth devices.

**To configure your phone's visibility (discoverability) to other Bluetooth devices:**

- **1.** Press **Menu > Settings/Tools > Settings > Bluetooth > Visibility**.
- **2.** Select your desired visibility setting and press  $\left(\frac{km}{2}\right)$ :
	- **<sup>n</sup> Hidden**to prevent other Bluetooth devices from detecting and identifying your phone.
	- **<sup>n</sup> Visible for 3 Min**to allow Bluetooth devices to detect and identify your phone for three minutes.
	- **<sup>n</sup> Always Visible** to allow Bluetooth devices to detect and identify your phone at any time it is within range.

**Note** Any changes you make to your Bluetooth settings will be saved to the current profile when you exit the Bluetooth Settings menu.

### **Bluetooth Settings: Device Info**

**Todisplayyour phone'sBluetooth address:**

**©** Press **Menu > Settings/Tools > Settings > Bluetooth > Device Info**.

# **Bluetooth Profiles**

All of the Bluetooth settings you configure are stored in your phone's Bluetooth user profile. You can use different profiles for specific Bluetooth functions.

- **<sup>v</sup> HSP: Headset Profile** This profile functions as a wireless ear jack. When an incoming call is received, the ringer can be heard through the headset instead of through the handset. The call can then be received by pushing a button. While using the handset, you can use the headset instead of the phone by pushing a button on the headset, the same as inserting a jack into the phone. Increase or decrease the volume by using the volume key on the side of the handset.
- **<sup>v</sup> HFP: Hands-Free Profile** This profile functions as a wireless car kit. Incoming calls ring to the hands-free headset or device. Calls can be received by pressing a button on the headset or device. For dialing, four functions are supported: recent call dial, speed dial, and number dial. Increase or decrease the volume by using the volume key on the side of the handset.
- **<sup>v</sup> DUN: Dial-Up Network Profile** This profile functions as a wireless data cable, connecting a computer or PDA to a network through your handset.
- **<sup>v</sup> OPP: Object Push Profile**–You can send a Contacts or a Calendar entry in your phone to other Bluetooth-enabled devices. The menu for "Send Contact via Bluetooth"is under **Contacts > Find/Add Entry**. The menu for "Send Calendar via Bluetooth"is under **Tools > Scheduler > Options**.
- **<sup>v</sup> BPP: Basic Printing Profile**–This profile enables simpler printing from your phone to a Bluetooth-enabled printer.
- **<sup>v</sup> FTP: File Transfer Profile**–With an FTP connection, you can move or copy files from your computer to your phone. However, you cannot transfer files from your phone to your computer. By default, FTP transfers take place in your Exchange Folder, but you may also designate the files to be sent either to the DCIM.

To access the Exchange Folder: Press **Menu > Settings/Tools >Tools > Bluetooth > <Settings> > Exchange FTP Folder**.

**<sup>v</sup> PBAP: Phone Book Access Profile**–This profile enables exchange of Contacts information between devices. It is likely to be used between a car kit and a mobile phone to allow the car kit to display the name of the incoming caller.

#### **Paired Devices**

The Bluetooth pairing process allows you to establish trusted connections between your phone and another Bluetooth device. When devices are paired, a passkey is shared between devices, allowing for fast, secure connections while bypassing the discovery and authentication process.

**To pair your phone with another Bluetooth device:**

- **1.** Press **Menu > Settings/Tools > Tools > Bluetooth > <Add New> > Search**.(Your phone will display a list of discovered in-range Bluetooth devices.)
- **2.** Select a device and press  $\frac{1}{2}$ .
- **3.** Enter the passkey and press  $\frac{1}{2}$ .
- **Note** Due to different specifications and features of other Bluetooth-compatible devices, display and operations may be different, and functions such as transfer or exchange may not be possible with all Bluetooth-compatible devices.

#### **Waiting for Pairing**

If you are going to be using a Dial-Up Network (DUN) profile to pair with a computer or PDA, you will need to allow the other device to initiate pairing with your phone.

**To allow your phone to be paired with another Bluetooth device:**

- **1.** Press **Menu > Settings/Tools > Tools > Bluetooth > <Add New> > Wait for request**.
- **2.** Follow the onscreen prompts to enter your passkey and press (NENU).

#### **Exchange Folder**

When your phone has an FTP connection, you may transfer files from your computer to your phone. However, you cannot transfer files from your phone to your computer.

**To access the Exchange Folder:**

- **1.** Press **Menu > Settings/Tools > Tools > Bluetooth > <Settings> > Exchange FTP Folder**.
- **2.** Select one of the following options:
	- **<sup>n</sup> Memory Card**(Memory Card): Upload any type of file.
	- **<sup>n</sup> Pictures** (In Phone / Memory Card): Allows you to upload picture and video files. (You can also check this in **Menu > Pictures > My Albums > In Phone / Memory Card**.)
	- **<sup>n</sup> Music** (Memory Card only): Allows you to upload music files. (You can also check this in **Menu > Media Player**.)
	- **<sup>n</sup> Voice Memo**(In Phone): Upload voice memo files. (You can also check this in **Menu > Settings/Tools > Tools > Voice Memo**.)

# **Sending All Contacts Using Bluetooth**

This allows you to send all contacts information in your phone to other party via Bluetooth.

**Tosend all Contacts:**

- **1.** Press **Menu > Contacts >Send All Contacts**.
- **2.** If Bluetooth is not set to on, set to **On**.
- **3.** Highlight a device to send the contacts information to and press  $\cos$  to send.

# **Section 3**

# **Sprint Service Features**

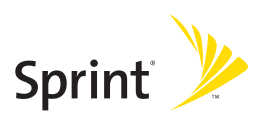

# **Section 3A**

..........................

# **Sprint Service Features: The Basics**

#### **In This Section**

- **l Using Voicemail**(page 141)
- **l Using SMS Text Messaging**(page 149)
- **l Using SMS Voice Messaging**(page 152)
- **l Using Caller ID**(page 154)
- **l Responding toCall Waiting**(page 154)
- **l Making a Three-Way Call**(page 155)
- **l Using Call Forwarding**(page 156)

**Nowthat you've explored your phone's fundamentals, it's time to learn about the calling features that enhance your Sprint service.**This section outlines your basic Sprint service features.

# **Setting UpYour Voicemail**

All unanswered calls to your phone are automatically transferred to your voicemail, even if your phone is in use or turned off. Therefore, you will want to set up your Sprint Voicemail and personal greeting as soon as your phone is activated.

- **1.** Press and hold  $\boxed{1 \infty}$ .
- **2.** Follow the system prompts to:
	- **<sup>n</sup>** Create your passcode.
	- **<sup>n</sup>** Record your name announcement.
	- **<sup>n</sup>** Record your greeting.
	- **<sup>n</sup>** Choose whether to activate One-Touch Message Access (a feature that lets you access messages simply by pressing and holding  $\Box$   $\blacksquare$ , bypassing the need for you to enter your passcode).

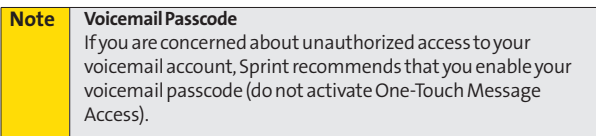

### **Voicemail Notification**

There are several ways your phone alerts you to a new message:

- **<sup>v</sup>** By displaying a message on the screen.
- **<sup>v</sup>** By sounding the assigned ringer type.
- **<sup>v</sup>** By the LED blinking red.
- **•** By displaying **at the top of your screen**.

### **New Voicemail Message Alerts**

When you receive a new voice message, your phone alerts you and prompts you to call your voicemail.

**To call your voicemail:**

**D** Press and hold 1 **a**.

**Todisplayyour Missed Log:** 

**•** Press **Detail** (right softkey).

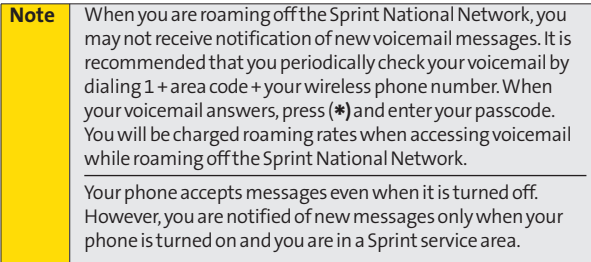

### **RetrievingYour Voicemail Messages**

You can review your messages directly from your wireless phone or from any other touch-tone phone. To dial from your wireless phone, either speed dial your voicemail or use the menu keys.

#### **Using One-Touch Message Access**

**▶ Press and hold [1 <b>⊠**]. (Your phone will dial your voicemail box.)

#### **Using the Menu Keys on Your Phone to Access Your Messages**

- **1.** Press **Menu > Messaging > Voicemail**.
- **2.** Press **TALK** to listen to your messages.

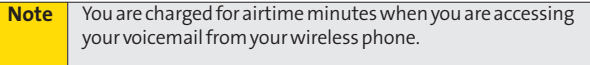

#### **Using Another Phone to Access Messages**

- **1.** Dial your wireless phone number.
- **2.** When your voicemail answers, press  $\frac{R}{2}$
- **3.** Enter your passcode.

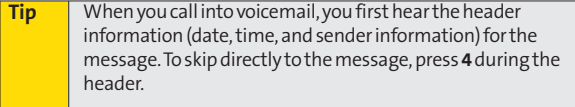

#### **Voicemail Button Guide**

Here's a quick guide to your keypad functions while listening to voicemail messages. For further details and menu options, [see "Voicemail Menu Key"on page 147.](#page-163-0)

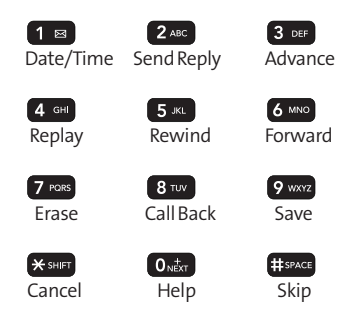

## **Voicemail Options**

Your phone offers several options for organizing and accessing your voicemail.

#### **Using Expert Mode**

Using the Expert Mode setting for your personal voicemail box helps you navigate through the voicemail system more quickly by shortening the voice prompts you hear at each level.

- **1.** Press and hold  $\begin{bmatrix} 1 \\ 2 \end{bmatrix}$  to access your voicemail. (If your voicemail box contains any new or saved messages, press  $\ast$  sHFT to access the main voicemail menu.)
- **2.** Press **3** of to change your Personal Options, following the system prompts.
- **3.** Press 4 cm for Expert Mode.
- **4.** Press **1 a** to turn Expert Mode on or off.

#### **Setting Up Group Distribution Lists**

Create up to 20 separate group lists, each with up to 20 customers.

- **1.** Press and hold  $\boxed{1}$   $\approx$  to access your voicemail. (If your voicemail box contains any new or saved messages, press  $x<sub>sim</sub>$  to access the main voicemail menu.)
- **2.** Press **3** or to change your Personal Options, following the system prompts.
- **3.** Press 2<sup>48</sup> for Administrative Options.
- 4. Press 5<sup>K</sup> for Group Distribution Lists.
- **5.** Follow the voice prompts to create, edit, rename, or delete group lists.

#### **Sprint Callback**

Return a call after listening to a messagewithout disconnecting from voicemail.

**▶ Press 8 TUV** after listening to a message. (Once the call is complete, you're returned to the voicemail main menu.)

#### **Voicemail-to-Voicemail Message**

Record and send a voice message to other Sprint Voicemail users.

- 1. From the main voicemail menu, press 2<sup>46</sup> to send a message.
- **2.** Follow the voice prompts to enter the phone number.
- **3.** Follow the voice prompts to record and send your voice message.

#### **Voicemail-to-Voicemail Message Reply**

Reply to a voice message received from any other Sprint Voicemail user.

- 1. After listening to a voice message, press 2<sup>4BC</sup>.
- **2.** Follow the voice prompts to record and send your reply.

#### **Voicemail-to-Voicemail Message Forwarding**

Forward a voice message, except those marked "Private,"to other Sprint Voicemail users.

- **1.** After listening to a message, press 6 MNO.
- **2.** Follow the voice prompts to enter the phone number.
- **3.** Follow the voice prompts to record your introduction and forward the voice message.

#### **Voicemail-to-Voicemail Receipt Request**

Receive confirmation that your voice message has been listened to when you send or forward messages to, or reply to messages from other Sprint users.

- **1.** After you have recorded a message, press  $\boxed{1}$ indicate that you are satisfied with the message you recorded.
- **2.** Press 4  $\omega$  to mark receipt requested.
- **3.** Press  $\left| \cdot \right|$  as to send your voicemail message.

#### **Extended Absence Greeting**

When your phone is turned off or you are off the Sprint National Network for an extended period, your phone can play this greeting instead of your normal personal greeting.

- **1.** From the main voicemail menu, press  $\frac{3}{2}$  or Personal Options.
- **2.** Press **3** per for Greetings.
- **3.** Press 3 DEF to record an Extended Absence Greeting.

# **Clearing the Message Icon**

Your phone may temporarily continue to display the message icon after you have checked your voice and text messages.

- **1.** Press **Menu > Messaging > Voicemail > Clear Icon**.
- <span id="page-163-0"></span>**2.** Select **Clear All** or **Clear Icon** and press  $\mathbb{R}$ .

### **Voicemail Menu Key**

Following the prompts on the voicemail system, you can use your keypad to navigate through the voicemail menu. The following list outlines your phone's voicemail menu structure.

- 1 **a** Listen
	- $\boxed{1}$   $\boxed{8}$  Envelope Information
	- 2 ABC Reply
	- 3 DEF Advance 8 Seconds
	- **4 GHI Replay**
	- **5** JKL Rewind
	- **6 MNO** Forward Message
	- **7** PORS Erase
	- 8 TUV Callback
	- 9 wxyz Save
	- $O_{Next}$  Options

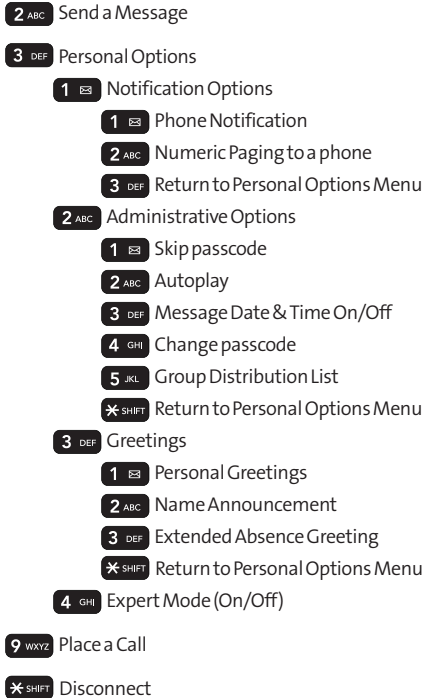

# **Using SMS Text Messaging**

With SMS Text Messaging, you can send and receive instant text messages between your wireless phone and another messaging-ready phone. When you receive a new message, it will automatically display on your phone's screen.

In addition, SMS Text Messaging includes a variety of preset messages, such as "I'm running late, I'm on my way,"that make composing messages fast and easy. Use your phone to customize your own preset messages (up to 160 characters).

### **Composing SMS Text Messages**

- **1.** Press **Menu > Messaging > Send Message > Text Message** and select the entry method you prefer:
	- **<sup>n</sup> Go to Contacts** to select a recipient from your internal Contacts. (Qualifying Contacts entries must contain a wireless phone number or an email address.)
	- **<sup>n</sup> NewAddr** (right softkey) to use the keypad to enter the wireless phone number or email address of the person to whom you wish to send a message.
	- **<sup>n</sup> Multiple**(left softkey) to add multiple recipients.
- **2.** Press  $\mathbb{R}$ .
- **3.** Compose a message or use the preset messages or smileys (emoticons) and press  $\frac{MEN}{N}$ .
	- **<sup>n</sup>** To type a message, use your keypad to enter your message. Use the right softkey to select a character input mode.(See "Entering Text"on page 37.)

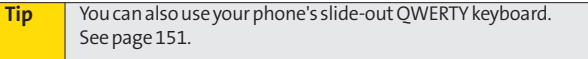

**<sup>n</sup>** To use a preset message or a smiley, press the right softkey, select **Preset messages** or **Smileys**, and then highlight your desired message or emoticon and press (MENU).

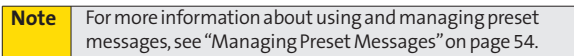

- **4.** Highlight **Options**and scroll to **Priority**and press your navigation key right or left to set the message priority (**Normal**or **Urgent**).
- **5.** If you wish to change your callback number, scroll to it and press , then select**None**,**My Phone Number**, or **Other**, and press  $G_K$ . (If you select Other, enter the desired number and press  $\left(\frac{1}{\sqrt{2}}\right)$ .
- **6.** Select a**Delivery Receipt**option.
- **7.** Press **Done**(left softkey).
- **8.** Press **Send**(left softkey) to send the message.

### **Accessing SMS Text Messages**

**To read an SMS Text message:**

**©** When you receive a text message, it will be displayed automatically on your phone's screen. Use your navigation key to scroll down and view the entire message.

**To reply to an SMS Text message:**

- **1.** Press **Menu > Messaging > Send Message > TextMessage** and select the recent list.
- **2.** Follow steps 3-8 under "Composing SMS Text Messages" on page 149 to complete and send your reply.

#### **Sending a Text Message Using the QWERTY Keyboard**

- **1.** Slide open the QWERTY keyboard.
- **2.** Select **Messaging > Send Message > Text Message**.
- **3.** Press **New Addr**(right softkey).
	- **<sup>n</sup>** Enter a wireless phone number or an email address and press **ENTER**.

 $-$  or  $-$ 

- **<sup>n</sup>** Use the navigation key to select a contact and press ENTER.
- **4.** Use the keyboard to enter your message.
- **5.** Press **Send**(left softkey).

### **Using Preset Messages**

Preset messages make sending text messages to your friends, family, and co-workers easier than ever.

**To add preset messages:**

- **1.** Press **Menu > Settings/Tools > Settings > Messaging > Preset Messages > Add New**.
- **2.** Enter your new message and press  $\frac{d^{rev}}{dx}$ . [\(See "Entering Text"on page 37.\)](#page-53-0)

# **Using SMS Voice Messaging**

In addition to SMS Text Messaging, your phone is enabled with SMS Voice Messaging. With SMS Voice Messaging, you can send a voice message to other SMS-enabled phones or to working email addresses without making a phone call. Just record a message and send it directly to the recipient's phone messaging inbox.

# **Activating SMS Voice Messaging**

To use SMS Voice Messaging capabilities, you will first need to register your phone. Once you have registered, incoming SMS Voice messages will be automatically downloaded to your phone.

### **Playing an SMS Voice Message**

- 1. Press **Menu > Messaging > Voice SMS**. ( $\mathbb{R}^3$  indicates an unplayed message.)
- **2.** Select the message you want to play.
- **3.** Press **Reply**(left softkey) to reply to the message. (To display the message options, press **Options** [right softkey].)
- **152 Section 3A: Sprint Service Features The Basics**

### **Composing SMS Voice Messages**

- **1.** Press **Menu > Messaging > Send Message > Voice SMS**  (or press **Options** [right softkey] **> Compose New**in VoiceSMS Inbox).
- **2.** Select **Contacts, Mobile#, Email,**or **Recent List**to select or enter a recipient.
- **3.** Select**Next**(left softkey) when you have finished selecting and entering recipients.
- **4.** Start recording after the beep. (You can record up to two minutes.)
- **5.** To finish recording, press **Done**(left softkey).
- **6.** Press **Send**(left softkey) to send the voice message.

#### **Accessing SMS Voice Messages**

**©** When you receive a voice message, a pop-up notification will automatically be displayed on your phone's screen. Use your softkeys to access and play the voice message.

**Toreply toan SMS Voicemessage:**

- **1.** From the SMS Voice inbox, press **Reply**(left softkey).
- **2.** Record your reply, and then press **Send**(left softkey).

# **Using Caller ID**

Caller ID allows people to identify a caller before answering the phone by displaying the number of the incoming call. If you do not want your number displayed when you make a call, follow these steps.

- 1. Press **\*** SHIFT 6 MNO 7 PORS
- **2.** Enter the number you want to call.
- **3.** Press TALK

To permanently block your number, call Sprint Customer Service.

# **Responding to Call Waiting**

When you're on a call, Call Waiting alerts you to incoming calls by sounding two beeps. Your phone's screen informs you that another call is coming in and displays the caller's phone number (if it is available and you are in digital mode).

**To respond to an incoming call while you're on a call:**

**Press TALK** . (This puts the first caller on hold and answers the second call.)

**To switch back to the first caller:**

**Press TALK** again.

**Tip** For those calls where you don't want to be interrupted, you can temporarily disable Call Waiting by pressing **\*70** before placing your call. Call Waiting is automatically reactivated once you end the call.

# **Making a Three-Way Call**

With Three-Way Calling, you can talk to two people at the same time. When using this feature, the normal airtime rates will be charged for each of the two calls.

- **1.** Enter a number you wish to call and press  $\frac{1}{100}$ .
- **2.** Once you have established the connection, enter the second number you wish to call and press **TALK**. (This puts the first caller on hold and dials the second number.)
- **3.** When you're connected to the second party, press again to begin your three-way call.

If one of the people you called hangs up during your call, you and the remaining caller stay connected. If you initiated the call and are the first to hang up, all three callers are disconnected.

# **Using Call Forwarding**

Call Forwarding lets you forward all your incoming calls to another phone number – even when your phone is turned off. You can continue to make calls from your phone when Call Forwarding is activated.

**To activate Call Forwarding:**

- $1.$  Press  $*$ <sub>sHIFT</sub>  $7$  PORS<sub>2</sub> ABC<sub>2</sub>.
- **2.** Enter the area code and phone number to which your future calls should be forwarded.
- **3.** Press TALK . (You will see a message and hear a tone to confirm the activation of Call Forwarding.)

**To deactivate Call Forwarding:**

- $1.$  Press  $\mathcal{H}$  shift  $7$  pors  $2$  ABC  $0_{\text{Next}}$ .
- 2. Press  $\overline{I^{ALK}}$ . (You will see a message and hear a tone to confirm the deactivation.)

**Note You are charged a higher rate for calls you have forwarded.** 

# **Sprint Vision**

#### **In This Section**

- **Sprint Vision Applications** (page 158)
- **l Getting Started With SprintVision**(page 159)
- **l Accessing Messaging**(page 165)
- **l Downloading Premium Services Content**(page 169)
- **l Exploring the Web**(page 173)
- **Sprint Vision FAQs** (page 177)

**Sprint Vision offers easy and amazing data services you will really use.**These features – including messaging, games, downloadable ringers and screen savers, and portable Web access – let you have fun, stay in touch, and stay informed no matter where you go on the Sprint National Network.

This section introduces these advanced services and walks you through the necessary steps to start taking advantage of Sprint Vision Services. For complete details and instructions, visit us online at**www.sprint.com**.

# **Sprint Vision Applications**

Here is a brief list of the applications available through your phone. For more information, please visit us online at **www.sprint.com**.

**Sprint Picture Mail** – Instantly shoot, share, and print sharp digital pictures, and take and send short video clips with your phone.

**Messaging**– Send and receive email messages and instant messages and participate in online chat discussions on your wireless phone.

**Games**– Play exciting games with full-color graphics, sound, and vibration. Choose from hundreds of games to play anytime.

**Ringers**– Personalize your phone by downloading and assigning different ringers to numbers in your Contacts.

**Screen Savers**–Download unique images to use as screen savers, or make it easy to tell who's calling by assigning specific images to numbers in your Contacts.

**Web**– Experience full-color graphic versions of popular Web sites from your phone.

# **Getting Started With Sprint Vision**

With your Sprint service, you are ready to start enjoying the advantages of Sprint Vision. This section will help you learn the basics of using your Sprint Vision services, including managing your user name, launching a Vision connection, and navigating the Web with your phone.

### **Your User Name**

When you buy your phone and sign up for service, you're automatically assigned a user name, which is typically based on your name and a number, followed by "@sprintpcs.com." (For example, the third John Smith to sign up for Sprint Vision services might have**jsmith003@sprintpcs.com**as his user name.)

When you use Sprint Vision services, your user name is submitted to identify you to the Sprint National Network. The user name is also useful as an address for Sprint Mail, as a way to personalizeWeb services, and as an online virtual identity.

Your user name will be automatically programmed into your phone. You don't have to enter it.

#### **Finding Your User Name**

If you aren't sure what your user name is, you can easily find it online or on your phone.

- **<sup>v</sup> At www.sprint.com.**Sign on to your account using your phone number and password. To display your user name, click on the **My Personal Information**menu, then click on **Vision User Name**.
- **<sup>v</sup> On your phone.**You can find your user name under the **Phone Information**option in your phone's **Settings**menu (**Menu > Settings/Tools > Settings > Phone Information**).

#### **Updating Your User Name**

If you choose to change your user name and select a new one online, you must then update the user name on your phone.

**©** Press **Menu > Settings/Tools > Settings > More... > Data > Update Data Profile**. (To cancel, press ENDO before completing the update.)

### **Launching a SprintVision Connection**

**To launch a SprintVision connection:**

**©** Press **Menu > Web**.(Your Sprint Vision connection will start and the Sprint Vision home page will be displayed.)

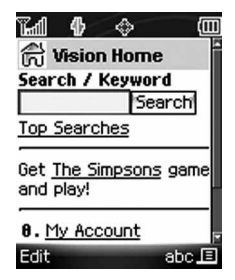

#### **The Sprint Vision Home Page**

**Note** If NetGuardis enabled and displayed (see page 161), press **OK**(right softkey) to continue and launch the Web.

While connecting, an animation and a "Connecting"message may be displayed.

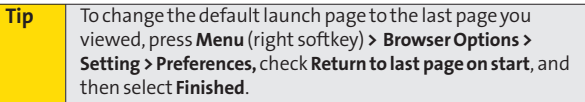

# <span id="page-177-0"></span>**Sprint Vision SprintVision**

### **Net Guard**

When you first connect to the Web, the Net Guard will be displayed to confirm that you want to connect. This feature helps you avoid accidental connections. You can disable the Net Guard in the future by selecting **Always Auto-Connect** when the Net Guard is displayed.

**To change your Net Guard settings:**

- **©** Press **Menu > Settings/Tools > Settings > More... > Data > Net Guard**.
	- **<sup>n</sup>** Select **On** to activate the Net Guard.
	- **<sup>n</sup>** Select **Off**to deactivate the Net Guard.

**Note** When enabled, the Net Guard appears only once as long as you have not turned the phone off and on.

### **SprintVision Connection Status and Indicators**

Your phone displays the current status of your Sprint Vision connection through indicators at the top of the screen. The following symbols are used:

- Your Sprint Vision connection is active (data is being transferred); the transmit/receive symbol will blink to indicate data transmission. Incoming voice calls go directly to voicemail; outgoing voice calls can be made, but the Sprint Vision connection will terminate.
- **TIL** Your Sprint Vision connection is dormant (no data is being sent or received). Though not currently active, when dormant the phone can restart an active connection quickly; voice calls can be made and received.
- Your phone is not currently able to access SprintVision service features.

If no indicator is displayed, your phone does not have a current Sprint Vision connection. To launch a connection, see ["Launching a Sprint Vision Connection"on page 160.](#page-177-0)

### **Navigating the Web**

Navigating through menus and Web sites during a Sprint Vision session is easy once you've learned a few basics. Here are some tips for getting around:

#### **Softkeys**

During a Sprint Vision session, the bottom line of your phone's display contains one or more softkeys. These keys are shortcut controls for navigating around the Web, and they correspond to the softkeys directly below the phone's display screen.

**Tip** Depending on which Web sites you visit, the labels on the softkeys may change to indicate their function.

**To use softkeys:**

**©** Press a softkey. (If an additional pop-up menu is displayed when you press the softkey, select the menu items using your keypad [if they're numbered], or by highlighting the option and pressing  $\left(\frac{1}{2}a\right)$ .

#### **Scrolling**

As with other parts of your phone's menu, you'll have to scroll up and down to see everything on some Web sites.

**Toscroll line byline through Web sites:**

**©** Press the navigation key up and down.

**To scroll page by page through Web sites:**

**©** Press the volume buttons on the side of the phone.
### **Selecting**

Once you've learned how to use softkeys and scroll, you can start navigating the Web.

**To select onscreen items:**

▶ Use the navigation key to highlight an item, and then press the left softkey (or press (SK).

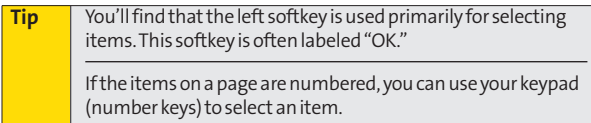

Links, which are displayed as underlined text, allow you to jump to Web pages, select special functions, or even place phone calls.

**To select links:**

**EXTERN** Highlight the link and press the appropriate softkey.

#### **Going Back**

**To go back one page:**

**Press the BACK** key on your phone.

**Note** The **BACK** key is also used for deleting text (like a BACKSPACE key) when you are entering text.

### **Going Home**

To return to the Sprint Vision home page from any other page:

**Press and hold <b>BACK**.

 $-$  or  $-$ 

Press **Menu > Home**.

**Sprint Vision SprintVision**

## **Accessing Messaging**

You can send and receive email messages, instant messages, and text messages and participate in Web-based chat rooms right from your phone. Messaging allows you to stay connected 24 hours a day anywhere on the Sprint National Network.

### **MessageTypes**

There are many types of text messaging available on your phone. These include SMS Text Messaging, Sprint Instant Messaging, Email, and Chat.

(Sprint Voicemail provides voicemail-to-mailbox messaging. For information on using your phone's voicemail feature, see ["Using Voicemail"on page 141.\)](#page-157-0)

### **Using Email**

Your phone's Email application lets you access and manage multiple email accounts simultaneously in one convenient location.

### **Getting Started With Email**

- **1.** Press **Menu > Messaging > Email**.(The Email setup wizard will start.)
- **2.** You may be prompted for information about email accounts from certain cable providers. Provide the appropriate information and press the right softkey to continue.
- **3.** Enter your wireless phone number and press the right softkey.(If the phone number is already filled in, press the right softkey to continue.)

**4.** Select an email provider (such as AOL® Mail, AIM® Mail, Windows® Live, Yahoo!®, or Gmail®) and press the right softkey.

 $-$  or  $-$ 

Select **More**to choose from additional options. There are many available email options including **PCS Mail**, or you may add your own POP or IMAP email accounts.

**5.** Follow the setup wizard instructions to enter the required sign-up information. Press **Accept**(right softkey) if you are prompted to accept any license agreements or disclaimers.

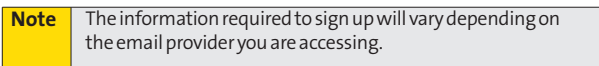

**6.** If applicable, read the notice regarding Mail Push. If you would like to enable Mail Push, press **Yes** (right softkey). If another notice appears, review it and press **Yes** (right softkey) again to enable Mail Push.

**Note** | Mail Push allows your phone to automatically retrieve new email messages without having to select the **Send/Receive** option. When Mail Push is enabled, you will receive an onscreen notice of new email messages. These notices may be charged as SMS Text Messages. Please consult your service plan for details.

#### **Accessing Email**

Using Email on your phone is even easier than using multiple email accounts on your computer. Just launch the application and you'll have instant access to all your accounts.

**1.** Once you have set up your Email, press **Menu > Messaging > Email**to launch the application. (Your default account inbox will be displayed.)

 $-$  or  $-$ 

From an Email New Message notice (if Mail Push is enabled), select**GO**to go to your inbox.

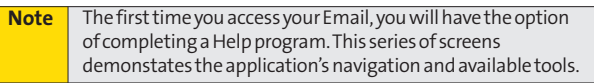

- **2.** Use your keypad and navigation keys to read, manage, and reply to your email messages.
	- **<sup>n</sup>** Press **Menu**(right softkey) to select messaging options, such as Delete, Compose, Reply, Receive changes, Settings, etc.
	- **<sup>n</sup>** Press **Menu**(right softkey) **>Receive changes** to manually check for new messages.
	- **<sup>n</sup>** To view a different email account, use your navigation key to select the drop-down menu next to the **Inbox**tab at the top of the screen, and then select an account. You can also navigate to the **Home** tab at the top of the screen and select an available account from there.
	- **<sup>n</sup>** To add a new account, use your navigation key to select the **Home**tab at the top of the screen, and then select **Add Account**. Follow the instructions in "Getting Started With Email"on page 165 to set up a new account.

### **Accessing Sprint Instant Messaging**

Sprint Vision also provides you with access to popular instant messaging (IM) clients, including AOL® Instant Messenger<sup>™</sup>, Windows® Live Messenger, and Yahoo!® Messenger.

- **1.** Press **Menu > Messaging > Instant Messaging**.
- **2.** Select **AOL INSTANT MESSENGER**,**WINDOWS LIVE MESSENGER**, or **YAHOO! MESSENGER**.
- **3.** Use your keypad to enter the required sign-in information for the selected provider, such as user name or password, and select **Sign In**.(Your IM screen for the selected provider will be displayed.)

**Note** The information required to sign in will vary depending on the instant messaging provider you are accessing.

- **4.** If prompted, select an option to allow mobile IM to access your phone's data services.
- **5.** Follow the onscreen instructions to read, reply to, compose, send, and manage your IM account.

### **Accessing Wireless Chatrooms**

Sprint Vision gives you the ability to join wireless chatrooms from your phone.

- **1.** From the Sprint Vision home page, select **Messaging > Chat&Dating**.
- **2.** Select a chat provider and follow the onscreen instructions to sign up and begin chatting.

**Note** | Chat & Dating options change frequently, so check back often to see what's new.

## **Downloading Premium Services Content**

With Sprint Vision, you have access to a dynamic variety of Premium Services content, such as downloadable Games, Ringers, Screen Savers, and other applications. (Additional charges may apply.) The basic steps required to access and download Premium Services content are outlined below.

### **Accessing the Download Menus**

- **1.** Press **Menu > MyContent**.
- **2.** Select the type of file you wish to download (**Games**, **Ringers**,**Screen Savers**,**Applications**, **IM & Email**, **Call Tones**, or **Options** [Memory Status, Get New, or My Content Manager], and then select**GetNew**.(The browser will start and take you to the corresponding download menu.)

To access the Sprint Vision download menus from the Web **browser:**

- **1.** From the Sprint Vision home page, select**Downloads**.
- **2.** Select a download category to go to the corresponding download menu. (For more information on navigating the Web, see ["Navigating the Web"on page 163.\)](#page-179-0)

#### **Selecting an Item to Download**

You can search for available items to download in a number of ways:

- **<sup>v</sup> Featured**displays a rotating selection of featured items.
- **<sup>v</sup> Categories**allows you to narrow your search to a general category, such as Country or Pop/Rock for Ringers or For the Ladies for Screen Savers. (There may be several pages of available content in a list. Select**Next 9**to view additional items.)
- **<sup>v</sup> Search**allows you to use your keypad to enter search criteria to locate an item. You may enter an entire word or title or perform a partial-word search.

#### **Downloading an Item**

Once you've selected an item you wish to download, highlight it and press  $\left(\frac{1}{2N}\right)$ , or press **OK** (left softkey). You will see a summary page for the item including its title, the vendor, the download details, the file size, and the cost. Links allow you to view the **License Details**page, which outlines the price, license type, and length of license for the download, and the **Terms of Use**page, which details the Premium Services Terms of Use and your responsibility for payment.

**To download a selected item:**

**1.** From the information page, select **Buy**.(The item will download automatically. When the **New Download** screen is displayed, the item has been successfully downloaded to your phone.)

**Note** If you have not previously purchased an item, you will be prompted to create your purchasing profile.

- **2.** Select an option to continue:
	- **<sup>n</sup>** Select**Use/Run/View**to assign the downloaded item (or to start, in the case of a game or an application). Your Vision session will end, and you will be redirected to the appropriate phone menu screen.
	- **<sup>n</sup>** Select **Set as** to assign a ringer or screen saver to a phone function.
	- **<sup>n</sup>** Select **Settings** to configure downloaded games or applications.
	- **<sup>n</sup>** Select **Shop**to browse for other items to download.
	- **n** Press ENDO to quit the browser and return to standby mode.

#### **Using My Content Manager**

Whether you purchase your Premium Services content from your phone or from your online account management page at **www.sprint.com**, all of your purchases are stored in **MyContent Manager**and may be downloaded to your phone from there.

**MyContent Manager**is a storage area on the Sprint National Network that allows you to store all your Premium Services downloadable files. The files remain in My Content Manager until their license terms have expired – even after you have downloaded the content to your phone. This provides you with a convenient place to access information about your downloaded files without having to store the information in your phone's memory.

**To access My Content Manager:**

**©** From the Sprint Vision home page, select**Downloads > MyContent Manager**.(A list of your purchased items will be displayed.)

**To download purchased content from My Content Manager:**

- **1.** From the **My Content Manager**display (see above), highlight the item you wish to download, and press  $\left(\frac{1}{2}\right)$ . (The information page for the selected item will be displayed.)
- **2.** Select **Download** and press  $\mathbb{R}$ . (The item will download automatically. When the **New Download**screen is displayed, the item has been successfully downloaded to your phone.)
- **3.** Select an option to continue:
	- **<sup>n</sup>** Select**Use/Run/View**to assign the downloaded item (or to start, in the case of a game or an application). Your Sprint Vision session will end, and you will be redirected to the appropriate phone menu screen.
	- **<sup>n</sup>** Select **Set as** to assign a ringer or screen saver to a phone function.
	- **<sup>n</sup>** Select **Settings** to configure downloaded games or applications.
	- **<sup>n</sup>** Select **Shop**to browse for other items to download.
	- **n** Press END<sub>®</sub> to quit the browser and return to standby mode.

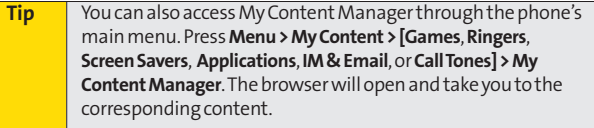

For complete information and instructions on downloading content visit the Digital Lounge at **www.sprint.com**.

## **Exploring the Web**

With Web access on your phone, you can browse full-color graphic versions of your favorite Web sites, making it easier than ever to stay informed while on the go. Follow sports scores, breaking news, and weather, and shop on your phone anywhere on the Sprint National Network.

In addition to the features already covered in this section, the Sprint Vision home page offers access to these colorful, graphically rich Web categories, including **News, Weather, Entertainment, Sports, Money, Travel, Shopping,** and **Tools**, as well as useful management options including **My Account**and **Search**.Many sites are available under more than one menu – choose the one that's most convenient for you.

### **Using the Browser Menu**

Navigating the Web from your phone using the Sprint Vision home page is easy once you get the hang of it. For details on how to navigate the Web, select menu items, and more, see ["Navigating the Web"on page 16](#page-179-0)3.

Although the Sprint Vision home page offers a broad and convenient array of sites and services for you to browse, not all sites are represented, and certain functions, such as going directly to specific Web sites, are not available. For these and other functions, you will need to use the browser menu. The browser menu offers additional options to expand your use of the Web on your phone.

#### **Opening the Browser Menu**

The browser menu may be opened anytime you have an active Sprint Vision session, from any page you are viewing.

**To open the browser menu:**

**©** Press **Menu**(right softkey). (The browser menu will be displayed.)

Options available under the browser menu include:

- **<sup>v</sup> Home**returns the browser to the Sprint Vision home page.
- **Forward** returns you to a previously viewed page (after having used the **BACK** key).
- **<sup>v</sup> Mark this Page**allows you to bookmark the current site.
- **<sup>v</sup> My Bookmarks**allows you to access and manage your bookmarks.
- **<sup>v</sup> Search**launches a Web search.
- **<sup>v</sup> Send pageto**allows you to send a URL via SMS.
- **<sup>v</sup> Go to Web Address**allows you to navigate directly to a Web site by entering its URL (Web site address).
- **<sup>v</sup> History**keeps a list of links to your most recently visited sites. To navigate to a site, highlight it and press  $\binom{m}{10}$ , and then select **Connect**.
- **<sup>v</sup> Page info**displays information about the current Web page.
- **<sup>v</sup> Browser Options**displays additional options:
	- **<sup>n</sup> Setting**provides access to additional browser options, including **My homepage**, **Font Setting**, **Privacy**, and **Preferences**.
	- **<sup>n</sup> Show URL**displays the URL (Web site address) of the site you're currently viewing.
- **<sup>n</sup> Reload This Page.**deloads the current Web page.
- **<sup>n</sup> Restart Browser**refreshes the current browser session.
- **<sup>n</sup> Browser Info**allows you to display information about your browser.

#### **Creating a Bookmark**

Bookmarks allow you to store the address of your favorite Web sites for easy access at a later time.

- **1.** Go to the Web page you want to mark.
- **2.** Press **Menu**(right softkey) to open the browser menu.
- **3.** Select **Mark this Page** and press **KEND**.
- **4.** Select **Save** and press **to save the bookmark.**

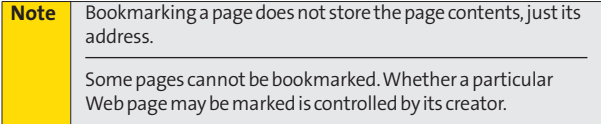

#### **Accessing a Bookmark**

- **1.** Press **Menu**(right softkey) to open the browser menu.
- **2.** Select **My Bookmarks**.
- **3.** Select a bookmark and press ( $\frac{1}{2}$ ) (or press the number corresponding to the bookmark you wish to access).

#### **Deleting a Bookmark**

- **1.** Press **Menu**(right softkey) to open the browser menu.
- **2.** Select **My Bookmarks**.
- **3.** Select a bookmark and press **Menu**(right softkey).
- **4.** Select**Delete**.(A confirmation will be displayed.)
- **5.** Press **Delete**(left softkey) to remove the bookmark.

#### **Going to a Specific Web site**

**To go to a particular Web site by entering a URL (Web site address):**

- **1.** Press **Menu**(right softkey) to open the browser menu.
- **2.** Select**Go to Web Address**.
- **3.** Select the URL field and press  $\mathbb{R}$ .
- **4.** Use your keypad or QWERTY keyboard to enter the URL of the Web site you wish to go to and press  $\frac{C_{\text{LRW}}}{C_{\text{N}}}$ .
- **5.** Press  $\bullet$  again to go to the Web site.

**Note** Not all Web sites are viewable on your phone.

#### **Reloading a Web Page**

**Toreload (refresh) a Web page:**

- **1.** Press **Menu**(right softkey) to open the browser menu.
- **2.** Select **Browser Options > Reload This Page**.(The browser will reload the current Web page.)

#### **Restarting the Web Browser**

If the Web browser seems to be malfunctioning or stops responding, you can usually fix the problem by simply restarting the browser.

- **1.** Press **Menu**(right softkey) to open the browser menu.
- **2.** Select **Browser Options > Restart Browser**.

### **Sprint Vision FAQs**

How will I know when my phone is ready for Sprint Vision service? Your user name (for example, **bsmith001@sprintpcs.com**)will be displayed when you access **Menu > Settings/Tools > Settings > Phone Information > Version**.

#### **How do I sign in for the first time?**

You are automatically signed in to access Sprint Vision services when you turn on your phone.

#### **How do I know when my phone is connected to SprintVision services?**

Your phone automatically connects when Sprint Vision service is used or an incoming message arrives. Your phone will also display the  $\mathbf{1}$  indicator.

#### **Can I make calls and use Sprint Vision services at the same time?** You cannot use voice and Sprint Vision services simultaneously. If you receive a call while Sprint Vision service is active, the call will be forwarded to voicemail. You can place an outgoing call anytime, but it will interrupt any in-progress Sprint Vision session.

#### **When is my data connection active?**

Your connection is active when data is being transferred. Outgoing calls are allowed; incoming calls go directly to voicemail. When active, the  $\mathbf{1}$  indicator flashes on your phone's display screen.

#### **When is my data connection dormant?**

If no data is received for 10 seconds, the connection goes dormant. When the connection is dormant, voice calls are allowed. (The connection may become active again quickly.) If no data is received for an extended period of time, the connection will terminate.

#### **Can I sign out of data services?**

You can sign out without turning off your phone; however, you will not be able to browse the Web or use other Sprint Vision services. While signed out, you can still place or receive phone calls, check voicemail, and use other voice services. You may sign in again at any time. To sign out, go to **Menu > Settings/Tools > Settings > More... > Data > On/Off** in your phone's menu.

## **Sprint Music and Your Player**

### **In This Section**

**l Using the Sprint Music Manager**(page 180)

**l Playing Music on Your Phone** (page 182)

**With RUMOR™ you have all your music in the palm of your hand.** The Sprint Music Manager works hand in hand with RUMOR™ to help keep your music files organized and in sync with your phone.

## **Using Sprint Music Manager**

RUMOR™ lets you use the Sprint Music Manager application to manage the music content on your computer and then easily copy it to your phone's microSD card. Just install the software and you're on your way. The Sprint Music Manager application helps you use your computer to organize, search for, and play music files. This phone does not support downloading or playing music purchased through the Sprint Music Manager or Digital Lounge.

#### **Getting Sprint Music Manager**

- **1.** On your computer, go to **www.sprint.com/downloads** and download the **Sprint Music Manager**application.
- **2.** Follow the onscreen instructions to install and launch the application, including accepting the license agreement and rebooting your computer, if necessary.

#### **Launching Sprint Music Manager**

Double-click the **SprintMusicManager**icon on your computer's desktop (or select **Start > Programs > Sprint Music Manager > Sprint Music Manager**). The application will launch and display the main menu.

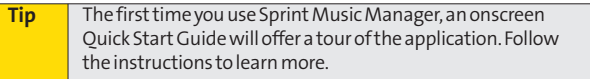

#### **Overview of Sprint Music Manager**

Sprint Music Manager makes it easy to organize music on your computer and transfer music to your phone's microSD card.

**The Sprint Music Manager application screen is divided into three tabs:**

- **<sup>v</sup> Manage**allows you to organize and manage all the music on your computer. Click **Search**to look for compatible music files on your computer (including **MP3**,**WMA**,**MP4**, and **WAV**), and then use the window to organize your songs and create playlists. The Manage tab also has a built-in player to let you play your songs on your computer.
- **<sup>v</sup> Transfer**makes it easy to transfer your music from your computer to your phone's microSD card, using a USB connection. (See "Connecting Your Phone to Your Computer"on page 104.)

#### **Transferring Music to Your Phone**

The Sprint Music Manager lets you transfer music from your computer to your phone's microSD card.

**Totransfer music toyour phone:**

- **1.** Connect your phone and your computer using a compatible USB cable. (See "Connecting Your Phone to Your Computer" on page 104.)
- **2.** Press **Menu > Settings/Tools > Tools > USB Mode > Transfer Music**.
- **3.** With the Music Manager open on your computer, click the **Transfer**tab.
- **4.** Double-click the **Songs** folder in the left pane.
- **5.** Highlight all the songs you wish to download to your phone and then drag them to the gray **Music Transfer List** section at the bottom of the window.
- **6.** Once you have all the songs you wish to transfer, click on the **TransferNow**button to begin copying the songs to your phone.
	- **<sup>n</sup>** Ared progress bar indicates the upload progress of each song to the phone.
- **7.** Select**Done**to complete the transfer and return your phone to standby mode.

**Warning** | Do not disconnect phone while the transfer is in progress.

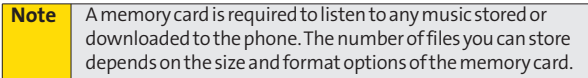

## **Playing Music on Your Phone**

The Media Player allows you use your phone to play the music files you have saved on your microSD card.

- **1.** Press **Menu> Media Player**.
- **2.** Using your navigation key, highlight the music file you would like to play and press  $\mathbb{R}^n$ .
- **3.** For additional playback and information options, press **Options** (right softkey) and select a menu item.

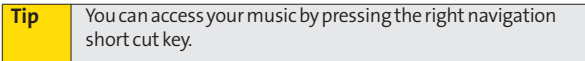

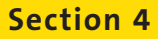

# **Safety and Warranty Information**

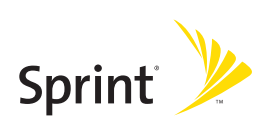

### **Section 4A**

## **Important Safety Information**

#### **In This Section**

- **l General Precautions** (page 185)
- **l Maintaining Safe Use of and Access to Your Phone**(page 186)
- **l Using Your Phone With a Hearing Aid Device**(page 188)
- **l Caring for the Battery**(page 190)
- **l Radio Frequency (RF) Energy** (page 191)
- **l Owner's Record**(page 194)
- ◆ **Phone Guide Proprietary Notice** (page 194)

**This phone guide contains important operational and safety information that will help you safely use your phone.** Failure to read and follow the information provided in this phone guide may result in serious bodily injury, death, or property damage.

### **General Precautions**

There are several simple guidelines to operating your phone properly and maintaining safe, satisfactory service.

- **<sup>v</sup>** To maximize performance, do not touch the bottom portion of your phone where the internal antenna is located while using the phone.
- **<sup>v</sup>** Speak directly into the mouthpiece.
- **<sup>v</sup>** Avoid exposing your phone and accessories to rain or liquid spills. If your phone does get wet, immediately turn the power off and remove the battery.
- **<sup>v</sup>** Do not expose your phone to direct sunlight for extended periods of time (such as on the dashboard of a car).
- **<sup>v</sup>** Although your phone is quite sturdy, it is a complex piece of equipment and can be broken. Avoid dropping, hitting, bending, or sitting on it.
- **<sup>v</sup>** Any changes or modifications to your phone not expressly approved in this document could void your warranty for this equipment and void your authority to operate this equipment.

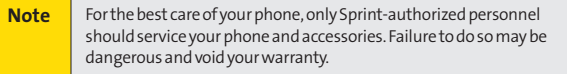

## **Maintaining Safe Use of and Access to Your Phone**

#### **Do Not Rely on Your Phone for Emergency Calls**

Mobile phones operate using radio signals, which cannot guarantee connection in all conditions. Therefore you should never rely solely upon any mobile phone for essential communication (e.g., medical emergencies). Emergency calls may not be possible on all cellular networks or when certain network services or mobile phone features are in use. Check with your local service provider for details.

#### **Using Your Phone While Driving**

Talking on your phone while driving (or operating the phone without a hands-free device) is prohibited in some jurisdictions. Laws vary as to specific restrictions. Remember that safety always comes first.

**Tip** Purchase an optional hands-free accessory at your local Sprint Store, or call Sprint at 1-800-974-2221 or by dialing **#222**on your phone.

#### **Following Safety Guidelines**

To operate your phone safely and efficiently, always follow any special regulations in a given area. Turn your phone off in areas where use is forbidden or when it may cause interference or danger.

#### **Using Your Phone Near Other Electronic Devices**

Most modern electronic equipment is shielded from radio frequency (RF) signals. However, RF signals from wireless phones may affect inadequately shielded electronic equipment.

RF signals may affect improperly installed or inadequately shielded electronic operating systems or entertainment systems in motor vehicles. Check with the manufacturer or their representative to determine if these systems are adequately shielded from external RF signals. Also check with the manufacturer regarding any equipment that has been added to your vehicle.

Consult the manufacturer of any personal medical devices, such as pacemakers and hearing aids, to determine if they are adequately shielded from external RF signals.

**Note** Always turn off the phone in healthcare facilities, and request permission before using the phone near medical equipment.

Turn off your phone before boarding any aircraft. To prevent possible interference with aircraft systems, the U.S. Federal Aviation Administration (FAA) regulations require you to have permission from a crew member to use your phone while the plane is on the ground. To prevent any risk of interference, FCC regulations prohibit using your phone while the plane is in the air.

#### **Turning Off Your Phone in Dangerous Areas**

To avoid interfering with blasting operations, turn your phone off when in a blasting area or in other areas with signs indicating two-way radios should be turned off. Construction crews often use remote-control RF devices to set off explosives.

Turn your phone off when you're in any area that has a potentially explosive atmosphere. Although it's rare, your phone and accessories could generate sparks. Sparks can cause an explosion or fire, resulting in bodily injury or even death. These areas are often, but not always, clearly marked. They include:

- **<sup>v</sup>** Fueling areas such as gas stations.
- **<sup>v</sup>** Below deck on boats.
- **<sup>v</sup>** Fuel or chemical transfer or storage facilities.
- **<sup>v</sup>** Areas where the air contains chemicals or particles such as grain, dust, or metal powders.
- **<sup>v</sup>** Any other area where you would normally be advised to turn off your vehicle's engine.

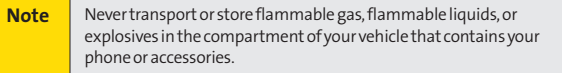

#### **Restricting Children's Access to Your Phone**

Your phone is not a toy. Do not allow children to play with it as they could hurt themselves and others, damage the phone or make calls that increase your Sprint invoice.

## **Using Your Phone With a Hearing Aid Device**

Anumber of Sprint phones have been tested for hearing aid device compatibility. When some wireless phones are used with certain hearing devices (including hearing aids and cochlear implants), users may detect a noise which can interfere with the effectiveness of the hearing device.

Some hearing devices are more immune than others to this interference noise, and phones also vary in the amount of interference noise they may generate. ANSI standard C63.19 was developed to provide a standardized means of measuring both wireless phone and hearing devices to determine usability rating categories for both.

Ratings have been developed for mobile phones to assist hearing device users find phones that may be compatible with their hearing device. Not all phones have been rated for compatibility with hearing devices. Phones that have been rated have a label located on the box. **Your RUMOR™ has an M3 and a T3 rating**.

These ratings are not guarantees. Results will vary depending on the user's hearing device and individual type and degree of hearing loss. If a hearing device is particularly vulnerable to interference noise; even a phone with a higher rating may still cause unacceptable noise levels in the hearing device. Trying out the phone with your hearing device is the best way to evaluate it for your personal needs.

**M-Ratings**: Phones rated M3 or M4 meet FCCrequirements for hearing aid compatibility and are likely to generate less interference to hearing devices than unrated phones. (M4 is the better/higher of the two ratings.)

**T-Ratings**: Phones rated T3 or T4 meet FCC requirements and are likely to be more usable with a hearing device's telecoil ("T Switch"or "Telephone Switch") than unrated phones. (T4 is the better/higher of the two ratings. Note that not all hearing devices have telecoils in them.)

Hearing aid devices may also be measured for immunity to interference noise from wireless phones and should have ratings similar to phones. Ask your hearing healthcare professional for the rating of your hearing aid. Add the rating of your hearing aid and your phone to determine probable usability:

- **<sup>v</sup>** Any combined rating equal to or greater than six offers excellent use.
- **<sup>v</sup>** Any combined rating equal to five is considered normal use.
- **<sup>v</sup>** Any combined rating equal to four is considered usable.

Thus, if you pair an M3 hearing aid with an M3 phone, you will have a combined rating of six for "excellent use."This is synonymous for T ratings.

SprintNextel further suggests you experiment with multiple phones (even those not labeled M3/T3 or M4/T4) while in the store to find the one that works best with your hearing aid device. Should you experience interference or find the quality of service unsatisfactory after purchasing your phone, promptly return it to the store within 30 days of purchase. With the Sprint 30-day Risk-Free Guarantee, you may return the phone within 30 days of purchase for a full refund. More information about hearing aid compatibility may be found at: **www.fcc.gov**,**www.fda.gov**, and **www.accesswireless.org**.

### **Getting the Best Hearing Device Experience With Your Phone**

**To further minimize interference:**

- **<sup>v</sup>** Set the phone's Display and Keypad backlight settings to ensure the minimum time interval:
	- **1.** Press **Menu > Settings/Tools > Settings > Display > Main Screen > Backlight**, or **Menu > Settings/Tools > Settings > Display > Keypad Light**.
	- 2. Select the minimum time interval setting and press  $\bigcirc$
- **<sup>v</sup>** Position the phone so the internal antenna is farthest from your hearing aid.
- **<sup>v</sup>** Move the phone around to find the point with least interference.

## **Caring for the Battery**

#### **Protecting Your Battery**

The guidelines listed below help you get the most out of your battery's performance.

- **<sup>v</sup>** Recently there have been some public reports of wireless phone batteries overheating, catching fire or exploding. It appears that many, if not all, of these reports involve counterfeit or inexpensive, aftermarket-brand batteries with unknown or questionable manufacturing standards. Sprint is not aware of similar problems with Sprint phones resulting from the proper use of batteries and accessories approved by Sprint or the manufacturer of your phone. Use only Sprintapproved or manufacturer-approved batteries and accessories found at Sprint Stores or through your phone's manufacturer, or call 1-866-343- 1114 to order. They're also available at**www.sprint.com**—click **Accessories**. Buying the right batteries and accessories is the best way to ensure they're genuine and safe.
- **<sup>v</sup>** In order to avoid damage, charge the battery only in temperatures that range from 32° F to 113° F (0° C to 45° C).
- **<sup>v</sup>** Don't use the battery charger in direct sunlight or in high humidity areas, such as the bathroom.
- **<sup>v</sup>** Never dispose of the battery by incineration.
- **<sup>v</sup>** Keep the metal contacts on top of the battery clean.
- **<sup>v</sup>** Don't attempt to disassemble or short-circuit the battery.
- **<sup>v</sup>** The battery may need recharging if it has not been used for a long period of time.
- **<sup>v</sup>** It's best to replace the battery when it no longer provides acceptable performance. It can be recharged hundreds of times before it needs replacing.
- **<sup>v</sup>** Don't store the battery in high temperature areas for long periods of time. It's best to follow these storage rules:

Less than one month: -4° F to 140° F (-20° C to 60° C) More than one month: -4° F to 113° F (-20° C to 45° C)

#### **Disposal of Lithium Ion (Li-Ion) Batteries**

Do not handle a damaged or leaking Li-Ion battery as you can be burned.

For safe disposal options of your Li-Ion batteries, contact your nearest Sprint authorized service center.

**Special Note:**Be sure to dispose of your battery properly. In some areas, the disposal of batteries in household or business trash may be prohibited.

## **Radio Frequency (RF) Energy**

#### **Understanding How Your Phone Operates**

Your phone is basically a radio transmitter and receiver. When it's turned on, it receives and transmits radio frequency (RF) signals. When you use your phone, the system handling your call controls the power level. This power can range from 0.006 watt to 0.2 watt in digital mode.

#### **Knowing Radio Frequency Safety**

The design of your phone complies with updated NCRP standards described below.

In 1991–92, the Institute of Electrical and Electronics Engineers (IEEE) and the American National Standards Institute (ANSI) joined in updating ANSI's 1982 standard for safety levels with respect to human exposure to RF signals. More than 120 scientists, engineers and physicians from universities, government health agencies and industries developed this updated standard after reviewing the available body of research. In 1993, the Federal Communications Commission (FCC) adopted this updated standard in a regulation. In August 1996, the FCC adopted hybrid standard consisting of the existing ANSI/IEEE standard and the guidelines published by the National Council of Radiation Protection and Measurements (NCRP).

#### **Body-Worn Operation**

To maintain compliance with FCC RF exposure guidelines, if you wear a handset on your body, use the Sprint supplied or approved carrying case, holster or other body-worn accessory. If you do not use a body-worn accessory, ensure the antenna is at least 7/16 inch (1.5 centimeters) from your body when transmitting. Use of non-Sprint-approved accessories may violate FCC RF exposure guidelines.

For more information about RF exposure, visit the FCC Web site at **www.fcc.gov**.

### **Specific Absorption Rates (SAR) for Wireless Phones**

The SAR is a value that corresponds to the relative amount of RF energy absorbed in the head of a user of a wireless handset.

The SAR value of a phone is the result of an extensive testing, measuring and calculation process. It does not represent how much RF the phone emits. All phone models are tested at their highest value in strict laboratory settings. But when in operation, the SAR of a phone can be substantially less than the level reported to the FCC. This is because of a variety of factors including its proximity to a base station antenna, phone design and other factors. What is important to remember is that each phone meets strict federal guidelines. Variations in SARs do not represent a variation in safety.

All phones must meet the federal standard, which incorporates a substantial margin of safety. As stated above, variations in SAR values between different model phones do not mean variations in safety. SAR values at or below the federal standard of 1.6 W/kg are considered safe for use by the public.

The highest reported SAR values of the RUMOR™ are:

```
Cellular CDMA mode (Part 22):
Head: 1.22 W/kg; Body-worn: 0.733 W/kg
PCS mode (Part24):
Head: 1.12 W/kg; Body-worn: 0.437 W/kg
```
#### **FCCRadio Frequency Emission**

This phone meets the FCC Radio Frequency Emission Guidelines. FCC ID number: BEJLX260.

More information on the phone's SAR can be found from the following FCC Web site: **http://www.fcc.gov/oet/ea/**.

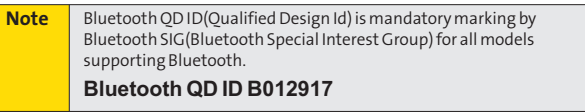

#### **FCC Notice**

This device complies with Part 15 of the FCC Rules. Operation is subject to the following two conditions: (1) this device may not cause harmful interference, and (2) this device must accept any interference received, including interference that may cause undesired operation.

Changes or modifications not expressly approved by the party responsible for compliance could void the user's authority to operate the equipment.

**Note** This equipment has been tested and found to comply with the limits for a Class B digital device, pursuant to Part 15 of the FCC Rules.

These limits are designed to provide reasonable protection against harmful interference in a residential installation. This equipment generates, uses and can radiate radio frequency energy and, if not installed and used in accordance with the instructions, may cause harmful interference to radio communications.

However, there is no guarantee that interference will not occur in a particular installation.

If this equipment does cause harmful interference to radio or television reception, which can be determined by turning the equipment off and on, the user is encouraged to try to correct the interference by one or more of the following measures:

- **<sup>v</sup>** Reorient the direction of the internal antenna.
- **<sup>v</sup>** Increase the separation between the equipment and receiver.
- **<sup>v</sup>** Connect the equipment into an outlet on a circuit different from that to which the receiver is connected.
- **<sup>v</sup>** Consult the dealer or an experienced radio/TV technician for help.

### **Owner's Record**

The model number, regulatory number, and serial number are located on a nameplate inside the battery compartment. Record the serial number in the space provided below. This will be helpful if you need to contact us about your phone in the future.

Model: RUMOR™ by LG

Serial No.

## **Phone Guide Proprietary Notice**

CDMA Technology is licensed by QUALCOMM Incorporated under one or more of the following patents:

4,901,307 5,109,390 5,267,262 5,416,797 5,506,865 5,544,196 5,657,420 5,101,501 5,267,261 5,414,796 5,504,773 5,535,239 5,600,754 5,778,338 5,228,054 5,337,338 5,710,784 5,056,109 5,568,483 5,659,569 5,490,165 5,511,073

T9 Text Input is licensed by Tegic Communications and is covered by U.S. Pat. 5,818,437, U.S. Pat. 5,953,541, U.S. Pat. 6,011,554 and other patents pending.

Phone Guide template version 7A-VI (June 2007)

**Warranty**

## **Manufacturer's Warranty**

#### **In This Section**

**l Manufacturer's Warranty**(page 196)

**Your phone has been designed to provide you with reliable, worry-free service.**If for any reason you have a problem with your equipment, please refer to the manufacturer's warranty in this section.

For information regarding the terms and conditions of service for your phone, please visit**www.sprint.com**or call Sprint Customer Service at 1-800-SPRINT1 (1-800-777-4681).

**Note** In addition to the warranty provided by your phone's manufacturer, which is detailed on the following pages, Sprint offers a number of optional plans to cover your equipmentfor non-warranty claims. **SprintTotal Equipment Protection**provides the combined coverage of the **Sprint Equipment Replacement Program**and the **Sprint Equipment Service and Repair Program**, both of which are available separately. Each of these programs may be signed up for within 30 days of activating your phone. For more details, please visit your nearest Sprint Store or call Sprint at **1-800-584-3666**.

#### **1. WHAT THIS WARRANTY COVERS:**

LG offers you a limited warranty that the enclosed subscriber unit and its enclosed accessories will be free from defects in material and workmanship, according to the following terms and conditions:

- (1) The limited warranty for the unit and enclosed accessories shall be a period of one (1) year from the date of original purchase. The remaining warranty period for the unit being repaired or replaced shall be determined by presentation of the original sales receipt for the purchase of the unit.
- (2) The limited warranty extends only to the original purchaser of the product and is not assignable or transferable to any subsequent purchaser / end user.
- (3) The limited warranty is good only to the original purchaser of the product during the warranty period as long as it is in the U.S., including Alaska, Hawaii, U.S. Territories, and all Canadian Provinces.
- (4) The external housing and cosmetic parts shall be free of major defects at the time of shipment and, therefore, shall not be covered under these limited warranty terms.
- (5)Upon request from LG, the consumer must provide information satisfactory to LG to prove the date of purchase or exchange.
- (6) The customer shall bear the cost of shipping the product to the Customer Service Department of LG. LG shall bear the cost of shipping the product back to the consumer after the completion of service under this limited warranty.

#### **2. WHATTHIS WARRANTY DOES NOT COVER:**

- (1) Defects or damage resulting from use of the product in other than its normal and customary manner.
- (2) Defect or damage from abnormal use, abnormal conditions, improper storage, exposure to moisture or dampness, unauthorized modifications, unauthorized connections, unauthorized repair, misuse, neglect, abuse, accident, alteration, improper installation, or other acts which are not the fault of LG, including damage caused by shipping, blown fuses, or spills of food or liquid.
- (3) Breakage or damage to antennas unless caused directly by defects in material or workmanship.
- (4) Alleged defects or malfunctions of the product if the Customer Service Department at LG was not notified by the consumer during the applicable limited warranty period.
- (5) Products which have had the serial number removed or made illegible.
- (6) This limited warranty is in lieu of all other warranties, express or implied either in fact or by operations of law, statutory or otherwise, including but not limited to any implied warranty of marketability merchantability or fitness for a particular use.
- (7) Damage resulting from use of non-LG approved accessories.
- (8) All plastic surfaces and all other externally exposed parts that are scratched or damaged due to normal customer use.
- (9) Products operated outside published maximum ratings.
- (10) Products used or obtained in a rental program.
- (11) Consumables (such as fuses).

#### **3. WHATLGWILL DO:**

LG will, at its sole option, either repair, replace or refund the purchase price of any unit that does not conform to this limited warranty. LG may choose at its option to use functionally equivalent re-conditioned, refurbished or new units or parts or any units. In addition, LGwill not re-install or back-up any data, applications or software that you have added to your phone. It is therefore recommended that you back-up any such data or information prior to sending the unit to LG to avoid the permanent loss of such information.

#### **4. STATE LAW RIGHTS:**

No other express warranty is applicable to this product. THE DURATION OF ANY IMPLIED WARRANTIES, INCLUDING THE IMPLIED WARRANTY OF MARKETABILITY OR MERCHANTABILITY, IS LIMITED TO THE DURATION OF THE EXPRESS WARRANTY HEREIN. LG SHALL NOT BE LIABLE FOR THE LOSS OF THE USE OF THE PRODUCT, INCONVENIENCE, LOSS OR ANY OTHER DAMAGES, DIRECT OR CONSEQUENTIAL, ARISING OUT OF THE USE OF, OR INABILITY TO USE, THIS PRODUCT OR FOR ANY BREACH OF ANY EXPRESS OR IMPLIED WARRANTY, INCLUDING THE IMPLIED WARRANTY OF MARKETABILITY OR MERCHANTABILITY APPLICABLE TO THIS PRODUCT.

Some states do not allow the exclusion of limitation of incidental or consequential damages or limitations on how long an implied warranty lasts; so these limitations or exclusions may not apply to you. This warranty gives you specific legal rights and you may also have other rights, which vary from state to state.

#### **5. HOW TO GET WARRANTY SERVICE:**

To obtain warranty service, please call the following telephone number from anywhere in the continental United States:

LG Electronics Service

201 James Record Road

Huntsville, AL 35824

Tel. 1-800-793-8896 Email: **http://us.lgservice.com**

Please call or write for the location of the LGE authorized service center nearest you and the procedures for obtaining warranty claims.

### **Index**

### **A**

Abbreviated Dialing [59](#page-75-0) Airplane/Music Mode [55](#page-71-0) Alarm Clock [93](#page-109-0) Answering Calls [27](#page-43-0) Auto Keyguard [57](#page-73-0) Auto-Answer Mode [58](#page-74-0)

#### **B**

Battery [20 - 22](#page-36-0) Capacity [20](#page-36-0) Charging [22](#page-38-0) Installing [21](#page-37-0) Removing [21](#page-37-0) Bluetooth [131 - 13](#page-147-0)8 On/Off [132](#page-148-0) Pairing [137](#page-153-0) Profiles [135](#page-151-0) Send All Contacts [138](#page-154-0) Settings [133](#page-149-0)

#### **C**

Calculator [95](#page-111-0) Calendar [90](#page-106-0) Call Answer Mode [58](#page-74-0) Call Forwarding [156](#page-172-0) Call Guard [70](#page-86-0) Call History [72 - 76](#page-88-0) Erasing [76](#page-92-0) Options [74](#page-90-0) Saving [75](#page-91-0) Viewing [73](#page-89-0) Call Waiting [154](#page-170-0)

Caller ID [154](#page-170-0) Camera [106 - 130](#page-122-0) Managing [123](#page-139-0) Recording Videos [112](#page-128-0) Sending [120](#page-136-0) Storing [115](#page-131-0) Taking Pictures [107](#page-123-0) Contacts [77 - 88](#page-93-0) Adding [78](#page-94-0) Finding [79](#page-95-0) Options [81](#page-97-0) RingerType [85](#page-101-0) Speed Dial [83](#page-99-0) Sprint Services [86](#page-102-0) Text Tone [85](#page-101-0) Wireless Backup [87](#page-103-0) Contacts Match [59](#page-75-0)

#### **D**

D-Da y Counter [96](#page-112-0) Data Roam Guard [71](#page-87-0) Display Screen [15](#page-31-0) Display Settings [46 - 50](#page-62-0) Backligh t [46](#page-62-0) Clock Display [49](#page-65-0) Font Size [49](#page-65-0) Greeting [46](#page-62-0) Incoming Calls [47](#page-63-0) Keypad Light [49](#page-65-0) Language [50](#page-66-0) Menu Style [48](#page-64-0) Screen Saver [48](#page-64-0) Skins [48](#page-64-0) Slide Show [47](#page-63-0) Status Light [50](#page-66-0)
## **E**

Emergency Numbers [29](#page-45-0) Entering Text [37 - 41](#page-53-0) ABC Mode [39](#page-55-0) QWERTY Keyboard [41](#page-57-0) T9 Text Input [38](#page-54-0) Text Input Mode [37](#page-53-0) Ez Tip Calculator [95](#page-111-0)

### **L**

Location Settings [51](#page-67-0)

#### **M**

Making Calls [25](#page-41-0) Messaging Settings [52](#page-68-0) microSD Card [100 - 105](#page-116-0) Adapter [101](#page-117-0) Connecting [104](#page-120-0) Settings [103](#page-119-0)

#### **N**

Notepad [94](#page-110-0)

## **P**

Playing Music [182](#page-198-0)

#### **R**

Roaming [68](#page-84-0)

## **S**

SAR [192](#page-208-0) Security 60-66 Accessing [61](#page-77-0) Calling in Lock Mode [62](#page-78-0) Changing the Lock Code [62](#page-78-0) Erasing Private Browser

Data [63](#page-79-0) Locking Data [62](#page-78-0) Locking Pictures [62](#page-78-0) Locking Your Phone [61](#page-77-0) Resetting [64](#page-80-0) [65](#page-81-0) Special Numbers [63](#page-79-0) Setting Up [2 - 8](#page-18-0) Phone [3](#page-19-0) Sprint Account Passwords [6](#page-22-0) Voicemail [5](#page-21-0) Shortcuts [57](#page-73-0) SMS Text Messaging [149 - 152](#page-165-0) Accessing [151](#page-167-0) Composing [149](#page-165-0) Sending [151](#page-167-0) SMS Voice Messaging [152 - 153](#page-168-0) Accessing [153](#page-169-0) Activating [152](#page-168-0) Composing [153](#page-169-0) Playing [15](#page-169-0)2 Sound Settings [43 - 45](#page-59-0) Alert Notification [45](#page-61-0) Key Tone [44](#page-60-0) Ringer Types [43](#page-59-0) Slide Sound [45](#page-61-0) Volume [44](#page-60-0) Sprint Music Manager [180](#page-196-0) SprintVision [157 - 178](#page-173-0) Accessing Messaging [165](#page-181-0) Applications [158](#page-174-0) Downloading [169](#page-185-0)

Exploring the Web [173](#page-189-0) FAQs [177](#page-193-0) Getting Started [159](#page-175-0) Net Guard [161](#page-177-0)

## **T**

Text Entry [59](#page-75-0) Three-Way Call [155](#page-171-0) TTY [56](#page-72-0)

## **U**

Unit Converter [96](#page-112-0)

## **V**

Voice Memo [98](#page-114-0) Voicemail [141 - 148](#page-157-0) Menu Key [147](#page-163-0) Options [144](#page-160-0) Retrieving [143](#page-159-0) Setting Up [141](#page-157-0)

## **W**

Warranty [196](#page-212-0) World Clock [96](#page-112-0)

# Notes

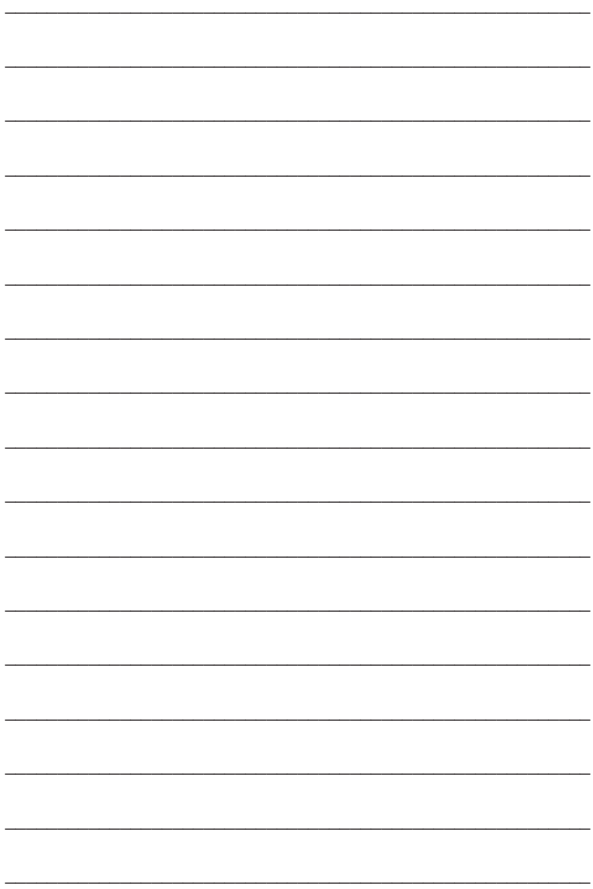